# **EASE 5 Second Edition**

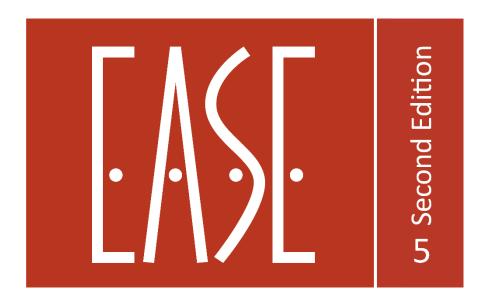

Developed by AFMG Ahnert Feistel Media Group www.afmg.eu

## Table of Content

| 1 | lı  | ntro  | duct     | ion                                            | 8  |
|---|-----|-------|----------|------------------------------------------------|----|
|   | 1.1 |       | EASE     | 5 Second Edition                               | 8  |
|   | 1.2 |       | Abo      | ut this Manual                                 | 9  |
| 2 | lı  | nsta  | llatio   | on and Activation of the Software              | 12 |
|   | 2.1 |       | Syst     | em Requirements                                | L2 |
|   | 2.2 |       | Insta    | alling the Software                            | L2 |
|   | 2.3 |       | Activ    | vating the Software                            | L2 |
|   | 2.4 |       | Allov    | wing Data Collection for Software Improvements | L3 |
|   | 2.5 |       | Soft     | ware Updates                                   | L4 |
|   | 2.6 |       | Tech     | nical Support                                  | 15 |
|   | 2.7 |       | Erro     | r Messages                                     | 15 |
|   | 2.8 |       | First    | Use                                            | 15 |
| 3 | Р   | rog   | ram      | Overview2                                      | 16 |
|   | 3.1 |       | Mair     | n Window                                       | 16 |
|   | 3   | 3.1.1 | -        | Short Cuts                                     | 16 |
|   | 3   | 3.1.2 | <u> </u> | Window Layout                                  | L7 |
|   | 3.2 |       | Appl     | ication Settings                               | 18 |
|   | 3.3 |       | Man      | aging Licenses                                 | 18 |
|   | 3   | 3.3.1 | -        | Deactivating the Software                      | 19 |
|   | 3   | 3.3.2 | <u> </u> | Switching to Another License                   | 19 |
|   | 3.4 |       | Man      | aging Projects                                 | 19 |
|   | 3   | 3.4.1 | -        | Limitations for Projects                       | 20 |
| 4 | ٧   | /iew  | ing a    | Project                                        | 21 |
|   | 4.1 |       | Navi     | gating in 3D                                   | 21 |
|   | 4   | l.1.1 | -        | Coordinate System                              | 21 |
|   | 4   | 1.1.2 | 2        | Navigating by Mouse                            | 23 |
|   | 4   | 1.1.3 | 3        | Hovering and Selecting Room Elements           | 23 |
|   | 4   | l.1.4 | ļ        | Context Menu                                   | 25 |
|   | 4   | 1.1.5 | ,        | Status Text                                    | 25 |
|   | 4.2 |       | View     | ving Options                                   | 26 |
|   | 4   | 1.2.1 | =        | Perspective View                               | 26 |
|   | 4   | 1.2.2 | 2        | Model Slices                                   | 28 |
|   | 4   | 1.2.3 | 3        | Display Styles                                 | 29 |
|   | 4   | 1.2.4 | ļ        | Hiding Room Elements                           | 30 |

| 5 | Proj  | ect Elements                                                         | 31 |
|---|-------|----------------------------------------------------------------------|----|
|   | 5.1   | Project Properties                                                   | 31 |
|   | 5.2   | Drawings                                                             | 31 |
|   | 5.3   | Faces                                                                | 32 |
|   | 5.4   | Materials                                                            | 35 |
|   | 5.5   | Loudspeakers                                                         | 37 |
|   | 5.6   | Audience Areas                                                       | 39 |
|   | 5.7   | Listener Seats                                                       | 40 |
|   | 5.8   | Acoustic Parameters of the Room                                      | 41 |
|   | 5.8.  | 1 Air Properties                                                     | 42 |
|   | 5.8.2 | 2 Room Volume and Room Surface Area                                  | 42 |
|   | 5.8.3 | 3 Average Absorption Coefficient                                     | 43 |
|   | 5.8.  | 4 Reverberation Time                                                 | 43 |
|   | 5.8.  | 5 Input Signal                                                       | 44 |
|   | 5.8.0 | 6 Global EQ                                                          | 45 |
|   | 5.8.  | 7 Noise Level                                                        | 46 |
|   | 5.9   | Further Project Elements                                             | 47 |
| 6 | Prer  | requisites for Inserting or Editing a Room                           | 49 |
|   | 6.1   | Undo and Redo                                                        | 49 |
|   | 6.2   | Mouse Modes                                                          | 49 |
|   | 6.3   | Defining 3D Coordinates                                              | 50 |
|   | 6.3.  | 1 Measuring Distance and Delay                                       | 50 |
|   | 6.3.  | 2 Entry of Coordinates by Mouse or Control Bar                       | 51 |
|   | 6.3.  | Snapping by Mouse - Inferring from Point Objects and Surface Objects | 53 |
|   | 6.3.  | 4 Inferring Coordinates Using Constraints                            | 54 |
|   | 6.3.  | Inferring Coordinates Using a Reference Point, Relative Coordinates  | 55 |
|   | 6.3.0 | 6 Inferring Coordinates from an Intersection                         | 56 |
|   | 6.3.  | 7 Function Overview                                                  | 57 |
| 7 | Defi  | ining the Geometry                                                   | 58 |
|   | 7.1   | Importing Graphics Files for Section Drawings                        | 58 |
|   | 7.2   | Importing DWG Drawing Files                                          | 60 |
|   | 7.2.: | 1 Import Rule Set                                                    | 61 |
|   | 7.2.  | 2 Importing DWG Files                                                | 62 |
|   | 7.2.3 | 3 Exporting from Trimble SketchUp Pro                                | 63 |
|   | 7.3   | Entering and Modifying Surfaces                                      | 63 |
|   | 7.3.  | 1 Inserting a Face                                                   | 64 |

|    |     | 7.3.2 |          | Inserting a Circular Face                                         | 69   |
|----|-----|-------|----------|-------------------------------------------------------------------|------|
|    |     | 7.3.3 | }        | Inserting a Face in a Face                                        | 70   |
|    |     | 7.3.4 | ļ        | Creating a Two-Fold Configuration                                 | 72   |
|    |     | 7.3.5 | ;        | Moving the Vertices of a Face                                     | 72   |
|    |     | 7.3.6 | ,        | Extruding Faces                                                   | 73   |
|    |     | 7.3.7 | ,        | Inverting the Orientation of a Face                               | 74   |
|    | 7.4 | 4     | Geo      | metrical Consistency                                              | . 74 |
|    | 7.  | 5     | Assi     | gning Materials                                                   | 75   |
|    | 7.0 | 6     | Reve     | erberation Time and Noise Level                                   | 78   |
| 8  |     | Soun  | d Sy:    | stem                                                              | . 80 |
|    | 8.: | 1     | Data     | base                                                              | . 80 |
|    | 8.2 | 2     | Inse     | rting and Aiming Loudspeakers                                     | . 82 |
|    | 8.3 | 3     | Repl     | acing the Speaker Model                                           | . 83 |
|    | 8.4 | 4     | Loud     | lspeaker Filters                                                  | . 84 |
|    |     | 8.4.1 | -        | Loudspeaker Filters in the Calculation                            | 85   |
|    |     | 8.4.2 | <u> </u> | Loudspeaker Filters Imported from EASE 4                          | . 86 |
|    | 8.! | 5     | Proc     | essing Blocks                                                     | . 86 |
|    | 8.0 | 6     | Loud     | Ispeakers Table                                                   | . 89 |
|    | 8.  | 7     | Conf     | iguring Line Arrays, Clusters, Loudspeakers and Steerable Columns | . 90 |
|    |     | 8.7.1 | -        | Line Arrays                                                       | . 90 |
|    |     | 8.7.2 |          | Clusters                                                          | 93   |
|    |     | 8.7.3 | }        | Single Loudspeakers                                               | . 94 |
|    |     | 8.7.4 | ļ        | Selecting Input Configurations and Filter Settings                | 95   |
|    |     | 8.7.5 | •        | Loading and Saving Configuration Files                            | . 96 |
|    |     | 8.7.6 | ;        | Configuring Proprietary Speaker Models (DLLs)                     | . 97 |
|    |     | 8.7.7 | ,        | Copying Loudspeaker Configurations                                | 98   |
| 9  |     | Audi  | ence     | Areas and Listener Seats                                          | . 99 |
|    | 9.: | 1     | Audi     | ence Areas                                                        | . 99 |
|    |     | 9.1.1 | <b>Ξ</b> | Inserting Audience Areas and Modifying Their Shapes               | . 99 |
|    |     | 9.1.2 | <u>.</u> | Creating an Audience Area Based on an Existing Face               | 100  |
|    |     | 9.1.3 | }        | Setting the Ear Height                                            | 100  |
|    | 9.2 | 2     | Liste    | ner Seats                                                         | 101  |
| 10 | )   | Gene  | eral T   | ools                                                              | 103  |
|    | 10  | ).1   | Mov      | e                                                                 | 103  |
|    | 10  | ).2   | Dupl     | licate                                                            | 104  |
|    | 10  | ).3   | Rota     | te                                                                | 105  |

| 1  | 0.4  | Mirr   | or                                                                 | 106 |
|----|------|--------|--------------------------------------------------------------------|-----|
| 1  | .0.5 | Grou   | uping by Selection Sets                                            | 107 |
|    | 10.5 | .1     | Managing Selection Sets                                            | 108 |
| 1  | .0.6 | Savii  | ng Graphics                                                        | 109 |
| 1  | .0.7 | Expo   | orting DWG Drawing Files                                           | 109 |
| 1  | .0.8 | Impo   | orting from and Exporting to EASE 4                                | 110 |
|    | 10.8 | .1     | Importing a Project from EASE 4                                    | 110 |
|    | 10.8 | .2     | Exporting a Project to EASE 4                                      | 111 |
| 11 | Calc | ulatio | ons Overview                                                       | 113 |
| 12 | Roor | n Ma   | apping (EASE Eyes)                                                 | 114 |
| 1  | 2.1  | View   | v Settings and Functions                                           | 114 |
|    | 12.1 | .1     | Views                                                              | 114 |
|    | 12.1 | .2     | Navigating the View                                                | 116 |
|    | 12.1 | .3     | Auxiliary Commands                                                 | 117 |
| 1  | 2.2  | Calc   | ulating Mappings                                                   | 117 |
|    | 12.2 | .1     | Standard Mapping                                                   | 118 |
|    | 12.2 | .2     | Standard Mapping with Reflections (Standard and Pro Licenses only) | 119 |
|    | 12.2 | .3     | AURA (Pro License only)                                            | 120 |
|    | 12.2 | .4     | Local Decay Time (Standard and Pro Licenses only)                  | 121 |
|    | 12.2 | .5     | Viewing Mappings                                                   | 122 |
| 1  | 2.3  | Calc   | ulating Response Functions                                         | 126 |
|    | 12.3 | .1     | Direct Sound Response                                              | 127 |
|    | 12.3 | .2     | Local Ray Tracing (Standard and Pro Licenses only)                 | 127 |
|    | 12.3 | .3     | Calculate AURA Response (Pro License only)                         | 128 |
| 1  | 2.4  | Utili  | ties                                                               | 130 |
| 1  | .2.5 | Gen    | eral Settings                                                      | 130 |
| 13 | Ray  | Traci  | ng                                                                 | 132 |
| 1  | .3.1 | Calc   | ulating Traces                                                     | 132 |
| 1  | .3.2 | Find   | ing Impacts                                                        | 133 |
| 1  | .3.3 | View   | ving Trace and Impact Files                                        | 135 |
| 1  | .3.4 | Loca   | al Ray Tracing                                                     | 137 |
| 1  | .3.5 | Auxi   | liary Functions                                                    | 137 |
| 1  | .3.6 | Opti   | ons                                                                | 137 |
| 14 | Prob | e Po   | st-Processing                                                      | 139 |
| 1  | 4.1  | View   | vs and Graphs                                                      | 139 |
|    | 14.1 | .1     | Time Response                                                      | 139 |

|                    | 14.1                                                                                     | .2                                                                                                    | Frequency Response                                                                                                    | 140                                 |
|--------------------|------------------------------------------------------------------------------------------|----------------------------------------------------------------------------------------------------|----------------------------------------------------------------------------------------------------|-------------------------------------|
|                    | 14.1                                                                                     | .3                                                                                                    | Pulse Directionality                                                                                                    | 140                                 |
|                    | 14.1                                                                                     | .4                                                                                                    | Reverberation and Level                                                                                                    | 140                                 |
|                    | 14.1                                                                                     | .5                                                                                                    | Clarity, Definition and Speech Intelligibility                                                                                                    | 141                                 |
|                    | 14.1                                                                                     | .6                                                                                                    | Adjusting the View                                                                                                    | 141                                 |
|                    | 14.1                                                                                     | .7                                                                                                    | Additional Functions                                                                                                    | 142                                 |
|                    | 14.1                                                                                     | .8                                                                                                    | Additional Information                                                                                                    | 142                                 |
| 1                  | 4.2                                                                                      | Furt                                                                                                    | her Processing and Editing                                                                                                    | 142                                 |
| 1                  | 4.3                                                                                      | Addi                                                                                                    | ing a Tail                                                                                                    | 143                                 |
| 1                  | 4.4                                                                                      | File                                                                                                    | Management                                                                                                    | 143                                 |
| 1                  | 4.5                                                                                      | Opti                                                                                                    | ons                                                                                                    | 144                                 |
| 15                 | EARS                                                                                     | S Aur                                                                                                    | alization                                                                                                    | 151                                 |
| 1                  | 5.1                                                                                      | Aura                                                                                                    | ılization with a Single Input                                                                                                    | 151                                 |
|                    | 15.1                                                                                     | .1                                                                                                    | Creating a BIR Filter File                                                                                                    | 151                                 |
|                    | 15.1                                                                                     | .2                                                                                                    | BIR Filter Info                                                                                                    | 152                                 |
|                    | 15.1                                                                                     | .3                                                                                                    | EARS Convolver                                                                                                    | 153                                 |
|                    | 15.1                                                                                     | .4                                                                                                    | Additional Tools                                                                                                    | 154                                 |
| 1                  | 5.2                                                                                      | Aura                                                                                                    | alization with Multiple Inputs                                                                                                    | 154                                 |
|                    | 15.2                                                                                     | .1                                                                                                    | Stereo Convolver                                                                                                    | 154                                 |
|                    | 15.2                                                                                     | 2                                                                                                    | Multi-Channel Auralization and Mixing                                                                                                    | 155                                 |
|                    |                                                                                          |                                                                                                    |                                                                                                    |                                     |
| 1                  | 5.3                                                                                      |                                                                                                    | version Tools                                                                                                    | 155                                 |
|                    |                                                                                          | Conv                                                                                                    | version Toolsher Tools                                                                                                    |                                     |
|                    | 5.3<br>5.4                                                                               | Conv<br>Furt                                                                                                    |                                                                                                    | 156                                 |
| 1                  | 5.3<br>5.4<br>Mate                                                                       | Conv<br>Furt<br>erial                                                                                                    | her Tools                                                                                                    | 156<br>157                          |
| 1<br>16<br>17      | 5.3<br>5.4<br>Mate                                                                       | Conv<br>Furti<br>erial i                                                                                                    | her Tools<br>Editor                                                                                                    | 156<br>157<br>159                   |
| 1<br>16<br>17<br>1 | 5.3<br>5.4<br>Mate<br>Appe                                                               | Conv<br>Furti<br>erial<br>endix<br>Acou                                                                                                    | her Tools<br>Editor<br>A – Calculation Background                                                                                                    | 156<br>157<br>159<br>159            |
| 1<br>16<br>17<br>1 | 5.3<br>5.4<br>Mate<br>Appe<br>7.1                                                        | Conv<br>Furti<br>erial<br>endix<br>Acou<br>Type                                                                                                    | her Tools Editor                                                                                                    | 156<br>157<br>159<br>159            |
| 1<br>16<br>17<br>1 | 5.3<br>5.4<br>Mate<br>Appe<br>7.1<br>7.2                                                 | Conv<br>Furti<br>erial i<br>endix<br>Acou<br>Type                                                                                                    | her Tools  Editor  A – Calculation Background.  ustic Parameters Window  es of Maps                                                                                                    | 156 157 159 159 160                 |
| 1<br>16<br>17<br>1 | 5.3<br>5.4<br>Mate<br>Appe<br>7.1<br>7.2                                                 | Conv<br>Furti<br>erial<br>endix<br>Acou<br>Type<br>.1                                                                                                    | her Tools  Editor  A – Calculation Background.  ustic Parameters Window  es of Maps  Direct SPL                                                                                                 | 156 157 159 160 160 162             |
| 1<br>16<br>17<br>1 | 5.3<br>5.4<br>Mate<br>Appe<br>7.1<br>7.2<br>17.2                                         | Conv<br>Furtherial I<br>endix<br>Acou<br>Type<br>.1<br>.2                                                                                                    | her Tools  Editor  A – Calculation Background  ustic Parameters Window  es of Maps  Direct SPL  Total SPL                                                                                       | 156 157 159 160 160 162             |
| 1<br>16<br>17<br>1 | 5.3<br>5.4<br>Mate<br>Appe<br>7.1<br>7.2<br>17.2<br>17.2                                 | Conv<br>Furti<br>erial i<br>endix<br>Acou<br>Type<br>.1<br>.2<br>.3                                                                                                    | her Tools  Editor  A – Calculation Background  ustic Parameters Window  es of Maps  Direct SPL  Total SPL  Lspk Overlap                                                                         | 156 157 159 160 160 162 162         |
| 1<br>16<br>17<br>1 | 5.3<br>5.4<br>Mate<br>Appe<br>7.1<br>7.2<br>17.2<br>17.2<br>17.2                         | Conv<br>Furti<br>erial i<br>endix<br>Acou<br>Type<br>.1<br>.2<br>.3<br>.4                                                                                                    | her Tools  Editor  A – Calculation Background  ustic Parameters Window  es of Maps  Direct SPL  Total SPL  Lspk Overlap  Critical Distance                                                      | 156 157 159 160 162 162 162 163     |
| 1<br>16<br>17<br>1 | 5.3<br>5.4<br>Mate<br>Appe<br>7.1<br>7.2<br>17.2<br>17.2<br>17.2<br>17.2                 | Conv<br>Furti<br>erial i<br>endix<br>Acou<br>Type<br>.1<br>.2<br>.3<br>.4<br>.5                                                                                                    | her Tools  Editor  A – Calculation Background  ustic Parameters Window  es of Maps  Direct SPL  Total SPL  Lspk Overlap  Critical Distance  D/R Ratio                                           | 156 157 159 160 162 162 162 163     |
| 1<br>16<br>17<br>1 | 5.3<br>5.4<br>Mate<br>Appe<br>7.1<br>7.2<br>17.2<br>17.2<br>17.2<br>17.2                 | Converse Converse Con | her Tools  Editor  A – Calculation Background  ustic Parameters Window  es of Maps  Direct SPL  Total SPL  Lspk Overlap  Critical Distance  D/R Ratio  First Arrival                            | 156 157 159 160 162 162 162 163 163 |
| 1<br>16<br>17<br>1 | 5.3<br>5.4<br>Mate<br>Appe<br>7.1<br>7.2<br>17.2<br>17.2<br>17.2<br>17.2<br>17.2         | Converse Converse Con | her Tools  Editor                                                                                                    | 156 157 159 160 162 162 163 163 163 |
| 1<br>16<br>17<br>1 | 5.3<br>5.4<br>Mate<br>Appe<br>7.1<br>7.2<br>17.2<br>17.2<br>17.2<br>17.2<br>17.2<br>17.2 | Conv<br>Furti<br>erial i<br>endix<br>Acou<br>Type<br>.1<br>.2<br>.3<br>.4<br>.5<br>.6<br>.7                                                                                                    | her Tools  Editor  A – Calculation Background  ustic Parameters Window  es of Maps  Direct SPL  Total SPL  Lspk Overlap  Critical Distance  D/R Ratio  First Arrival  ITD Gap  Clarity Measures | 156 159 160 162 162 163 163 163 165 |

|    | 17.2.11  | Articulation Loss                           | . 166 |
|----|----------|---------------------------------------------|-------|
|    | 17.2.12  | Articulation Index                          | . 166 |
|    | 17.2.13  | Privacy Index                               | . 166 |
|    | 17.2.14  | Loudspeaker Density (Lspk Density)          | . 167 |
|    | 17.2.15  | S/N Ratio                                   | . 167 |
|    | 17.2.16  | Hor. Angle (Standard and Pro licenses only) | . 167 |
| 12 | Referenc | 200                                         | 168   |

## 1 Introduction

#### 1.1 EASE 5 Second Edition

Welcome to "EASE 5 Second Edition" or short, "EASE 5-SE". After EASE 5 First Edition, this is the second landmark release of EASE that is based on the new platform employing 64-bit, DirectX, and the .NET framework. EASE 5 has been developed from scratch over the course of several years with the purpose of establishing a new platform that focuses on both usability and simulation accuracy. By bringing EASE to this new platform, modeling sound reinforcement systems and room acoustics is made much easier. With the new version it is faster to achieve precise, reliable results and to understand the acoustic performance of a venue or space. At the same time, EASE will keep growing continuously; new features will be added and new technologies incorporated.

EASE on the new platform will replace the existing platform of EASE 4 step by step:

- 1. With respect to functionality: The Second Edition of EASE 5 offers all the functionality of the predecessor EASE 4.4 except for a few features and it goes beyond. It provides a comprehensive, consistent set of functions and tools for designing sound systems in rooms in a modern and intuitive way. It allows dealing with everyday projects as well as with large and complex projects in a time-efficient way and with a modern user interface. Subsequent releases will further expand on that in every relevant aspect.
- 2. With respect to program structure: EASE 5 consists of a main program that is implemented on the new platform. It provides the functionality to manage and view the project, to enter and modify the room geometry, and to configure and tune the loudspeaker system and the acoustics of the venue. The Room Mapping and Ray Tracing calculation modules have been upgraded, expanded, and integrated in EASE 5 as well as the Probe and EARS post-processing modules. The functionality of these modules will be incorporated in the main program as part of the work on the next editions.

Ultimately, our primarily goal is not only to transfer existing functionality to a modern platform. Our primary goal is to use this new platform to create innovations that combine acoustic questions with technological solutions, such as new and creative ways of displaying and interacting with simulation results in order to optimize the sound of a venue, to employ cloud-computing services in order to generate mappings and impulse response data, or to provide high-end auralizations for use in AR/VR environments.

For more details about our approach, about the new platform, and about our vision for the new software, please refer to the <u>EASE Development website</u>.

#### **Program Structure**

The structure of the program is depicted in Figure 1.1. The main program acts as the entry point and core of the software. It provides access to the Room Mapping and Ray Tracing calculation modules.

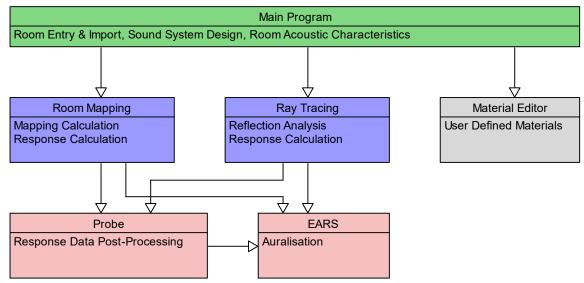

Figure 1.1 Overview over the primary modules of the software and their functionalities.

These calculation modules can be used to conduct various investigations, generate mappings, and calculate response information. Analysis and auralization of these response data is conducted in the Probe and EARS modules, respectively. The Material Editor allows entering and modifying user-defined acoustic materials.

#### **Feature Levels and Licenses**

EASE 5 is available for three different types of licenses, or so-called feature access levels:

- EASE Junior provides extensive functionality for entry-level users as well as for advanced users
  who are mainly concerned with direct field and coverage investigations as well as statistical
  room acoustics in moderately complex venues.
- EASE Standard includes additional tools for investigating the sound field using ray tracing methods, conducting reflection analysis, and calculating mappings in acoustically more challenging rooms and environments, where, for example, strong early reflections play an important role.
- EASE Pro offers the entire set of available features for modeling and investigating rooms. It uses advanced ray-tracing methods including scattering calculations to generate mappings, reflectograms, and impulse responses. On this basis it also provides the ability to create binaural and B-format auralization results.

More details about the different feature levels of EASE 5 can be found on the EASE website.

## 1.2 About this Manual

This document aims to serve as an introduction and as a compact reference for all users. It provides a systematic overview over all functions and features of EASE 5 as well as some of its background. However, if you wish to learn more about practical workflows, usage details, and related references please visit the AFMG website. Learning content, a knowledge base, training videos as well as other

information are available online. In particular, we would like to point you at our <u>video tutorial for room entry</u>.

#### Structure of the User's Guide

This user's guide is structured as follows. The first chapters cover general aspects of the program, such as installation, licensing, the software environment, and managing projects. The next chapters deal with how projects and room models can be viewed and of which parts they consist. After that, the room entry, import functions, as well as the definition of sound system and the room acoustic characteristics are described. At the end of the manual, the calculation modules are introduced.

Notice that the calculation modules provide also a separate help function. It can be accessed by pressing F1 or opening the HELP > TOPICS menu. This will display help texts about individual windows and functions in these modules.

#### **Conventions and Terminology**

The following conventions and terminology are used in this document:

- A left-click means pressing the left mouse button and releasing it. LMB is the acronym for left
  mouse button. Similarly, a right-click means pressing the right mouse button (RMB). The
  middle mouse button is abbreviated by MMB. Many mouse devices combine the MMB with a
  mouse wheel that can be pressed.
- Many elements of the graphical user interface (GUI or UI) show some reaction when the mouse
  is moved over them. This activity is also called *hovering*. Most often, helpful information is
  displayed such as tool tip texts. Often, the item under the mouse as well as related items in
  the software are *highlighted*.
- In this document, the user interface will often be referenced. Labels displayed in the user interface will be indicated in this document by a special font, such as in FILE menu.
- The menu of the main window of the software is implemented as a so-called *ribbon* menu similar to many Microsoft applications.
- With respect to the room model, elementary parts of the model will be referred to as elements, items, or also objects. These parts can be surface elements, called faces, sound sources, called loudspeakers, measurement locations or mapping planes called listener seats and audience areas as well as section plans or bitmaps called drawings. For more details, please refer to section 5 about project elements.
- A room element can be selected by left-clicking on it. When selected, the properties of the
  element can be accessed as well as some other functions depending on the type of element.
  It is also possible to select multiple items for further actions, such as for changing their
  location. This is called multi-select. An item can be deselected, for example, by selecting
  another item.
- Short cuts refer to key combinations of the keyboard that activate certain functions from the menu or in the context of an activity.

Further commonly used abbreviations are listed below.

| ETC | Energy-time-curve          |
|-----|----------------------------|
| IR  | Impulse response           |
| JND | Just noticeable difference |
| MIV | Maximum input voltage      |
| RT  | Reverberation time         |
| SPL | Sound pressure level       |
| STI | Speech transmission index  |

## 2 Installation and Activation of the Software

## 2.1 System Requirements

For EASE 5 Second Edition to install and run properly, the hardware and software requirements must be fulfilled. These are <u>listed on AFMG's website</u>.

## 2.2 Installing the Software

EASE 5 Second Edition can be installed on a computer in just a few steps. See the <u>Installation</u> <u>Instructions</u> on AFMG's website for more details.

## 2.3 Activating the Software

When running EASE for the first time, you will be prompted to activate the software. To do that please make sure that you have internet access and that you have your log-in credentials for the AFMG Download Portal at hand.

Enter your e-mail address and password and click on Log IN to proceed. The next window will show you one or multiple licenses that are registered for your account. Select one of them in order to activate the software.

There are several additional options on this page:

- Pressing the + button will show you more details about the particular license.
- It is recommended to provide the computer name or some other identifier so that it is easier at a later point of time to determine on which computer the license was activated.
- If you wish to disallow other users of the computer to deactivate the software select the REQUIRE LOG-IN radio button.

Click ACTIVATE SOFTWARE to activate the selected license. Deactivating and switching licenses are discussed in section 3.3.

| Software Activation                                                                                                    |
|----------------------------------------------------------------------------------------------------|
| Select License                                                                                                    |
| + EASE 5 Second Edition : Pro (AURA 4, EARS)                                                                                               |
| Expiration Date : 04.10.2024 - 388 days left                                                                                               |
| Available User Keys : 1 / 1                                                                                                    |
|                                                                                                    |
|                                                                                                    |
|                                                                                                    |
|                                                                                                    |
| Computer Name                                                                                                    |
| A custom identifier for this computer can be stored on the AFMG license server so that it is easy to locate the associated User Key later. |
| DESKTOP-6D4URVM                                                                                                    |
| Permission for Software Deactivation                                                                                                    |
| The installed User Key can be protected from users of this computer who are not authorized to administrate licenses.                       |
| Allow Everybody     Require Log-In                                                                                                    |
| If you need assistance, please visit the <u>AFMG Support website</u> or use the <u>AFMG contact form</u> .                                 |
| Activate Software Exit                                                                                                    |

Figure 2.1 Selecting a license to activate the software.

## 2.4 Allowing Data Collection for Software Improvements

After the first installation of EASE 5, you will also be asked to provide consent for data to be collected during the run time of the software. If allowed, the software will send errors that occurred during the use of the software to AFMG in a completely anonymous way. Also, the duration of the software session can be provided to AFMG in an anonymous way.

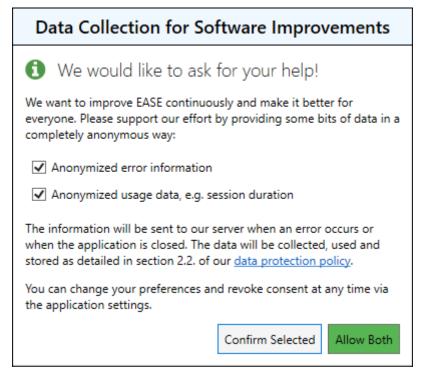

Figure 2.2 AFMG requesting consent for collecting error information.

These data will be used solely to improve the software for all users. The collection is optional. It is detailed in the <u>Data Protection Policy</u> (DPP) of EASE 5. Select ALLOW BOTH to support AFMG's efforts of improving the software.

## 2.5 Software Updates

New features as well as bug fixes are provided for EASE on a regular basis. When a new software version is available, a notification is shown in the title bar of the main program window.

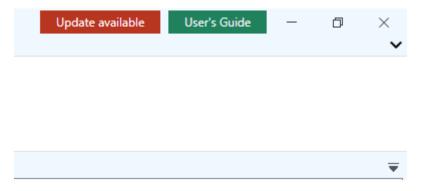

Figure 2.3 Update notification in the title bar of the main window.

Click on the UPDATE AVAILABLE button to open the <u>EASE Upgrade History</u> website. It provides more information about the available upgrades as well as a link to the <u>AFMG Download Portal</u> where the latest software versions can be downloaded. See the <u>Installation Instructions</u> on AFMG's website for more details.

It is highly recommended to always keep the software up to date.

## 2.6 Technical Support

If you need assistance with the software, we provide numerous options on the <u>AFMG Support website</u>. You may also send your request directly to the AFMG support team via our contact form.

## 2.7 Error Messages

Although EASE is being developed according to very high quality standards, sometimes, under specific circumstances, the software may fail. If this happens, a dialog window is shown that allows you to send the error details as well as the currently loaded project directly to the technical support team at AFMG.

Sending the error information to AFMG will not only allow us to assist you in a timely fashion but it will also allow us to fix the problem in future program versions. To take advantage of bug fixes and new features always make sure that you are using the latest version of the software (see section 2.5).

#### 2.8 First Use

When you use EASE for the first time it can be helpful to adjust the most important program settings. General application settings can be found in the OPTIONS area of EASE. To go there, click on the menu button and then on OPTIONS.

At this point, there is only one setting to be verified. By default, EASE will be using metric units for the unit system. If you wish to work in US units select US CUSTOMARY instead of METRIC on the page. This will switch, e.g., the length unit from meters to feet and inches. Other units will be switched as well.

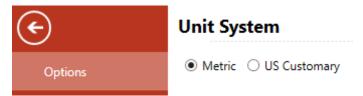

Figure 2.4 Selection of unit system in Options area.

Additionally on this page, you may view and change the choices you made about allowing AFMG to collect usage data for software improvements.

## 3 Program Overview

#### 3.1 Main Window

When EASE is started for the first time its main window will look similar to the picture shown in Figure 3.1. There are five distinct areas:

- 1. The title bar of the window displays the name of the current project. It also provides quick access buttons for several functions.
- 2. Directly below, the ribbon menu gives access to most of the program's functions.
- 3. The area on the left is where the properties window is shown.
- 4. The area on the right side usually holds various view windows.
- 5. The status bar is located at the very bottom.

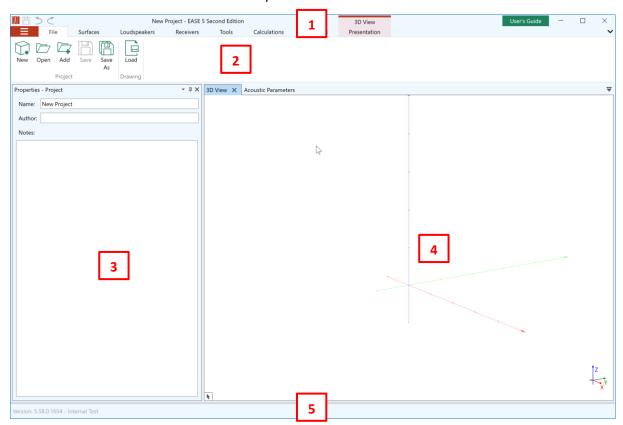

Figure 3.1 Main program window and important parts of it.

#### 3.1.1 Short Cuts

Many functions can be accessed not just using the buttons of the graphical user interface but also using shortcuts. There are two types of shortcuts:

- Ribbon-based shortcuts are linked directly to menu buttons in the ribbon. Press Alt to view and to use them. For example, pressing Alt, then F, then N, in a sequence will start a new project just like clicking on FILE > NEW does.
- Many functions also have dedicated shortcuts. For example, a new project can be started also by pressing Ctrl and N simultaneously. These specific shortcuts are typically displayed in the corresponding tool tip of the button or control (see Figure 3.2).

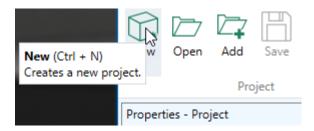

Figure 3.2 Tool tip for New Project menu command showing the shortcut Ctrl+N.

#### 3.1.2 Window Layout

All major windows can be accessed through the Windows ribbon menu (see Figure 3.3). Click on WINDOW LAYOUT > DEFAULT if you would like to reset the window layout to its original state after the first installation.

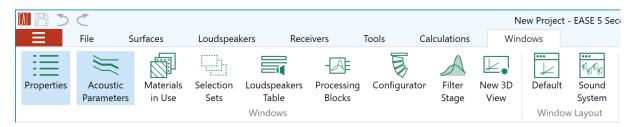

Figure 3.3 The Windows ribbon menu of EASE 5.

Windows can be resized and moved independently from the main window if desired. To move a window, left-click on its title bar and drag it to the new position.

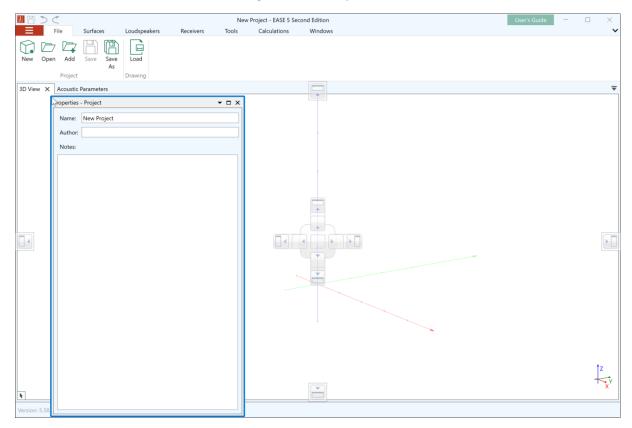

Figure 3.4 Floating properties window. Possible docking locations are indicated in gray.

A window can be docked back into the main window by dragging and dropping it onto one of the docking icons.

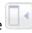

For docked windows the pin button can be used to unpin the window and temporarily hide it. Click again on the pin button to permanently show the window.

## 3.2 Application Settings

The settings area of EASE 5 can be accessed by clicking on the menu button.

- On the OPTIONS page, adjustments can be made concerning the general usage of the software.
   At this point the unit system can be switched between SI metric units, e.g., meters, and US customary/architectural units, e.g., feet and inches. The settings regarding data collection for software improvements can be modified, as well.
- On the ACCOUNT page, the currently active license can be viewed (more details are given in section 3.3). Also, details about the installed program version are made available on this page.
- On the THIRD-PARTY SOFTWARE page, license information is listed for the various components that are used by EASE.

## 3.3 Managing Licenses

To view and manage your software license, click on the menu button and open the ACCOUNT page.

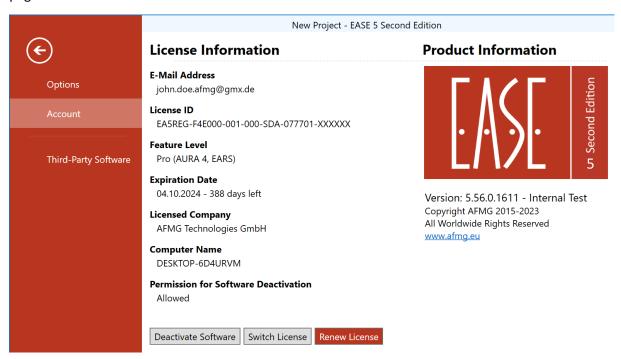

Figure 3.5 Viewing account data and managing licenses.

The page shows a number of details related to the currently active license:

- The E-MAIL ADDRESS corresponds to the log-in credentials that you have used for activating the software (see section 2.3).
- The LICENSE ID identifies the license that you are currently using. When you contact AFMG about technical support questions, you will be most likely asked for the License ID.

- The FEATURE LEVEL provides information about which modules are available as part of this license. It will also indicate whether the current license is a trial license and it will show the expiration date for time-limited licenses.
- During the purchase the license was registered under a specific company name. This name is shown under LICENSED COMPANY. This name will also be included when saving result pictures from the calculation modules of EASE.
- The COMPUTER NAME shows the identifier that you used to activate the license initially (see section 2.3).
- The Permission for Software Deactivation setting determines whether only the same user who activated the software can deactivate it or anybody using the computer.

These pieces of information have been either acquired when the software was activated or are part of the license purchased. They will be updated when switching to another license or account.

#### 3.3.1 Deactivating the Software

In EASE, after the software was activated (see section 2.3) it can be deactivated again in order to free up the license for use on another computer. To do so, click on the DEACTIVATE SOFTWARE button. Note that after successfully completing this step, EASE will close and cannot be used unless becoming activated again.

If you are going to ultimately uninstall the software it is strongly advised to deactivate the license before uninstalling.

#### 3.3.2 Switching to Another License

If several licenses are registered under the same account, you can switch between them. After clicking on SWITCH LICENSE, you will first be asked if you want to actually return the currently installed license. This is required before activating a different license. After the current license was released successfully you will be guided through the same activation process as described in section 2.3. Following these steps, you can select a different license from the same user account or you can change the user account, as well.

After completing all steps, the ACCOUNT page will be updated and show the current licensing status.

## 3.4 Managing Projects

In EASE 5, projects are managed using the FILE ribbon menu (Figure 3.6).

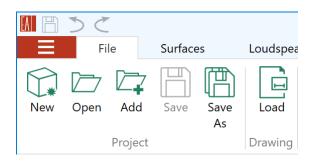

Figure 3.6 The File ribbon menu is used to manage projects.

Clicking on the NEW button will discard the current project and create an empty, new project.

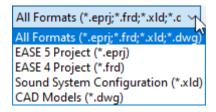

Using the OPEN button, you can load project files from the local computer or from the network. Projects saved with EASE 5 will have the file extension ".eprj". You may also open projects saved by EASE 4, please see section 10.8 about importing from EASE 4 for more details. CAD model files in DWG format can be loaded as well. Certain rules apply as to which data in a DWG file can be imported

(see section 7.1). In addition to complete projects or CAD geometry data, sound system configuration files in the XLD text format can opened, too (see section 8.7.5).

Note that you can select recently used files by opening the FILE NAME dropdown menu.

The current project can be saved to its current file location using the SAVE button or saved in a new location by clicking on SAVE AS.

Further functions in the FILE ribbon menu are concerned with importing from and exporting to other formats:

- Using the PROJECT > ADD command, existing EASE 5 projects as well as projects in EASE 4 or DWG file format and sound system configurations in the XLD text format can be loaded and inserted into the current project. The project to be added will be placed at the origin. A selection set will be created automatically so that the inserted project can be moved and manipulated easily.
  - This function is particularly useful when working with a library of frequently used objects, such as columns or pews. It is also useful for updating an existing project based on a revised DWG model file. The feature can be used for replacing parts of the model, such as the sound system, as well.
- Projects can also be saved in DWG format as well as EASE 4 format using the PROJECT > SAVE
  AS button (see sections 10.7 and 10.8). Notice that the DWG and EASE 4 formats are not
  completely compatible with EASE 5 and that data will be converted and reduced accordingly.
- To support model entry and easier orientation, drawing images can be loaded, as well. Click on DRAWING > LOAD to load a bitmap for the floor plan, front view, or section view (see section 7.1).

Note for EASE 4 users: Projects in EASE 5 do not need to be packed and unpacked. A project file always carries all of the relevant information with it, including speaker model files (GLL, DLL) and material files (MAT). When the project file is opened, these files will be automatically added to the local database if they are not already available on the computer.

#### 3.4.1 Limitations for Projects

It is important to note that EASE 5 has limitations regarding the size of the model as well as regarding the number of items that the model consists of.

The software has been optimized for room models of up to approximately 10 000 faces and about 1 000 loudspeakers. Beyond these numbers, viewing or editing parts of the model may show notable lag.

Also, the software has been optimized for project dimensions of up to 2-3 km (up to 6 000 to 10 000 ft). Working with significantly greater distances may lead to geometrical inaccuracies, visual artifacts and possibly errors.

## 4 Viewing a Project

In the following chapter example projects will be used to introduce and demonstrate the most important functions for navigating and viewing a room in EASE. Example project files are installed along with the software and can be found in the location <a href="mailto:c:\Users\Public\Documents\AFMG\EASE\Example">c:\Users\Public\Documents\AFMG\EASE\Example</a> Projects\.

After zooming in, zooming out, or panning, you may want to return to the default view and default zoom of the 3D VIEW window. Press the shortcut Ctrl+0 or use the PRESENTATION > SCALE TO FIT menu command to reset the zoom factor so that the room model fits the current view section.

## 4.1 Navigating in 3D

The 3D VIEW window is the center piece for many functions of EASE. In particular, it is used to view and modify the room model.

#### 4.1.1 Coordinate System

When no room is loaded, the view window will show only the three axes establishing the coordinate system: the x-axis (red), the y-axis (green) and the z-axis (blue). The meeting point of the three axes represents the origin of the coordinate system, namely the location (0, 0, 0).

For better orientation, also a small version of the three coordinate axes is displayed in the bottom right area of the view. This axis cross is located always at the same position in the window and indicates the orientation of the main coordinate system.

For building rooms, it is recommended to put the origin at the front center of the stage or at another, similarly important point that the audience will typically look at. It is also recommended to build the room along the y-axis so that the stage has positive y-coordinates and the parts of the room where the audience is located has negative y-coordinates. For venues that are left-right symmetric to some degree, the yz-plane will then form the symmetry plane.

Note that it is possible to change the origin at a later point of time using the MovE command (see section 10.1).

With respect to angles, the horizontal angle is defined in the xy-plane where the -y direction is 0° and the +x direction corresponds to 90°. The vertical angle is defined relative to the z-axis, where positive angles point upward (+z) and negative angles point downward (-z). The rotational angle is defined relative to the axis of the object.

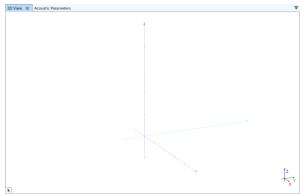

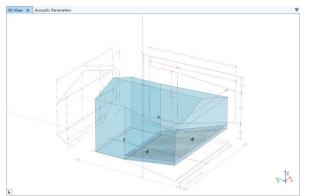

Figure 4.1 Empty 3D View window

Figure 4.2 View of loaded room model

#### 4.1.2 Navigating by Mouse

Use the mouse to look at the room from different angles and at different zoom scales:

- Press Shift and drag the RMB in order to pan, i.e., to move the model inside the view section. You can also press and move the MMB.
- Drag the RMB to rotate the model. You can also press Shift and the MMB simultaneously for the same effect. While rotating, the status text in the lower left shows the horizontal and the vertical view angle.
- Use the mouse wheel to zoom in and out at the location of the mouse.

These mouse conventions correspond to the default conventions established by AutoDesk AutoCAD and Rhinoceros 3D by Robert McNeel & Associates.

To return to the default view, press the Ctrl+0 shortcut or use the PRESENTATION > SCALE TO FIT menu command.

#### 4.1.3 Hovering and Selecting Room Elements

In the 3D VIEW window of EASE, the left mouse button is primarily used to interact with elements of the room. When moving the mouse over a surface or another object, the item under the mouse cursor will be automatically highlighted and additional information will be shown in the status text (section 4.1.4). This is also called *hovering an element*. In the default view mode, the color of a surface element, such as a face or an audience area, will change from light transparent blue to a darker blue, when hovered. For elements that refer to an insert point, such as loudspeakers or listener seats, the outline or symbol will be changed to blue and a filled triangle is shown directly above the insert point.

When an object is hovered, a left click will select it for further actions. The selected element is shown in green if it is a surface element. If a point-like element, such as a loudspeaker or listener seat, is selected, its color and its triangle are changed from blue to green.

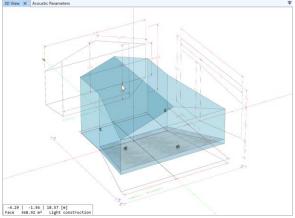

Figure 4.3 Hovered face in darker blue.

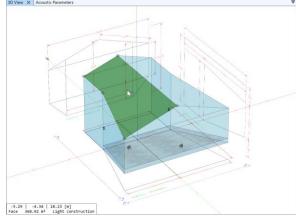

Figure 4.4 Selected face in green.

It is also possible to select multiple elements for further processing. To do so, select the first element by left click. Select additional elements by keeping Ctrl pressed while left-clicking on the elements of interest. A selected element can be deselected by left-clicking on it while Ctrl is pressed. In the 3D view all elements can be deselected either by left-clicking into the empty space around the room model or by pressing Esc. Note that selections can be stored and later recalled using selection sets (section 10.5).

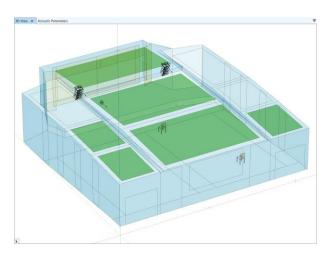

Figure 4.5 Several selected faces, in green.

One can also select many items at once. For this purpose, keep the left mouse button pressed and drag the mouse over the screen area that contains the relevant elements of the room. While dragging, a selection frame will be shown and the included items will be highlighted. After releasing the left mouse button, the highlighted items will be selected. Keep Ctrl pressed while dragging to add items to the current selection. Keep Alt pressed while dragging to remove items from the current selection.

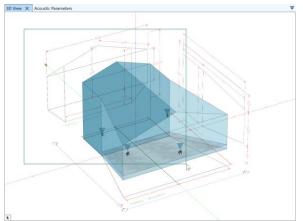

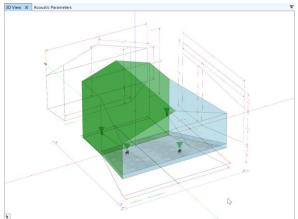

Figure 4.6 Dragging with the left mouse button highlights Figure 4.7 Selected items after using the selection frame. the room elements inside the selection frame.

Elements can be located fully or partially behind other elements. To hover and possibly select an item that is covered by another element, press Shift and scroll forward with the mouse wheel. If there are multiple elements below the mouse pointer, the program will cycle through them while scrolling the mouse wheel and stop at the one that is most far away from the view. In order to get back to the front, either scroll back or move the mouse to an area of the view window that shows empty space. Instead of the mouse wheel, also the Page Up and Page Down keys can be used to step through the items under the mouse pointer.

Notice that there is a priority for how room elements are provided for hovering. So-called point objects, i.e., loudspeakers and listener seats, are always hovered first. It does not matter whether they are behind other objects. Then, surface objects, i.e., faces and audience areas, are hovered. These in turn are preferred over drawings if both are located in the same plane, such as the ground plane (z = 0).

Note for EASE 4 users: It is not possible in EASE 5 to select elements that are located behind other elements by subsequent left clicks at the same mouse location.

When hovering or selecting items other parts of the program may react to this event. For example, the status text in the lower left of the 3D view window will provide context information about the hovered element (see section 4.1.4). Also, when an item is selected, the properties window on the left will be updated to show the primary data for the object of interest (see for example section 5).

Vice versa, if room elements are hovered in other parts of the software, they will usually also be highlighted in the 3D view. If an item of the room is selected it will also appear as selected in the 3D view.

Use the SCALE TO SELECTION command from the PRESENTATION ribbon or the Space key to center the selected elements in the active 3D view and zoom in on them.

#### 4.1.4 Context Menu

When using a 3D View window, functions can be accessed through a context menu, as well. It can be opened by clicking the right-mouse button anywhere in the view area.

The menu commands shown depend on the types of items selected. The context menu looks different for a loudspeaker than for a face or for a mix of different items.

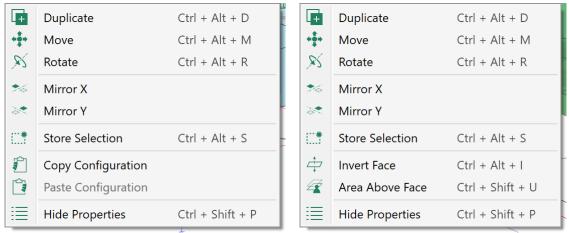

Figure 4.8 Context menu for a selected loudspeaker.

Figure 4.9 Context menu for a selected face.

If items of different types are selected simultaneously, all commands applicable to each of the included types are available.

#### 4.1.5 Status Text

The so-called status text is shown in the lower left corner of the 3D View window. It displays useful information when objects are hovered or selected. It may also show options or suggestions when you interact with the 3D model, e.g., when editing it.

When no object is hovered, a mouse symbol is displayed instead of the status text. Clicking on the mouse symbol will remove the status text area from the lower left corner and attach it to the mouse cursor. Click on the symbol, to dock the status text again.

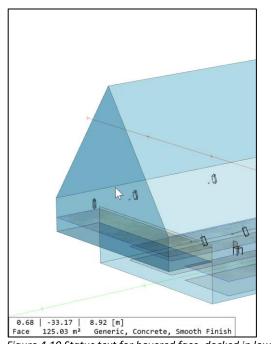

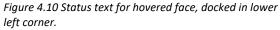

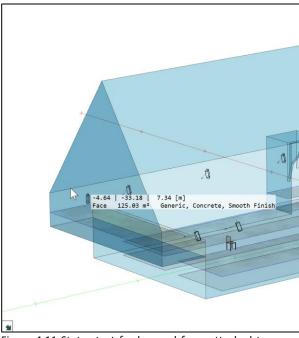

Figure 4.11 Status text for hovered face, attached to mouse cursor.

## 4.2 Viewing Options

The PRESENTATION ribbon gives access to most of the viewing parameters for the 3D view. It is available only if the 3D view window is active.

The Scale TO FIT button is used to adjust the zoom level and the location of the model on the screen so that it fits the size of the window area. The Scale TO Selection command adjusts the center of the view as well as the zoom level so that they fit the currently selected room elements.

The various other controls of the Presentation ribbon will be discussed in the following sections.

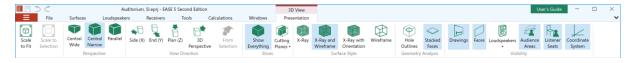

Figure 4.12 Presentation ribbon providing access to the various display options for the currently active 3D view window.

#### 4.2.1 Perspective View

The first part of the PRESENTATION ribbon is concerned with how the 3D geometry data of the model is displayed (projected) on the two-dimensional screen.

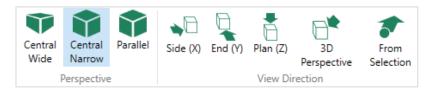

Figure 4.13 Perspective views and standard view directions.

The view can be switched between different PERSPECTIVE settings:

- In CENTRAL WIDE mode, the central perspective and a wide viewing angle will be used. This typically corresponds to situations where the viewer is close to the building or inside the room (Figure 4.14).
- In Central Narrow mode, the central perspective is used as well but with a narrower view angle. This is the default view mode. It corresponds to a viewing location outside of the model that is not too far away.
- In Parallel mode, an orthographic projection is used instead of a central projection. In this mode, objects that are farther away will not appear smaller than objects closer to the viewer (Figure 4.15). This option corresponds to a viewing location at a large distance. It is often useful, especially for drawing or verifying models without perspective distortion.

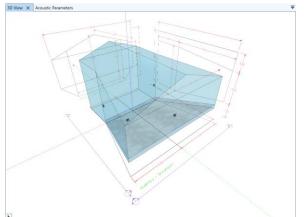

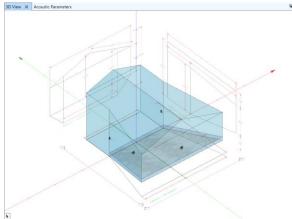

Figure 4.14 Central Wide Perspective.

Figure 4.15 Parallel Perspective.

The VIEW DIRECTIONS can be applied to all PERSPECTIVE modes even though they are most useful for the PARALLEL perspective:

- The SIDE (X) button switches the view angles to show the model from the left or from the right side, i.e., from the positive or negative x-direction.
- The END (Y) button shows the model from the front or from the end, i.e., from the positive or negative y-direction.
- The PLAN (Z) button shows the model from the top using one of four different horizontal angles.
- The 3D PERSPECTIVE button changes the view direction to a diagonal direction (-120°, -30°, 60°, 150°) depending on the current orientation of the model. The vertical angle is fixed at 30°.
- When a loudspeaker or listener seat is selected, the FROM SELECTION button switches the view
  to the location and direction of the selected element. The perspective is automatically
  switched to CENTRAL WIDE, as well.

Note that subsequent clicks on the buttons will cycle through all possible views.

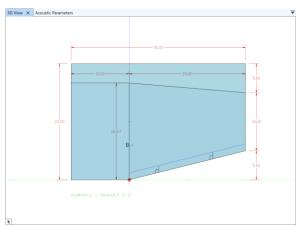

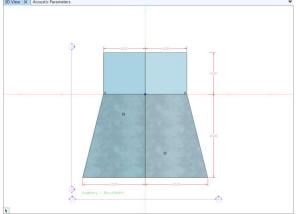

Figure 4.16 Parallel view in x-direction.

Figure 4.17 Parallel view in z-direction.

#### 4.2.2 Model Slices

To view or manipulate parts of the room more easily, slices or cutting planes can be configured. In these slice views, parts of the room are hidden without actually changing the geometry.

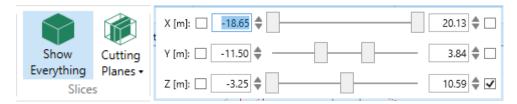

Figure 4.18 Controls for model slices.

Use the CUTTING PLANES dropdown button to select which part of the model should be hidden and which part should remain visible. In the dropdown window, sliders can be set for each axis. Each slider represents the location of a cutting plane. The left slider determines the lower limit and the right slider determines the upper limit for the parts of the model that should be visible. They are relative to the bounds of the model. The cutting planes are applied only if the corresponding check mark is activated.

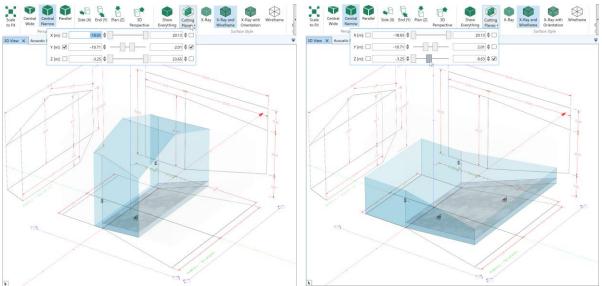

Figure 4.19 Model slice in the center along the y-axis.

Figure 4.20 Model slice at the bottom along the z-axis.

Press Show Everything to disable the model slices and return to the full view.

#### 4.2.3 Display Styles

In the 3D view, the room can be displayed in various ways. These can be selected using the SURFACE STYLE and the GEOMETRY ANALYSIS display modes.

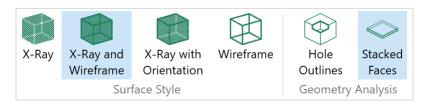

Figure 4.21 Various ways to render the surfaces of the 3D model.

The differences with respect to the SURFACE STYLE are primarily related to how faces and their borders are shown:

- In the X-RAY mode faces are drawn in transparent blue without outlines.
- In the X-RAY AND WIREFRAME mode faces are drawn in a transparent style and they are outlined. This style is the default.
- In the X-RAY WITH ORIENTATION style faces are also drawn in transparent blue but their outline is thicker. When looking at the acoustically active side of the face, the color of the outline is light gray whereas when looking at the acoustically inactive side of the face, its outline is dark gray. This mode is primarily useful to verify the orientation of faces in the room (see sections 5.3 about faces and 7.4 about geometrical consistency of the model).
- In the WIREFRAME style, faces are only indicated by their border lines.

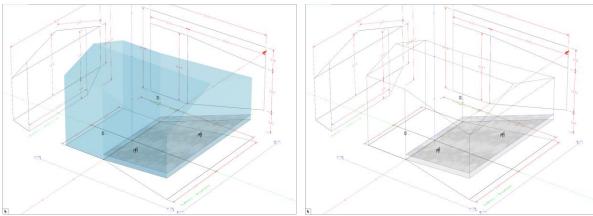

Figure 4.22 X-Ray view without outlines.

Figure 4.23 Wireframe view.

In addition to the surface styles, geometrical problems that were detected for the model can be highlighted using the GEOMETRY ANALYSIS functions (also see section 7.4).

When enabling HOLE OUTLINES the program will check all surfaces of the room and if there are any gaps between them. When there are large gaps the edges of surrounding faces will be highlighted in red. Smaller gaps will be indicated in yellow. Notice that the calculation for this function is conducted in the background but it may require a few seconds to complete. If so, a small progress indicator is shown in the status bar.

The STACKED FACES mode is enabled by default. It highlights duplicate faces in orange (Figure 4.25) if they have the same shape and if they are located at the same position. This is normally an error that should be resolved by deleting one of the duplicates. The only allowed exception is when two faces have the same shape and are located within 1 mm, facing away from each other. In this case, the program will assume that the two faces represent a surface element with two acoustically active sides,

such as a ceiling cloud, a parapet or something similar. These are indicated in light green (Figure 5.5, see also section 7.3.4). When hovering over stacked faces, the status text will display a warning or information.

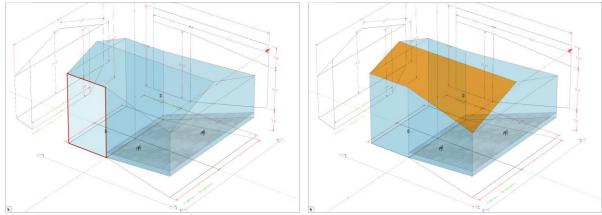

Figure 4.24 The Hole Outlines mode indicates a missing side wall by showing a red outline.

Figure 4.25 The Stacked Faces mode indicates a duplicate roof face by showing an orange filling.

Note that the GEOMETRY ANALYSIS settings apply to all 3D views windows simultaneously. Unlike the other presentation settings, they cannot be toggled on and off for each window individually.

## 4.2.4 Hiding Room Elements

The remaining buttons in the PRESENTATION ribbon are used to control which room items are displayed.

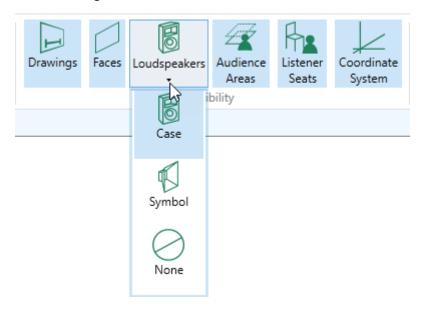

Figure 4.26 Enabling and disabling display of room items.

LOUDSPEAKERS can be displayed using a SYMBOL, using their CASE drawing or not at all. As a default, the case drawing is shown. If the definition of the speaker model does not contain information about the case, a symbol is shown instead.

Other room items, such as DRAWINGS, FACES, AUDIENCE AREAS, and LISTENER SEATS can either be shown or not. The display of the axes of the global coordinate system can be toggled on and off as well.

## 5 Project Elements

An EASE project consists of various elements. First of all, the project carries meta data related to the design project itself such as the name of the venue. It also contains 3D model information about surfaces, receivers and sound sources. In EASE 5 also drawings such as a floor plan can be included with the project. Last but not least, there are acoustic properties and settings related to the room or the environment that are also part of the project. All of these elements are stored in the project file when it is saved and recalled from it when it is opened.

In the following each type of room element will be introduced as a reference and the basic concepts related to it will be explained. For this purpose, one of the example projects provided along with the program installation will be used. These are typically located at <a href="mailto:c:\Users\Public\Documents\AFMG\EASE\Example Projects\">c:\Users\Public\Documents\AFMG\EASE\Example Projects\</a>.

## 5.1 Project Properties

The general properties associated with a project are shown in the PROPERTIES window when no other object is currently selected.

The NAME field can be used to store the title of the project. It will be shown in various places including in the graphics output.

The AUTHOR field can be used to store the name of the person, the team, or the company that is working on the project. It will be noted in the result graphics as well.

The Notes section is optional and can be used to store any additional information about the projects, its specifics and perhaps any noteworthy settings.

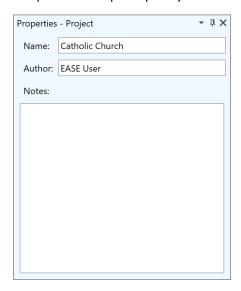

Figure 5.1 General properties of an EASE project.

## 5.2 Drawings

In EASE 5, section drawings can be loaded into the project and used as a reference while building the 3D room model. As such they are auxiliary elements because they do not have any effect on the acoustic calculation results or on the modelling process itself. They are merely supplementary images displayed in 3D, spatially associated with the venue.

A drawing is loaded as a bitmap file, e.g., as JPG, using the FILE > DRAWING > LOAD button in the main ribbon. The basic properties of a drawing object in EASE 5 consist of its location in 3D coordinates (POSITION X, Y, Z) and its scaling. The SCALE LENGTH setting determines the size that the dimensionless bitmap assumes relative to the coordinate system of the project. The image's aspect ratio remains unchanged.

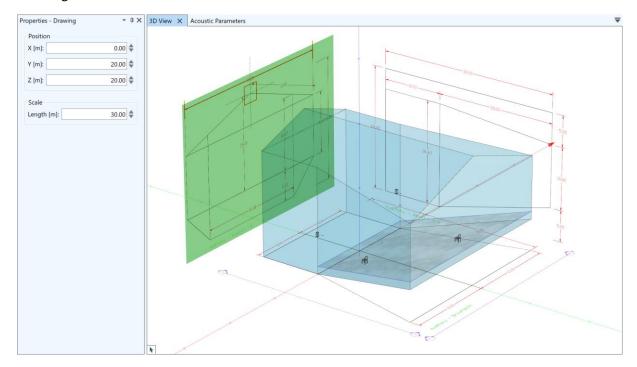

Figure 5.2 Properties of a section drawing.

Further functionality related to the use of drawing bitmaps, such as placing the anchor point or choosing the orientation of the drawing is discussed in section 7.1.

The display of section drawings in a 3D view can be toggled on and off in the PRESENTATION ribbon.

#### 5.3 Faces

The surfaces that form the boundary of the acoustic volume, i.e., the room, are called *faces* in EASE.

A face has a number of vertices that define its shape in 3D. Faces must be planar, that means, all of its vertices must be located in the same plane. This is automatically enforced by all drawing tools in EASE. However, when importing DWG files or projects from EASE 4 small deviations are allowed.

The sequence of vertices defines the orientation of a face. Its acoustically active side is looking into the room or volume whereas its acoustically inactive side is facing outward. By convention, when looking at the acoustic side of the face, the vertices are in counter-clockwise order (right hand grip rule). They are in clockwise order when looking at the outside of the face. A hovered or selected face is drawn with a thick border when looking at the inward side of the face.

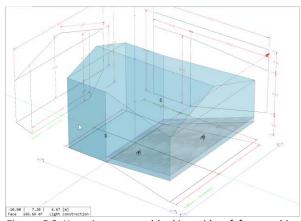

19.88 (.62) 19.99 (e)
Pace 186.64 at last contraction

Figure 5.3 Hovering outward-looking side of face – thin border line.

Figure 5.4 Hovering acoustically active side of face – thick border line.

In EASE 5, faces cannot be two-fold, i.e., have both sides acoustically active. When importing from EASE 4, each two-fold face is converted into two single faces that point away from each other and are spaced apart very slightly (about 1 mm). Such two-fold configurations can be constructed in EASE 5 as well: The ADD BACK SIDE command creates the counter face for an existing face in order to model ceiling clouds, parapets, or dividing walls (see section 7.3.4).

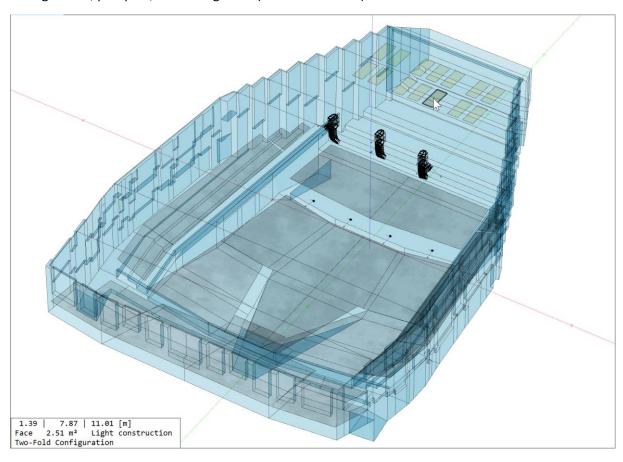

Figure 5.5 A number of ceiling reflectors are modeled as faces in two-fold configuration, shown in sand color.

By assigning a wall material to a face, it is defined how the face absorbs and reflects sound energy. See sections 5.4 about materials used in the project and section 7.5 about the material database for more details.

In EASE 5, a face can have one or several holes. For example, when looking at a side wall with windows, each window could be modelled as a hole in the face representing the side wall. The acoustic

properties of the window or any other item in or on a wall are defined using a second face that is set inside of the first face. In rare cases a face may also be split in several parts, e.g., when a curtain covers a complete vertical section of a side wall.

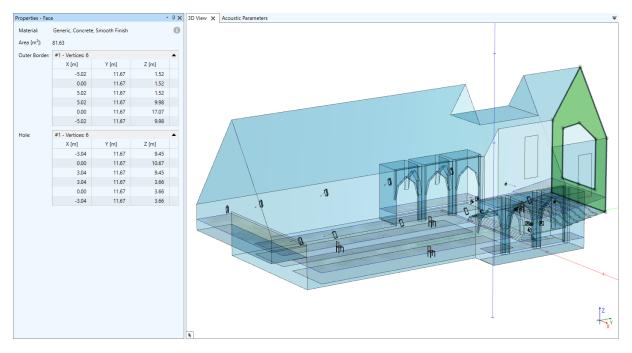

Figure 5.6 The Properties window of a face with a hole shows two tables of vertices.

The PROPERTIES window of a face shows the surface area of the face, the acoustic material, as well as the list of vertices describing the shape (OUTER BORDER). The sequence of rim points is arbitrary but consecutive. Any holes and additional borders are displayed as tables as well. When hovering over the caption of a table or over a vertex a trash bin symbol is shown. It can be used to remove the vertex from the face or the hole, respectively.

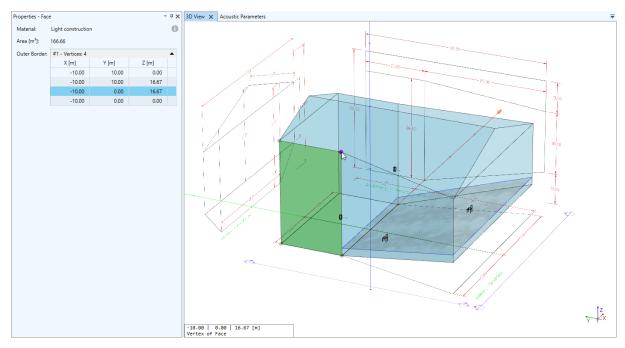

Figure 5.7 Face properties with highlighted vertex.

When hovering over a face, the status text shows the surface area of the face as well as the wall material that is assigned to it.

When a face is selected, its vertices are indicated as grey circles in the 3D view. Hovering over any of these circles or over any of the table rows in the properties window will highlight the vertex in both views.

Faces can be created and manipulated in various ways. These functions will be introduced later in following sections.

#### 5.4 Materials

Room models that are used for room acoustic analysis have information assigned to the faces that determines the acoustic properties of the face, i.e., its absorption and reflection behavior. This is important for simulating reflections as well as the reverberant field. The information is not needed when only the coverage of the sound system is of interest.

When hovering over a face its assigned material is shown in the status text. More information can be found in the MATERIALS IN USE window that can be accessed through the SURFACES ribbon menu.

By default, the MATERIALS IN USE window shows a view with a number of tiles. Each tile represents a material in the project that was assigned to at least one face. When you hover over a tile, the faces with the same material will be highlighted. The tile itself shows the name of the material as well as the surface area that it covers, relative to the total in percent and absolute in square meters or square feet. The background of the tile indicates the absorption spectrum in a light grey.

You can also hover over a face in the 3D view to highlight the tile that corresponds to the material assigned to the face. Note that you can select a tile as well to make the visualization of associated faces permanent.

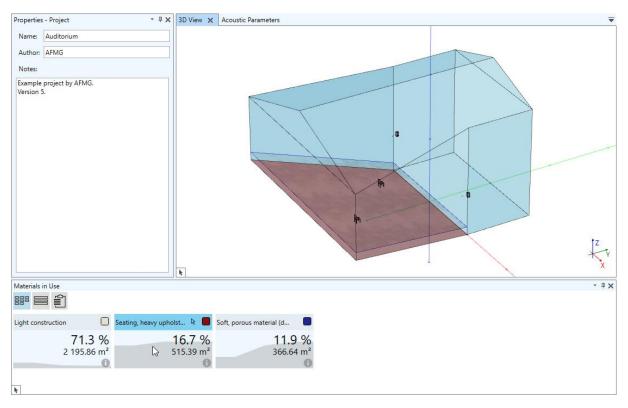

Figure 5.8 Materials that are used in the project. One of the material tiles is highlighted as well as the faces in the 3D view to which the material is assigned.

Use the selection button that is shown in the caption of the hovered tile to select all faces with the respective material.

The color button in the upper right of the tile can be used to open a dialog window that allows selecting the color for the material. This color is black by default and is stored along with the project information. The color is applied when rendering surfaces in the ROOM MAPPING module and can be used to illustrate the location of acoustic materials or to show the room in a way that is visually closer to the real room. To activate the material colors in the ROOM MAPPING select MATERIAL COLORS from the DYE menu.

To see more details for a material, hover over the information icon of the material tile. This detailed view shows the following information:

- Name of the material at the top.
- Curve of the absorption spectrum in light brown, average absorption coefficient in the upper right.
- Curve of the scattering spectrum, if defined, in light blue.
- SEARCH TAGS that can be used for searching the material in a database.
- Detailed description of the material's properties and structure.
- The REFERENCE field indicates the origin of the data.
- The Surface Area covered as well as the Equivalent Absorption Area.

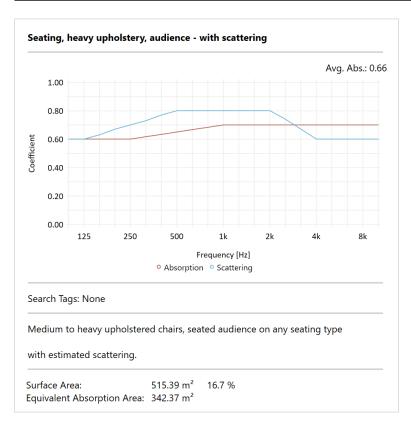

Figure 5.9 Details window showing the material properties.

Materials in Use

The small toolbar in the top part of the window provides access to some more functions. The first and the second button toggle between the tiles view and a tabular view. In the tabular view the same information as described before is

shown, but in a different layout. Similar to the tiles view, hovering over a row of the table will highlight the associated faces in the 3D view.

The third button showing a clipboard icon allows copying the table to the Windows clipboard in order to paste it into other applications such as MS Word or Excel.

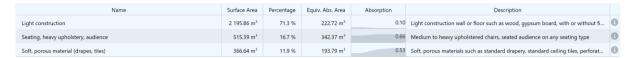

Figure 5.10 Tabular view of the materials used in the project and their properties.

## 5.5 Loudspeakers

In EASE, sound sources are called *loudspeakers*. The term loudspeaker is used also for objects that are construed of several cabinets, such as mechanical line arrays or clusters, as well as for digitally steered columns. The term loudspeaker is used for arbitrary sound sources or human voices such as speakers or singers, as well.

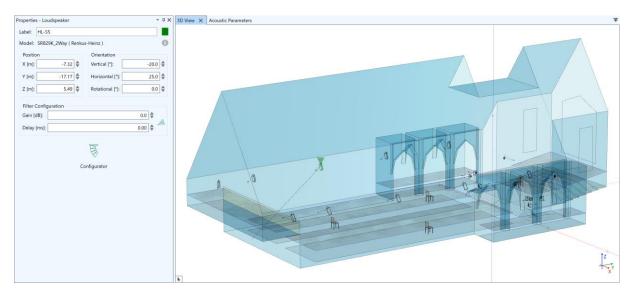

Figure 5.11 Properties window for a loudspeaker showing its location, aiming angles, and gain setting.

The basic properties of a loudspeaker include the label, the speaker model, the position, the aiming direction as well as gain and delay:

- The LABEL can be any name but it has to be unique throughout the project.
- Every loudspeaker must have a speaker model assigned from the local database (section 8.1). The speaker model represents a loudspeaker product and contains information about the sensitivity, the directivity and the maximum SPL capabilities. The product name and the brand of the currently assigned speaker model are shown behind the MODEL caption. Hover over the icon to see more information. The default speaker model is OMNIDIRECTIONAL.
- The Position of the loudspeaker is given in 3D coordinates by X, Y, Z values.
- The ORIENTATION of the loudspeaker describes where the loudspeaker is aimed using the VERTICAL and HORIZONTAL angles. The ROTATIONAL angle can be set as well. The default orientation is in the -y direction.
- The GAIN and DELAY settings are part of a filter stage that is attached to the loudspeaker and that can be opened through the ifilters icon or the LOUDSPEAKERS > FILTER STAGE ribbon button (section 8.4 for more details). Note that the gain cannot be greater than zero as it is defined relative to the loudspeaker's maximum output.

Note that for all numerical fields you can use the \$\sigma\$ spinner buttons or the mouse wheel to increment or decrement the respective value.

In the 3D view, the loudspeaker is represented by its case drawing and two arrows indicating the aiming direction and the upward direction relative to the cabinet.

When hovering over a loudspeaker, the status text shows the label, manufacturer and position of the loudspeaker. In the 3D view, aiming lines are displayed for the currently selected or hovered loudspeaker.

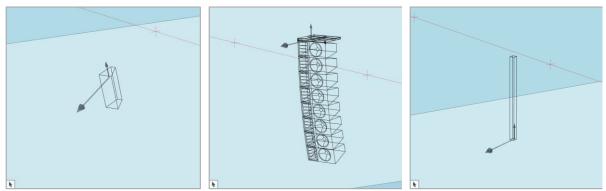

Figure 5.12 Case drawing, aiming lines and aiming arrows for conventional loudspeaker (left), mechanical line array (center), digitally steered column (right)

Besides the FILTER STAGE window, there are two more windows that allow viewing and configuring loudspeaker objects. Both can be toggled on and off using the LOUDSPEAKERS ribbon:

- The Configurator window (section 8.7) provides access to the configuration of all types of loudspeakers, and especially line arrays, clusters, and similar arrangements.
- The LOUDSPEAKERS TABLE window shows all loudspeakers that are currently defined in the project (see also section 8.6).

Notice that in the upper right of the properties window a green rectangle is shown. This is a status indicator for the loudspeaker object. It may be yellow or red if some of the properties of the loudspeaker are in conflict. For example, if the current configuration of a line array exceeds the weight limit defined in the corresponding GLL file, the indicator will be red. Hover over the rectangle to see more information.

Loudspeakers can be assigned to signal processing blocks (see section 8.5). Such a block allows setting gain, delay as well as filters for a whole set of loudspeakers simultaneously.

The configuration of a loudspeaker can be copied to other loudspeakers using the COPY and PASTE functions (section 8.7.7) and it can be loaded from and saved to a configuration file (section 8.7.5).

The display of loudspeakers in a 3D view can be toggled on and off in the PRESENTATION ribbon.

#### **5.6 Audience Areas**

In EASE, virtual listening planes can be defined. These are called *audience areas* and they are used to calculate mappings and to investigate the spatial distribution of result quantities such as SPL or STI. Audience areas are generally understood as parts of the room where the audience is located or where listeners may be expected. However, they do not have any acoustic properties and they do not affect the propagation of sound in the simulation. Rather, they represent imaginary surfaces that are scanned at a certain resolution in order to generate mapping points that act as probe positions or acoustic receivers.

The PROPERTIES window of an audience area is very similar to that of a face. It has a border consisting of several points. It can have holes as well. An audience area also has a LABEL that must be unique in the project. It is shown in the status text when hovering over an audience area in the 3D view.

How audience areas are inserted in the project is discussed in section 9.1.

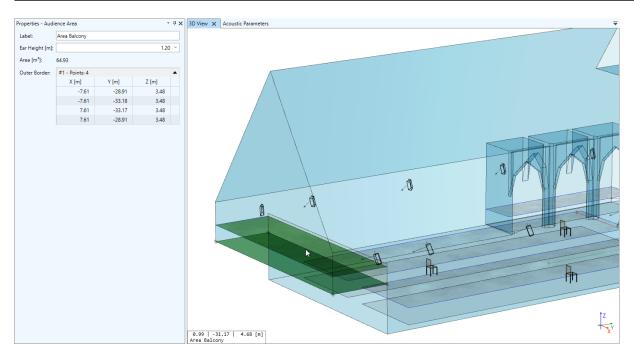

Figure 5.13 Properties window of an audience area. Base plane and listening plane are indicated in the 3D view.

It is important to understand that in EASE 5 an audience area actually consists of two virtual surfaces:

- There is the *base plane* which can be imagined as the floor surface that people are standing on. The X, Y, Z coordinates of the OUTER BORDER refer to this base plane. It is the base plane that is entered by the insert function or modified by editing tools.
- Then there is the listening plane which is at ear height above the base plane in the vertical (+z) direction. The mapping will actually be computed at the listening plane. The height of the listening plane above the base plane can be adjusted using the EAR HEIGHT setting. This makes it very easy to compute results at different ear heights without changing the location of the audience area itself.

The display of audience areas in a 3D view can be toggled in the PRESENTATION ribbon.

An audience area in EASE 5 can have more than 4 points. However, the calculation modules can manage only audience areas with three or four points. Therefore, when using the ROOM MAPPING module an audience area with more than four points is split into triangular areas. These triangular areas are automatically combined to one area group that can then be selected easily as an area group. The labels of the triangular areas have the label of the original area with a consecutive number appended to them.

#### 5.7 Listener Seats

In EASE, so-called listener seats can be used to represent important listening positions or measurement positions. Mapping results can be calculated at these specific locations as well as auralization results. Like audience areas, listener seats have no acoustic effect but act as virtual probes in the room.

A listener seat has a unique LABEL, a POSITION given in 3D coordinates X, Y and Z, as well as an ORIENTATION defined by the VERTICAL, HORIZONTAL and ROTATIONAL angles. The default orientation is in the +y direction.

In the 3D view, the listener seat is indicated by a chair symbol. When hovering over a listener seat, the status text shows the label of the listener seat.

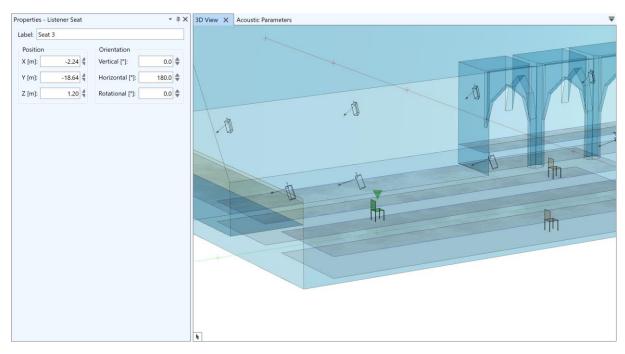

Figure 5.14 Properties window of a listener seat showing its assigned name, its position and its orientation.

Please find more details about inserting and managing listener seats in the room in section 9.2.

The display of listener seats in a 3D view can be toggled on and off in the PRESENTATION ribbon.

## 5.8 Acoustic Parameters of the Room

By default, there is a second tab right to the tab of the 3D VIEW window. It belongs to the ACOUSTIC PARAMETERS window. This window provides access to several important quantities that are derived from the room geometry, such as the room volume, as well as access to general acoustic properties of the room, such as the reverberation time.

This window shows each room parameter as a tile in a schematic view. The view also indicates dependencies between quantities. Some tiles can be hovered and selected in order to view more information or edit settings. You can zoom in on the diagram tiles by scrolling with the mouse wheel when hovering over the tile.

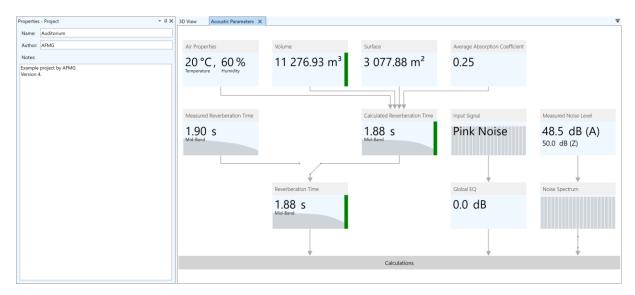

Figure 5.15 Acoustic parameters window showing various elementary properties of the room.

#### 5.8.1 Air Properties

In the upper left of the window, the AIR PROPERTIES are shown. Click on the tile to select it. In the PROPERTIES window on the left, the TEMPERATURE, PRESSURE and HUMIDITY of the air in the venue can be specified. These parameters have an effect on the absorption of sound as it propagates through air as well as on the speed of sound (see also section 17).

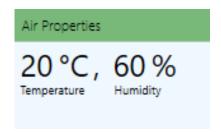

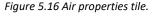

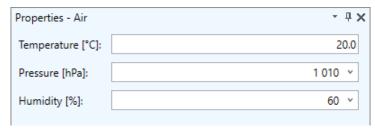

Figure 5.17 Air properties window.

#### 5.8.2 Room Volume and Room Surface Area

The tile labelled VOLUME shows the overall volume of the room (see Figure 5.18). It is estimated from the surfaces that have been defined for the room. If you have modelled a venue without a roof or if you have entered just some listening areas on the ground, this quantity will have little meaning. In particular for calculations based on statistical acoustics which assume an established diffuse sound field the room must be closed.

The vertical bar on the right of the volume tile indicates whether EASE considers the room as open or closed. Hover over the bar to be informed about the current status:

- If the bar is green, the surface elements defined for the room form a consistent, closed surface.
- If the bar is yellow there are small gaps or inconsistencies.
- If the bar is red, the missing or inconsistent pieces of the room are big enough to put
  calculations based on statistical acoustics in question. The Eyring equation for the
  reverberation time cannot be applied reliably in these cases. Also, when running ray-tracing

calculations, sound particles may leave the room unintendedly and thus lead to erroneous results.

How to analyze and resolve problems in the room geometry is explained in more detail in section 7.4.

Note that in the special case that the room volume is shown as a negative figure, this indicates a problem related to the orientation of the surfaces. It is likely that most of them are oriented in the wrong direction and therefore lead to a calculated volume that is negative. The function SURFACES > INVERT ALL FACES can then be used to switch the orientation of all faces of the room as a starting point.

The Surface tile shows the overall surface area of the room (see Figure 5.18). Like the room volume it is estimated based on the surfaces of the room model. Errors or inconsistencies related to those will also affect the accuracy of the calculation of the surface area.

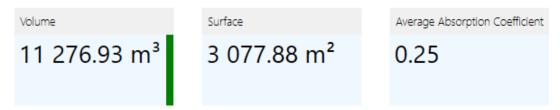

Figure 5.18 Tiles for room volume, surface area, and average absorption coefficient.

### 5.8.3 Average Absorption Coefficient

As an indicator for the overall absorption the average absorption coefficient is shown for the  $1/3^{rd}$  octave band of 1 kHz in the AVERAGE ABSORPTION COEFFICIENT tile (see Figure 5.18). It is calculated as the average over all surfaces of the room and the absorption coefficient assigned to them.

#### 5.8.4 Reverberation Time

The parameters defined above can be used to estimate the reverberation time (RT) of the room according to the Eyring equation within the model of statistical acoustics. The result is shown in the CALCULATED REVERBERATION TIME tile. Like for the room volume a vertical bar on the right indicates any problems arising from the current definition of the room. These may be related to questionable results for the room volume or to missing information about the room's absorption data.

You can zoom into the diagram by clicking on the tile or using the mouse wheel. This will show the RT curve in greater detail. The single value displayed as a number is the average RT from 400 Hz to 5 kHz.

Clicking on the diagram also shows the PROPERTIES window for the calculated RT. The table lists the RT values for each  $1/3^{rd}$  octave band from 100 Hz to 10 kHz. The  $\stackrel{\text{light}}{=}$  button can be used to copy the table to the clipboard and use the data elsewhere.

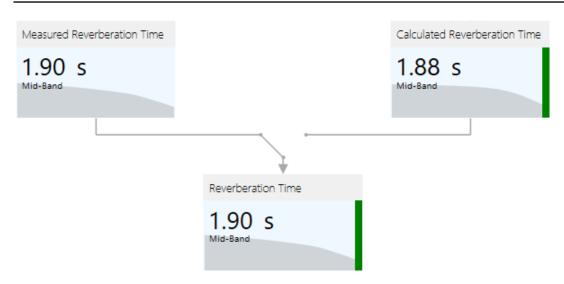

Figure 5.19 The reverberation time can be either measured or calculated. The switch in the center determines which curve is used.

The Measured Reverberation Time tile works similar to the Calculated Reverberation Time tile. Click on it to zoom in and view the data. It allows you to enter a user-defined reverberation time, for example, if the RT was measured or if a target RT was chosen. In the Properties window the RT curve can be specified, either in 1/1 octave resolution or in  $1/3^{rd}$  octave bands. If only a mid-band estimate is available for the RT this can be entered as well and the software will extrapolate the given value in the frequency domain based on an average of typically encountered RT curves. Use the  $\Delta f$  button to select the frequency resolution for entering the data.

Note that you can copy and paste an entire set of values from another software application into the text fields by pressing Ctrl+V.

Either RT, calculated or measured, can be used for room acoustic calculations such as of Total SPL or STI. To select one of them, click on the switching symbol above the REVERBERATION TIME tile. The REVERBERATION TIME tile will then show the selected curve and subsequent calculations will use the according data.

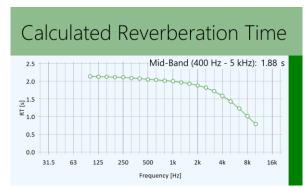

Figure 5.20 Reverberation time calculated based on Eyring's equation

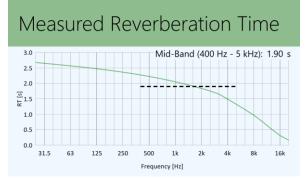

Figure 5.21 Reverberation time that was, e.g., measured or chosen as a target given only by a mid-band value.

## 5.8.5 Input Signal

The type of input signal that is used for simulating the excitation of the room by the sound system is shown in the INPUT SIGNAL tile. The following different types of input signals are available:

- PINK NOISE: When using this signal, every 1/3<sup>rd</sup> octave band of the spectrum is driven at the same level. This is the default.
- The Speech (IEC 60268-16:2020) signal is a broadband signal with emphasis on the speech bands as defined by the STI standard. The spectral shape is representative for the frequency spectrum of talking male speakers. This option should typically be selected for STI calculations.
- The PROGRAM (IEC 60268-1) signal is a broadband test signal as defined by the IEC 60268-1 standard. The spectral shape is similar to typical program material and relatively close to pink noise. This signal covers a broad range of applications and is not as unnatural as pure pink noise.
- The Music (EIA 426B) signal is a broadband signal as defined by the EIA 426B standard. Its spectral shape is derived from the average of many pieces of different music.

The background of the INPUT SIGNAL tile shows the frequency spectrum of the selected signal in gray. Left-click on the tile to zoom in on the chart. Click again to return to the full view.

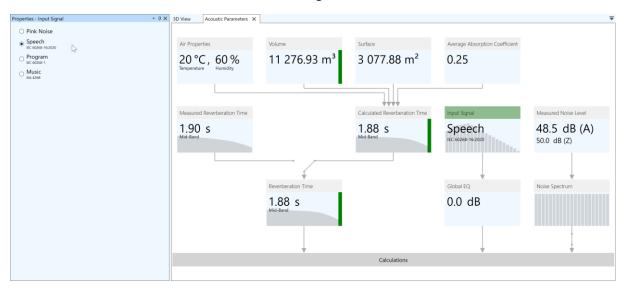

Figure 5.22 Selection of input signal with available options in the properties window on the left: pink noise, speech, program, music.

By default, each loudspeaker in the simulated venue is driven at the loudspeaker's maximum input capabilities so that its maximum output SPL is produced.

- For loudspeakers referring to GLL-based speaker models, the drive level is automatically
  maximized on the basis of the spectral shape of the signal so that the maximum input voltage
  (MIV) of the loudspeaker is reached. The resulting output SPL may be higher or lower
  depending on the type of input signal.
- For loudspeakers referring to proprietary, DLL-based speaker models, it is not possible for the software to determine the MIV. The input signal is therefore applied as a relative spectrum where the maximum is 0 dB. All other bands are attenuated, accordingly. Choosing a signal different from pink noise will result in an equal or lower broadband output SPL.

#### 5.8.6 Global EQ

The input signal that is fed into the sound system can be modified with respect to its gain and its spectral shape. Such global filter elements are defined and adjusted using the GLOBAL EQ tile in the ACOUSTIC PARAMETERS window.

The global EQ can be used, for example, to set the level of the sound system to maximum output or to a user-defined operational level. It can also be used to equalize the sound system as a whole.

After selecting the GLOBAL EQ tile, the gain setting can be changed in the PROPERTIES window. Further filters can be applied using the FILTER STAGE window. It is available also for individual loudspeakers and processing blocks and can be opened by clicking on the filters icon or using the WINDOWS > FILTER STAGE ribbon menu.

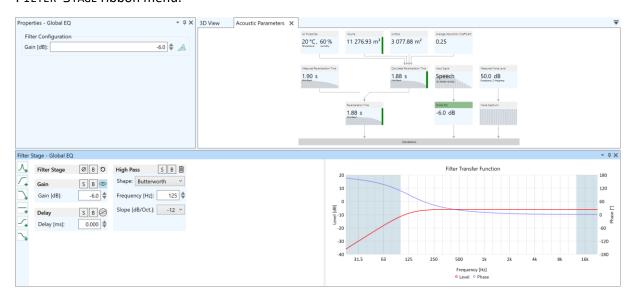

Figure 5.23 The global EQ allows applying signal processing to the entire sound system. In the example shown, a gain of -6 dB is applied as well as a light high-pass filter.

Note that the global EQ is applied to the input signal independently from the other elements in the signal processing chain. The global EQ affects the output signal of all loudspeakers in the same way.

## 5.8.7 Noise Level

The settings in the right bottom of the ACOUSTIC PARAMETERS window are used to define the ambient noise for the simulated room. Clicking on MEASURED NOISE LEVEL will zoom in on the related two tiles and update the PROPERTIES window to show the current noise level values. In EASE 5, the noise level can be defined based on a single BROADBAND value or based on a fractional-octave spectrum in OCTAVE or 1/3 OCTAVE resolution. The frequency resolution can be chosen using the  $\triangle f$  button.

Note that you can copy and paste values from another application into the table. Noise spectra, such as NC or RC curves, can be imported also from files, including from the database installed with EASE. To select and load a noise spectrum file, press the button.

The resulting curve is shown in the NOISE SPECTRUM tile. It will be applied to all calculations that require information about the ambient noise level, such as STI calculations. The MEASURED NOISE LEVEL tile shows the corresponding broadband noise level in dB (A) and dB (Z).

Measured Noise Level

45.7 dB (Z)

Noise Spectrum

38.9 dB (A)

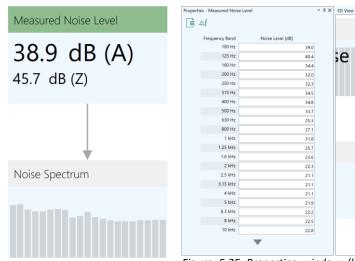

Figure 5.24 Noise level settings. Figure 5.25 Properties window (left), broadband level display (upper right) and diagram for noise spectrum (lower right).

Use the switch below the NOISE Spectrum tile to turn off the noise for any calculations.

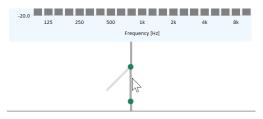

Figure 5.26 Switch for ambient noise.

## 5.9 Further Project Elements

When several items are selected simultaneously, the PROPERTIES window shows a summary of the selection. This includes the total number of selected room elements as well as the number of selected items of each different type. Additionally, the total surface area of the faces and of the audience areas is displayed.

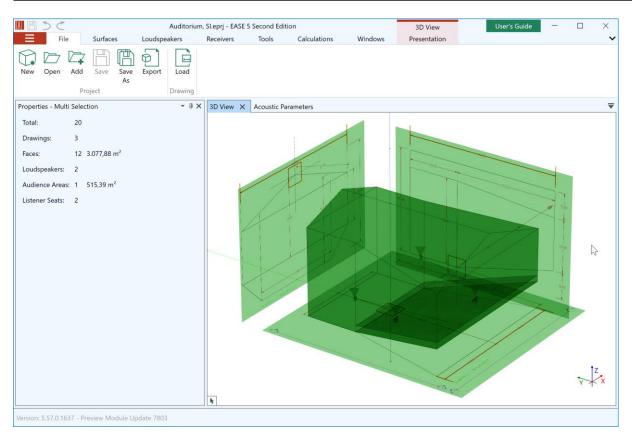

Figure 5.27 Selecting multiple elements displays a statistical overview in the properties window.

## A project can have further elements:

- *Processing blocks* can be used to group loudspeakers and apply additional signal processing functions to them, such as gain, delay, and filters. See section 8.5 for more details.
- Selection sets are used to group any number of room items. These selections can then be recalled at a later point of time, e.g., to jointly modify the items assigned to the set. See section 10.5 for more details.

## 6 Prerequisites for Inserting or Editing a Room

#### 6.1 Undo and Redo

Whenever the room model is changed, the change is stored in memory. It can be undone using the undo button from the quick access menu. The icon on the button shows an arrow pointing counterclockwise. You may also press the shortcut Ctrl+Z to the same effect.

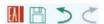

Figure 6.1 Quick access menu with program icon, save button, undo button and redo button (from left to right).

If you wish to redo a change that was undone before, click on the redo button or press the shortcut Ctrl+Y. The redo button is the button with the arrow that points clockwise.

Note that the information about any editing steps is lost when closing the program. Opening a project will also discard the undo memory.

## 6.2 Mouse Modes

EASE 5 offers a range of different mouse modes that are used to view and edit the room model.

An important mouse mode is the SURFACES > INSERT POLYGON mouse mode because it is used to define the surfaces that establish the room. We will discuss it in section 7.3. Another important mouse mode is the Selection mouse mode (see also section 4.1.3 about hovering and selecting items) which is available on the very left of most ribbon menus. In the following section 6.3 we will use the Measure mouse mode from the Tools ribbon menu to explain how 3D coordinates can be inferred or entered. A mouse mode can be switched on by clicking on the respective button.

All mouse modes except for the SELECTION mode can be left by pressing Esc or switched off via their corresponding menu ribbon buttons. Most mouse modes remain activated after the operation was finished, such as inserting a face. This allows performing several operations in a row without having to re-activate the mode each time.

Notice that some modes require multiple steps to finish, e.g., in the INSERT POLYGON mode at least three vertices spanning a plane must be defined to create a new face. On the other hand, the INVERT FACE mode requires only a single step, namely selecting the face that should be inverted.

Some modes require an object to be selected before they can be activated, such as the FACE IN FACE mode. Other modes require an object to be selected as the first step after they have been activated, such as the Move mode. Many modes, such as INVERT FACE have a dual function. They can be activated when there is no item selected in order to select and change items subsequently. If one or multiple items are already selected before activating the mode, the change is immediately applied to all selected items and the mode is switched off again. A number symbol on the respective ribbon button indicates the number of affected items (Figure 6.2). Refer to the tooltip of each mode for more details.

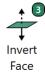

Figure 6.2 Invert face ribbon button if three faces are selected.

In most modes the previous step can be reverted by pressing the shortcut U.

Many editing modes provide a preview while editing. For example, when the MovE mode is active any displacement of the object to be moved is indicated by a light, yellow version of the object in the new place.

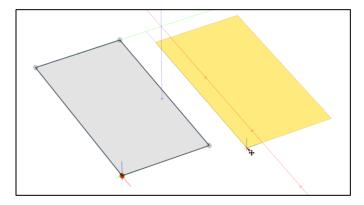

Figure 6.3 Preview while moving a face.

## 6.3 Defining 3D Coordinates

Many mouse modes in EASE 5 require 3D coordinates as input. For example, when inserting a face, the X, Y, and Z coordinates of each of its vertices must be defined. When moving an object, the target coordinates must be known, as well. However, when using the mouse cursor on the computer screen only two coordinates are immediately defined whereas the depth is unknown. Therefore, additional assumptions and tools are required that facilitate specifying 3D coordinates.

The functions introduced in the following sections are explained and shown interactively in our <u>video</u> <u>tutorial for room entry</u>.

## 6.3.1 Measuring Distance and Delay

In the following section we will use the Tools > MEASURE mouse mode to describe all important ways to define coordinates and infer locations in 3D space. These functions and techniques are available in all modes, sometimes in a slightly modified or extended way. But generally speaking, they are consistent throughout the program.

The MEASURE mode is a two-step mode. That is because measuring distances requires defining a start point and an end point. A left-click in the 3D view or any of the functions introduced in the following sections can be used to define the start point for the measurement.

After the start point is set, measurements will be automatically taken and displayed assuming that the current mouse location is the end point. Left-clicking again will define a new start point.

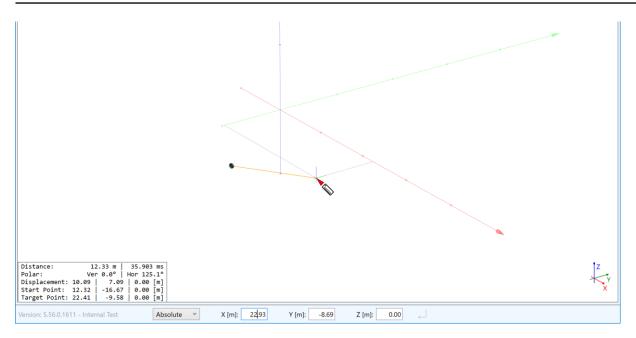

Figure 6.4 Measuring the distance from a defined start point to the mouse location.

The following measurement information is shown in the status text:

- In the first line, the DISTANCE between the two points is displayed as well as the delay that is computed based on the speed of sound (see also sections 5.8.1 and 0).
- The line labeled POLAR shows the vertical and horizontal angle for the differential vector pointing at the end point.
- The DISPLACEMENT is the spatial offset between the two points in the X, Y and Z directions.
- START POINT and TARGET POINT correspond to the absolute locations of the first point set and the current location of the mouse.

## 6.3.2 Entry of Coordinates by Mouse or Control Bar

Generally, 3D coordinates can be defined either by clicking with the mouse in the 3D view or by entering information in the control bar that is located at the bottom of the window (see Figure 6.4). Sometimes these functions are also used in combination.

For an empty project, the situation will look similar to Figure 6.5:

- 1. The cross at the mouse cursor indicates the 3D position. This is, e.g., where the next point will be set when left-clicking. The cross symbol will also be called *insert cross* or *positioning cross* in the following.
- 2. The status text shows the current 3D coordinates derived from the mouse location.
- 3. The control bar allows to enter 3D coordinates manually.

When using the mouse and there are no further objects in the project the 3D coordinates are determined using the Z = 0 plane. That means that it is assumed that the mouse is used to choose the X and Y coordinates whereas Z is always zero.

The control bar at the bottom of the window can be used without further assumptions, i.e., all three coordinates X, Y and Z can be entered freely.

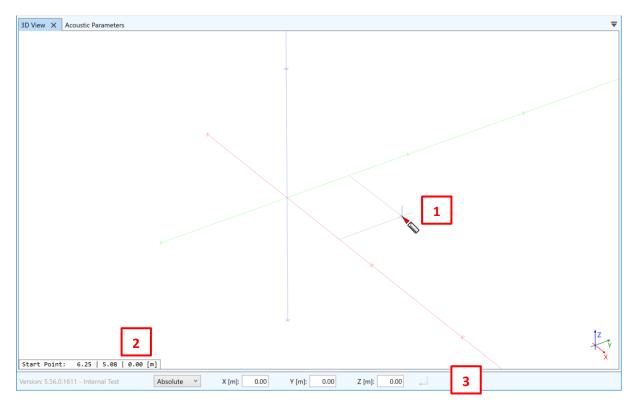

Figure 6.5 Positioning cross and mouse cursor (1), status text showing coordinates (2), and control bar (3).

The Tab key can be used to move the focus from the 3D view to the control bar. When the focus is on the control bar, moving the mouse over the 3D view will remove the focus from the control bar.

Whether the focus is on the 3D view or on the control bar is indicated by the  $\square$  symbol on the right. Only if this symbol is highlighted, the control bar is active and can be used to confirm coordinates by pressing Return (Figure 6.6, Figure 6.7).

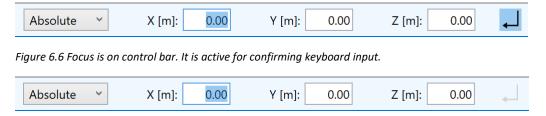

Figure 6.7 Focus is not on control bar. It is inactive for confirming keyboard input.

When the control bar has focus pressing Tab will cycle through all fields of the control bar. If you change the data in one of the fields, pressing Tab will update the preview and also the location of the positioning cross in the 3D view.

When the control bar does not have focus one can also start typing numerical values. This will also move the focus to the control bar and put it on the first text field that is enabled. When done typing, pressing Tab will move the focus to the next field and update the preview.

Coordinates can be confirmed either by left mouse click when the mouse is active over the 3D view or by pressing Return when the control bar is active and coordinates from the coordinate fields are to be used. Confirming a coordinate will return the focus to the X text field automatically.

At any time, coordinates can be transferred from the mouse location to the control bar by pressing the S shortcut. This will also activate the control bar, i.e., move the focus to the control bar.

## 6.3.3 Snapping by Mouse - Inferring from Point Objects and Surface Objects

If room elements exist already, 3D coordinates can be inferred by snapping to a room element, hovering over it or referring to it in some other way. This is usually accomplished by either left-clicking on the object or location of interest, or by pressing a specific short cut.

The following distinguished points can be directly snapped to:

- The origin at (0, 0, 0).
- The corner points of faces and audience areas. (This includes the temporary points of a previewed face or audience area while creating it.)
- The midpoints of the edges of faces or audience areas.
- The insert points of listener seats and loudspeakers.
- In some modes (Face in Face, Move Vertex, Move Point) the edges of the surface object can be snapped to, as well.
- The anchor point in those editing modes where it is defined, such as in Move, Duplicate, Extrude, or Rotate.

When snapping to a point, the snap location is indicated by a filled pink circle. Snapping to points can be suspended temporarily by keeping F3 pressed.

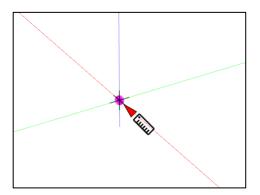

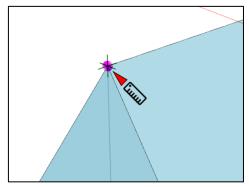

Figure 6.8 Snapping to the origin (left) and to the corner point of a face (right).

Coordinates can also be inferred by snapping to drawings or hovering over them. When the mouse is over a drawing, the plane of the drawing will be used to determine the 3D coordinates associated with the mouse location.

Also, points can be inferred from the planes of faces and audience areas by hovering over them. By default, this function is active only for some modes, e.g., the MEASURE mode. For most other modes it has to be switched on first by pressing F2 once. Pressing F2 again will disable this type of snapping again. The setting is remembered until the same mode is started again or a new mode is started.

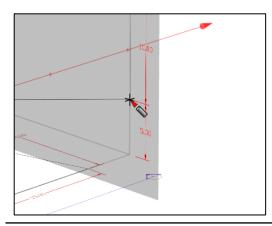

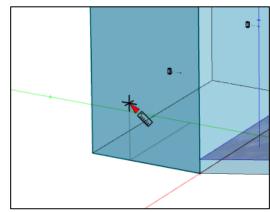

Figure 6.9 Hovering over a drawing (left) or a face (right) to determine 3D coordinates in the plane of the object.

There are two important applications of snapping to faces. First of all, a point can be placed on a face. This can be helpful when drawing a face that is adjacent and perpendicular to another face, for example. In this way the new face can be attached directly to the existing face. A second important use case is the determination of intersection points of lines with faces. This will be discussed a little bit further below.

## 6.3.4 Inferring Coordinates Using Constraints

In the context of EASE 5, a constraint represents a restriction or limit that in some way reduces the available degrees of freedom for determining 3D coordinates from the full 3D space to a plane, a line, or just a point.

Constraints are created primarily in the following ways:

- When creating or modifying a planar element, i.e., a face or an audience area: When inserting
  a face or audience area and at least three points not in line are given, a so-called plane
  constraint is automatically activated for entering the following points. When inserting a face
  into a face or modifying the points of a face or audience area the plane constraint is active
  from the beginning.
- 2. When defining an axis constraint by selecting a base point and pressing the X, Y or Z shortcut: This will limit the space of possible 3D coordinates to a line that runs through the base point. If there are no other constraints the direction of the line will be the direction of the X-, Y- or Z-axis, respectively. If a plane constraint is additionally active, the 3D coordinates will be derived by projecting the line of the constrained axis onto the given plane, i.e., by calculating the points in the plane.
- 3. When activating the Z-plane constraint by pressing Shift+Z: This will limit the space of possible 3D coordinates to the Z plane of the last point specified. If a plane constraint is already active, activating the Z-plane constraint will usually result in a line that represents the intersection of the two planes.

When a plane constraint or an axis constraint is active, the snapping behavior described before is modified as follows:

- If a point is snapped or a drawing is hovered, the coordinates are projected onto the plane of the plane constraint or the line representing the axis constraint (Figure 6.10).
- If a face or audience area is hovered while an axis constraint is active, the resulting intersection point is calculated and displayed if there is one. This assumes that the function for snapping to faces is active (see above).

Note that the axis and plane constraints also apply when the control bar is used to enter coordinates. These coordinates are projected onto the currently active line or plane, as well.

A constraint can be deactivated by pressing the same shortcut again or by pressing U. However, in those cases where a plane constraint is active due to the nature of the function, such as when inserting or modifying the vertices of a face, the constraint cannot be switched off.

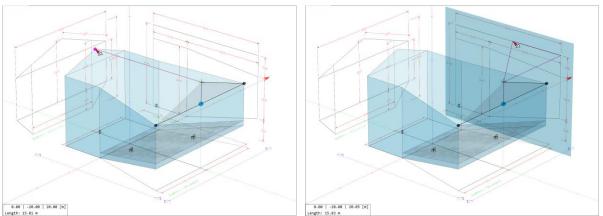

Figure 6.10 The tip of the back wall is inferred by using a Z-constraint and projecting from the tip of the front face (left) or from the drawing (right).

## 6.3.5 Inferring Coordinates Using a Reference Point, Relative Coordinates

When using the control bar, coordinates can be entered in two different ways, namely in absolute mode (ABSOLUTE) and in relative mode (RELATIVE). When working with absolute coordinates all coordinate entries happen in the room coordinate system, i.e., relative to the origin. In relative mode, all entries refer to the current reference point.

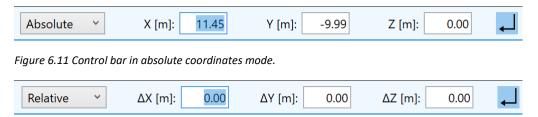

Figure 6.12 Control bar in relative coordinates mode.

In the 3D view, the reference point is indicated by a small axis cross (Figure 6.13) when relative mode is on. When using the mouse, by pressing R, the reference point can be set manually on any location or snapped point. It is automatically set to the respective base point when an axis constraint is activated using the X, Y or Z shortcuts. In both cases, the focus is moved to the control bar and the mode is switched to relative mode. Also, only the field of the free coordinate can still be modified whereas the other two fields in the control bar are disabled.

When using the control bar, the reference point can also be set to the current coordinates by pressing R.

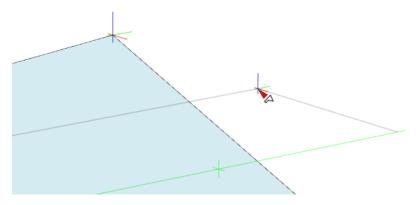

Figure 6.13 Reference point and mouse location indicated by small axis crosses.

The reference point is set automatically when starting some modes, for example, when moving or duplicating an object. For loudspeakers and listener seats the initial reference point has the same coordinates as the location of the object that is going to be manipulated. For faces and audience areas the initial reference point has the same coordinates as the anchor point that is selected when the operation is started. When inserting faces or audience areas, the reference point is set automatically to the location of the most recently defined vertex or point.

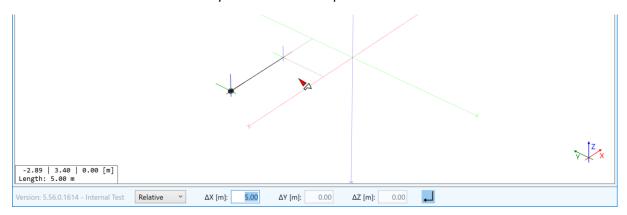

Figure 6.14 Coordinate entry relative to reference point - in this case by using the X-constraint and a distance of 5 m from the reference point.

Using the relative mode, it is very easy to define 3D coordinates as an offset relative to an already known point. Just snap to the point, press the shortcut for the axis constraint, type the distance and press Return (Figure 6.14).

Notice that the reference point is not visible in absolute mode.

## 6.3.6 Inferring Coordinates from an Intersection

Snapping to faces is particularly useful when intersection points need to be computed. For example, if the X and Y coordinates of a point on a slanted roof are known but the Z coordinate is not, this value can be determined using the intersection function. The function works as follows:

1. First enable snapping to faces so that faces are highlighted when the mouse is hovering over them (F2). Find the right starting point in the X-Y plane and activate the axis constraint by pressing Z. Now the coordinate entry is restricted to the vertical and relative to the base point.

2. Use the mouse to hover over a face that is located along this axis. Its intersection point with the vertical line will be shown and it can be selected by a left mouse click. If a face is hovered that does not have an intersection point but whose plane has, the corresponding point on the plane is highlighted (Figure 6.15).

The intersection function is particularly useful to draw columns and other volume objects that are attached to arbitrary surfaces.

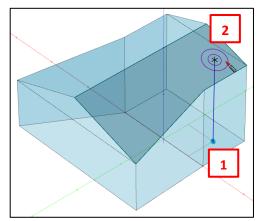

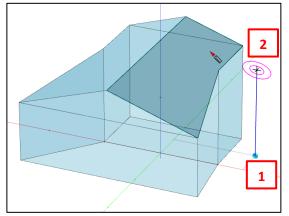

Figure 6.15 Calculating intersection points with the plane of a face: Inside (left) and outside (right) of the face. Select base point and axis constraint (1), hover over face to determine intersection point with plane (2).

#### 6.3.7 Function Overview

The following is a complete list of functions available to determine or infer a point in 3D space:

- Use the mouse to snap to a point, to the origin, or to the midpoint of an edge. Deactivate snapping temporarily by pressing F3.
- Use the mouse to select (snap to) a listener seat or a loudspeaker.
- Hover over (snap to) faces, audience areas, drawings, or the ground plane (Z = 0). If not switched on, activate by pressing F2.
- Activate an axis constraint using the X, Y, or Z shortcuts. This will use the current mouse location as the base point. It will also move the reference point to the base point.
- Set a reference point for relative coordinate entry by pressing R or by activating an axis constraint.
- Activate the horizontal plane constraint using the shortcut Shift+Z. This will fix the plane to the Z-coordinate of the previously set point.
- When an axis constraint or a plane restriction is active, project from any of the points selected in one of the first three ways.
- Use the control bar to manually enter coordinates in relative or absolute mode.
- Use the S shortcut to transfer the coordinates of the current mouse location to the control bar and modify them.

# 7 Defining the Geometry

In this chapter, an overview will be provided about the toolset that can be used to create the room geometry in EASE 5. In principle, there are three different approaches that can also be combined or mixed:

- The geometry of the room can be entered manually using known coordinates and the drawing functions of EASE.
- Section drawings can be imported as bitmap files. These are used as the basis for drawing the room geometry in EASE.
- A 2D or 3D room drawing can be imported as a DWG file. It can be subsequently extended or modified in EASE.

It is common to all three approaches that after the geometry is defined (see sections 7.1, 7.2, and 7.3), the consistency of the model should be checked for problems, duplicates or missing parts (section 7.4). After that, acoustic materials can be assigned to the surfaces (section 7.5) and important acoustic quantities like the reverberation time can be computed (section 7.6).

Defining the sound system and the audience areas will be discussed separately in the next chapters.

## 7.1 Importing Graphics Files for Section Drawings

An introduction into the basic properties of drawing bitmaps was given in section 5.2. We will expand on that here and discuss more details of managing and using drawing bitmaps.

After loading a graphics file using the FILE > DRAWING > LOAD menu command, the bitmap is shown in the 3D view. The drawing is selected automatically as the currently active item of the project. Accordingly, the context ribbon menu Selected Drawing is shown. Through this menu, functions relating to the currently selected drawing can be accessed.

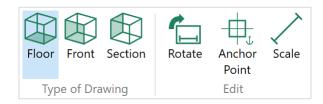

Figure 7.1 Context ribbon menu for the selected drawing.

When a drawing is selected, the anchor point of the drawing is indicated by an orange square and the scale line is indicated by an orange line.

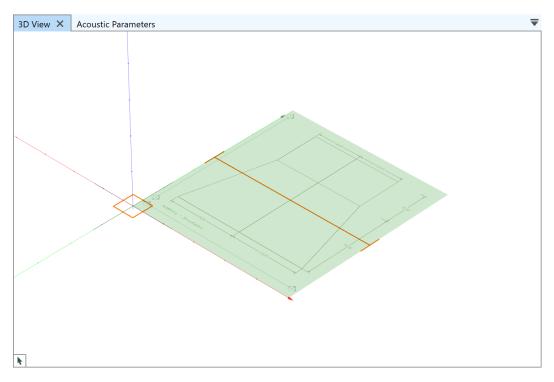

Figure 7.2 Selected drawing with default anchor point and scale line.

After the import of the file, first select whether the drawing is a floor plan (or ceiling plan) using the Type OF Drawing > Floor option, a front or end view using the Front button, or a side view using the SECTION button. This will turn the drawing into the corresponding plane.

If the orientation of the drawing relative to the coordinate axes needs to be adjusted, the ROTATE command can be used to rotate the drawing in place.

As the next step, set the anchor point by starting the ANCHOR POINT mode from the ribbon menu and left-clicking on a distinguished point of the drawing (Figure 7.3). The POSITION X, Y, Z fields in the properties window can then be used to define the position of this point on the drawing in the 3D coordinate system of the room or venue (Figure 7.4).

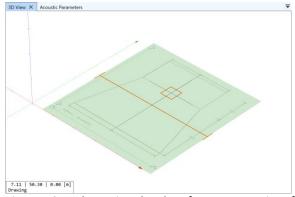

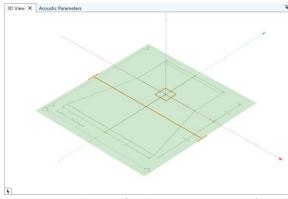

assumed stage.

Figure 7.3 Anchor point placed at front center point of Figure 7.4 Coordinates of anchor point set to origin (0, 0, 0).

Finally, the drawing has to be scaled because bitmap files typically do not carry any information about the physical size of the objects they are depicting. Activate the SCALE mode from the ribbon menu and place the scale line on a line of the drawing that has a known length or place its ends on two points for which you know the distance. The scale line does not need to be parallel to either axis. It is recommended to define as long a scale line as possible to minimize scaling errors.

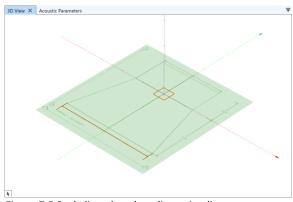

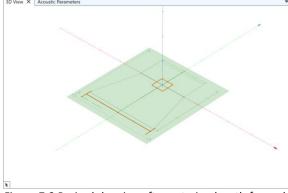

Figure 7.5 Scale line placed on dimension line.

Figure 7.6 Resized drawing after entering length for scale line.

After that, enter the real-world length of the line section in the SCALE > LENGTH field. The drawing will then be enlarged or downsized accordingly. The aspect ratio of the bitmap cannot be modified.

The described procedure can be repeated for multiple drawings. A typical arrangement if all view directions are available is shown in Figure 7.7. Notice that the front and the section drawing are displaced relative to the origin so that they do not interfere when drawing the room.

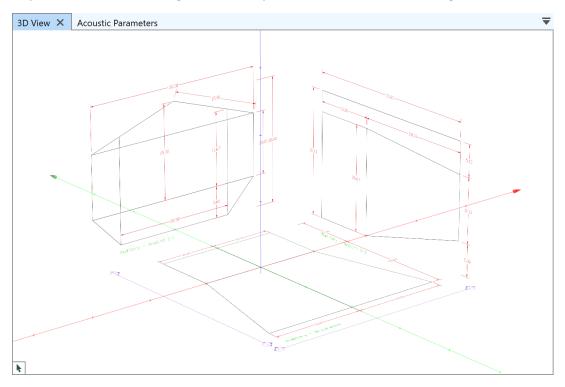

Figure 7.7 Three section drawings loaded.

Once the drawings are in the right spot, faces can be inserted manually by referring to points and lines on the drawings and projecting from them (see also sections 6.3.3 and 6.3.4).

# 7.2 Importing DWG Drawing Files

EASE 5 supports the import of 3D CAD models in DWG file format. DWG is a native format of the AutoDesk AutoCAD software. Other common CAD tools, such as Trimble SketchUp Pro, Vectorworks or Rhinoceros 3D by Robert McNeel & Associates, can save models in DWG file format as well.

Room models that are created with a CAD tool outside of EASE should already be suited for acoustic simulations. The degree of detail should be reduced so that they fit the simulation purpose and the EASE tools that will be used. In fact, it is expected that the DWG-based model considered here is created primarily for use in EASE 5. Arbitrary DWG-based models used for general architectural applications, on the other hand, are often not suitable for import and use in EASE.

EASE models can also be exported in DWG format. Please refer to section 10.7 for more details.

## 7.2.1 Import Rule Set

In order to import CAD models into EASE 5 the corresponding DWG files must comply with an import rule set. This rule set consists of some restrictions specifying how the model has to be drawn and which elements it has to be composed of in order to be properly supported by the EASE import module.

In EASE 5, the following CAD model base elements are supported by the import function:

- 3D Polylines
- 3D Faces
- Polyface Meshes
- 2D Polylines
- LW Polylines
- Arcs
- Circles
- Ellipses

All of these types of elements are converted to EASE faces. All other elements are ignored.

Block references can be used within the DWG file. Upon import, blocks are resolved into the single base elements.

Many CAD applications allow to hide certain elements. Such hidden elements are imported and displayed as long as they fulfil the import conditions.

The following specific conditions apply to the import:

- A surface element must not be an intersecting surface, that is, the border of the polygon must not intersect itself.
- 3D Polylines and 3D Faces have to be planar.
- Polylines that are not closed are closed automatically.
- Arcs, Circles and Ellipses are converted into faces with straight edges using an angular resolution of approximately 15°.
- Polyface Meshes can also be imported into EASE 5. This is particularly important for importing DWG files that were created with SketchUp. A Polyface Mesh should be planar to be imported, i.e., all points of one Polyface Mesh must be in one plane. Normally, upon import all partial faces of one Polyface Mesh are combined to one face with one outline in EASE. In the special case that faces of the mesh share only one common point (not a common edge) the import splits the mesh into two or more faces. If a Polyface Mesh is not planar, triangles that are outside of the main plane are imported as separate faces.
- Holes of Polyface Meshes are correctly processed to holes in EASE faces. Block references are
  resolved as described above. Edges of a mesh can be marked as visible or invisible in the DWG
  file. This property has no influence on the import.

Various units of length are supported. Drawings loaded in one of these unit systems are converted and displayed in the currently selected EASE unit system. These units are:

- Metric unit system: millimeters [mm], centimeters [cm], meters [m], decimeters [dm], hectometers [hm], kilometers [km].
- US customary system: inches [in], feet [ft], yards [yd], miles [mi].

If the length unit is not defined properly, EASE 5 will make a plausible assumption and inform you about it.

Note that EASE will convert the imported drawing to the internal unit system which is metric. The project will be displayed in the unit system selected in the options area (see section 3.2).

EASE 5 also supports importing layers or tags. These are typically used to organize and manage the project. All layers provided by the DWG file are converted to selection sets (see section 10.5). The room items assigned to a layer will be assigned to the respective selection set, accordingly. This allows you to perform numerous changes to the model after the import such as:

- Assigning acoustic materials to faces on specific material layers,
- Adding audience areas to the faces of a respective layer,
- Creating back side faces for the faces of a layer used for parapets or ceiling clouds,
- Deleting items from layers that are not needed.

If you need to deal with different custom groups of faces in EASE 5, assigning them to layers in the respective CAD software before importing can be the quickest way to establish this structure.

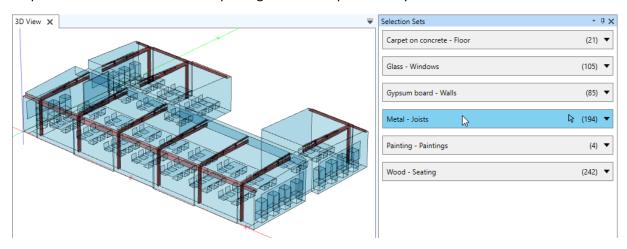

Figure 7.8 Layers or tags are imported as selection sets. In this manner, for example, faces on different layers can be assigned different acoustic materials in EASE.

Note for EASE 4 users: Importing other room items like audience areas, listener seats or loudspeakers is not supported by EASE 5. The import of additional face properties such as the acoustic material or color is also not supported. Except for the color, all of these aspects can be easily added to the model in EASE 5 itself.

### 7.2.2 Importing DWG Files

To load a DWG file, click on the FILE > PROJECT > OPEN button and select the DWG file. Note that importing a DWG file in this way automatically sets up a new project with default settings. Alternatively, use the FILE > PROJECT > ADD button to insert the contents of a DWG file into the current project.

For large DWG files a progress bar is shown. The software will automatically abort the import process if it takes longer than 60 seconds. In this case, it is recommended to reduce the complexity of the model in the file.

If the file contains elements that cannot be imported or if the unit system is not supported an import log will be shown that lists the issues that occurred during import.

If you have imported the drawing of a complete room, it is highly recommended to verify the geometry after the import. Please see section 7.4 for details. If some faces have not been imported or they are missing for other reasons you will have to either draw them in EASE or modify the original DWG file and import it again. Faces that have the wrong orientation can be inverted in EASE.

The DWG file may also contain faces that are located where the audience areas in the EASE room model should be. For these faces, use the INSERT AREA ABOVE FACE function introduced in section 9.1.2 and delete the faces afterwards.

## 7.2.3 Exporting from Trimble SketchUp Pro

When exporting DWG files from SketchUp Pro a few steps need to be taken in order to ensure that the import in EASE 5 works smoothly:

- 1. It is recommended to run the Solid Inspector plug-in first and resolve any issues.
- 2. To save a DWG file, select EXPORT > 3D MODEL from the File menu.
- 3. Open the DWG/DXF EXPORT OPTIONS window by clicking on the OPTIONS button in the SAVE DIALOG window.
- 4. For the AUTOCAD VERSION select the AUTOCAD 2018 setting.
- 5. Make sure the option EXPORT > FACES is selected. The other options can be ignored.

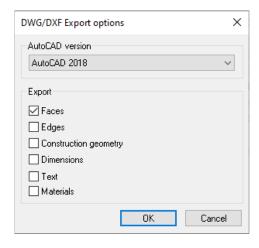

Figure 7.9 Recommended settings when exporting a DWG file from SketchUp Pro.

# 7.3 Entering and Modifying Surfaces

In this section we will outline how faces can be created in order to build the room model. It will be also detailed how faces can be modified in order to adapt or extend the room model. These functions are accessed mainly through the SURFACES ribbon menu.

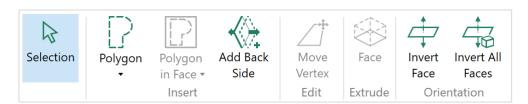

Figure 7.10 The Surfaces ribbon menu provides access to functions for adding and modifying faces.

Please refer to chapter 10 for more general tools that allow, e.g., moving a face as a whole or duplicating it.

For more details on the following contents please also see the tutorial videos by AFMG.

## 7.3.1 Inserting a Face

In EASE 5 the main function for creating new faces is the SURFACES > INSERT > POLYGON tool. Click on the menu button to activate the mode. After that, you can draw a new face vertex by vertex. The location of each point can be defined using the various means detailed in section 6.3.

If there are no 3D DWG files available, it is practical for most projects to start by drawing the floor faces of the room. If you have an image of the floor plan loaded you may just trace the lines by left-clicking and inserting vertices at the respective points of the drawing.

#### **Creating a Floor Face**

As an example, the following sequence has been applied to insert the rectangular floor face shown in Figure 7.11.

- 1. Left-click on the drawing to insert the first point A.
- 2. Move the mouse to snap to the first point A and press X to activate the x-axis constraint. Now move the mouse to the upper right to the location of the second point B and left-click to insert the point at the right distance.
- 3. Move the mouse to snap to the second point B and press Y to activate the y-axis constraint. Now move the mouse to the lower right to the location of the third point C and left-click to insert the point at the right distance.
- 4. Move the mouse to snap to the third point C and press X again to activate the x-axis constraint. Now move the mouse to snap to the first point A and left-click to insert the point D at the same x-coordinate as the first point A.
- 5. Press C to close the polygon.

If you have activated the wrong axis constraint or used the wrong position for a point, press U to undo the last step.

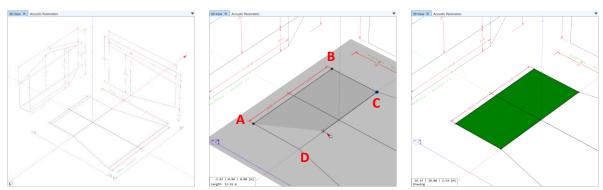

Figure 7.11 Simple insert sequence for a polygon (see text).

#### **Creating a Slanted Floor Face**

As a second example we will enter the slanted floor face as well:

- 1. Move the mouse to snap to the previously inserted point D. Left-click to insert a point at the same location.
- 2. Move the mouse to snap to the previously inserted point C. Left-click to insert a point at the same location.
- 3. Move the mouse to the back of the room, find the corner point E with the mouse and press Z to activate the z-axis constraint. Now move the mouse up and hover over the section drawing at the right height to project onto the vertical line. Left-click to insert the third point E at the selected height.
- 4. Press Shift+Z to activate the z-plane constraint based on the previously inserted point E. Move the mouse to the lower left until you reach the other back corner F. Hover over the floor plan to select the right distance. Left-click to insert the fourth point F.
- 5. Press C to close the polygon.

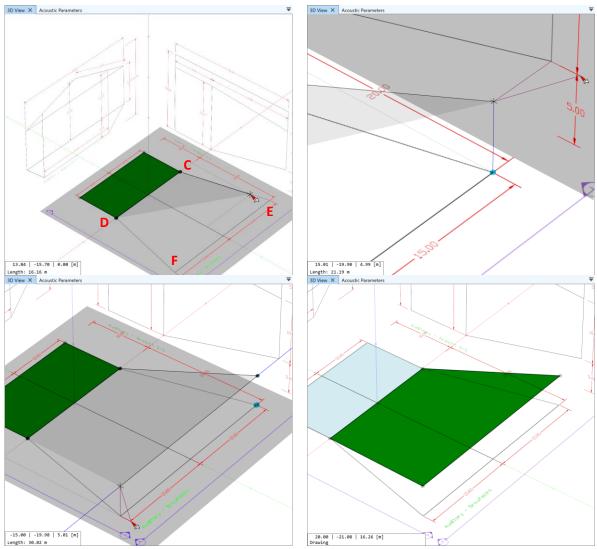

Figure 7.12 Insert sequence for slanted floor face (see text).

Note that when the z-plane constraint was activated, the movement of the insert cross was restricted to a line. That is because after the third point was defined, also the automatic plane constraint is active that enforces all subsequently defined points to be in the same plane. The combination of these two plane constraints is a line.

### **Creating a Side Wall**

Whenever an axis constraint is activated, one can also type the corresponding distance in the control bar instead of selecting it with the mouse. We will do that now in the last example where the side wall is drawn.

- 1. Move the mouse to snap to the previously inserted point B. Left-click to insert a point at the same location.
- 2. Move the mouse to snap to the previously inserted point C. Left-click to insert a point at the same location.
- 3. Move the mouse to snap to the second point C and press Z to activate the z-axis constraint. Now enter (type) the height of 16.67 m in the control bar and press Return to confirm. This will insert point G.
- 4. Move the mouse to snap to the third point G and press Y to activate the y-axis constraint. Now move the mouse to snap to the first point B and left-click to insert the point H at the same y-coordinate as the first point B and at the same height as point G.
- 5. Press C to close the polygon.

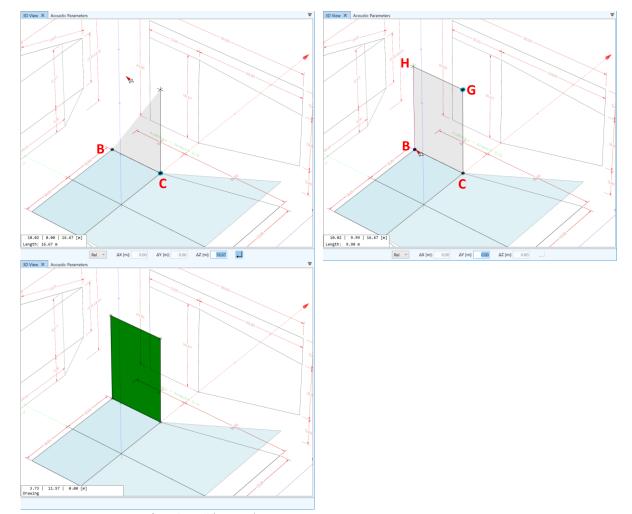

Figure 7.13 Insert sequence for side wall (see text).

#### **Creating an Arc**

As part of drawing a new polygon, one or several circular arcs can be created. While inserting new points, press A to start the arc submode.

In EASE 5, three points constitute an arc:

- 1. The starting point of the arc. It is automatically set to the last point defined. Drawing an arc therefore requires at least one point to be defined already before the submode can be activated.
- 2. The end point of the arc (Figure 7.14). This is the first location that has to be chosen after activating the arc submode. It can be at any 3D coordinates.
- 3. As a last step, a point must be chosen that is on the arc, also in 3D coordinates (Figure 7.15). Its position determines the opening angle and the radius of the arc.

While drawing, a preview of the arc is shown. After the end point was set, one can snap to the midpoint of the connecting line from the starting point to the end point. This can be helpful if the height of the arc is known.

The number of segments for the arc is determined automatically. The approximate angular resolution is 15° unless there are fewer segments than eight which is the minimum.

The points that have to be set for the arc follow the same rules that apply to defining points for a polygon. After a total of three points have been defined, the plane of the polygon is fixed and subsequent points are constrained to that plane.

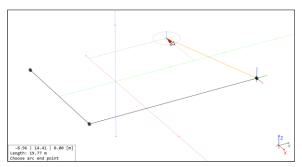

Figure 7.14 Setting the end point of the arc after activating the submode.

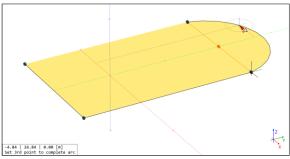

Figure 7.15 Setting the point that is on the arc after the end point of the arc was defined.

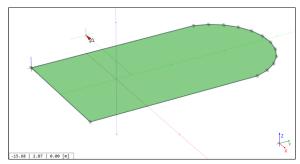

Figure 7.16 Selected face after closing the polygon.

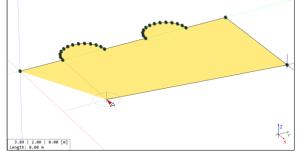

Figure 7.17 Creating a polygon with several arcs.

#### **Verifying Coordinates**

There are various ways of making sure that the coordinates that were entered are correct. One way to do so is to use the different view directions in parallel perspective. For example, use PRESENTATION > PERSPECTIVE > PARALLEL and PRESENTATION > VIEW DIRECTIONS > SIDE (Z) to check the model against the floor plan. Another possibility is to select each newly created face and inspect the coordinates in the properties window.

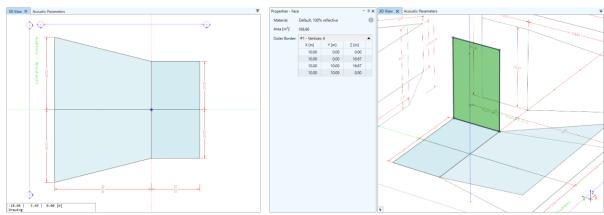

Figure 7.18 Top view in parallel perspective.

Figure 7.19 Properties of side wall face.

## **Messages and Suggestions while Drawing**

While drawing, certain conditions may prevent from actions or steps that are allowed otherwise. In that case the software will notify you either by a note in the status text or by an error message shown temporarily in the lower right area of the 3D view.

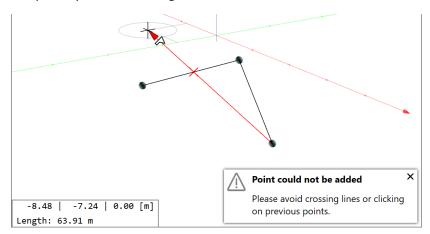

Figure 7.20 Error message about crossing lines.

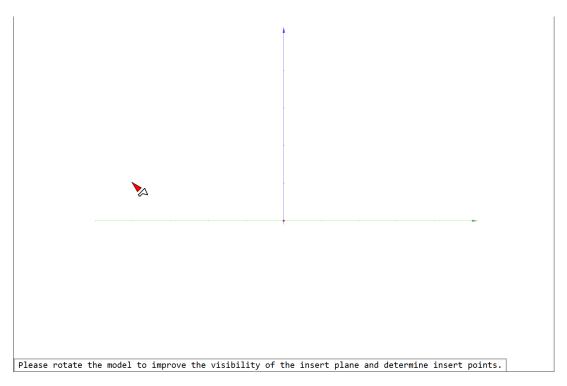

Figure 7.21 Suggestion in status text at the bottom of the 3D view.

## 7.3.2 Inserting a Circular Face

Circular faces can be entered using the SURFACES > INSERT > CIRCLE tool. Click on the dropdown menu button to activate the mode.

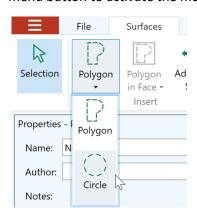

Figure 7.22 Dropdown menu allowing insertion of arbitrary faces and circular faces.

After that, the circle is defined using two distinct steps:

- 1. Determining the location of the center point by selecting a 3D coordinate using mouse or control bar.
- 2. Determining the circumference of the circle by selecting a point that is on the circle in 3D coordinates or by entering the radius of the circle (Figure 7.23).

Both coordinates can be defined using the various means detailed in section 6.3. Notice, however, that initially the circular face must be horizontal, i.e., co-planar to the Z-plane. Use the TOOLS > ROTATE tool afterwards to turn the circle into another plane, if needed.

Note that the number of segments is set to 24 automatically. This corresponds to an angular resolution of 15°.

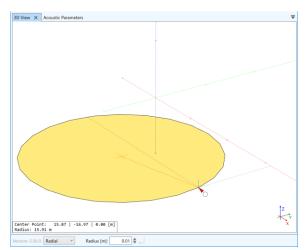

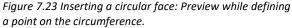

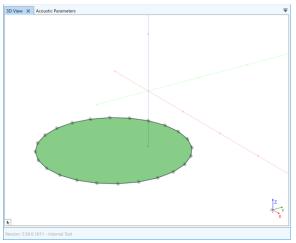

Figure 7.24 Inserting a circular face: Selected face after insertion.

## 7.3.3 Inserting a Face in a Face

After the primary geometry of the room model has been defined, additional faces can be inserted in existing faces in order to model secondary parts of the room. Such parts could be windows or doors in side walls, absorber panels on side walls, or carpets on the floor.

This insert function can also be used to cut holes into faces by first inserting the new face and then deleting the face itself. In that case, if created simultaneously with the new face, the hole will remain. This hole can then be used, for example, as a starting point for drawing pillars that extend from the floor to the ceiling. A hole in a face can be removed by deleting it in the properties window of the face (section 5.3).

For EASE 4 users it is important to understand that the holes concept is different from coated faces. In EASE 4, faces are coated on top of other faces in order to model secondary elements and replace the acoustic material of a part of the considered surface area. Using that approach the underlying face remains unchanged. In EASE 5, however, there are no coated faces anymore. Instead, faces can have holes that can be filled with faces in turn. These inserted faces can have different acoustic materials. Acoustically speaking both concepts are equivalent. When importing EASE 4 projects, all coated faces are automatically converted to holes with filling faces.

In the following we will distinguish between the so-called *base face* and the *insert face*. The *base face* is the face in which the new face is inserted. The *insert face* is the new face that is created as a cut-out.

In order to start drawing, the base face must be selected first. After that, activate the POLYGON IN FACE mode from the SURFACES > INSERT ribbon menu. If you wish to insert a circular face, activate the CIRCLE IN FACE mode from the SURFACES > INSERT ribbon menu.

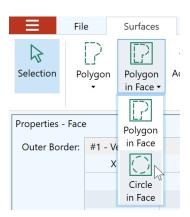

Figure 7.25 Inserting a circle in a face.

For drawing an insert face the same toolset is available as for creating a regular face as described in sections 7.3.1 and 7.3.2. However, a few exceptions apply:

- The insert face must be in the same plane as the base face. That is why from the beginning a
  plane constraint is active that enforces that all new points are placed in the plane of the base
  face.
- One can snap to the edges of the base face or to the edges of other holes inside the base face in order to create a vertex.

Note that EASE 5 Second Edition allows extending the insert face beyond the boundaries of the base face. In that case, only the part inside of the boundaries will be cut from the base face. If you want to make sure you are not exceeding the boundaries of the base face, use the snapping functions to place points on the edges of the base face.

In general, EASE 5 supports and enforces planar faces. But room models can be imported also from DWG files or EASE 4 projects. In these cases, the selected base face might not be exactly planar. If so, an insert face created with this mode is created on the mean (average) plane of the base face. As a consequence, the insert face will be planar. Notice that although the outer border of the base face is maintained, the original, non-planar 3D shape of the internal surface area of the base face is adapted so that its surface connects tightly to the outline of the planar insert face.

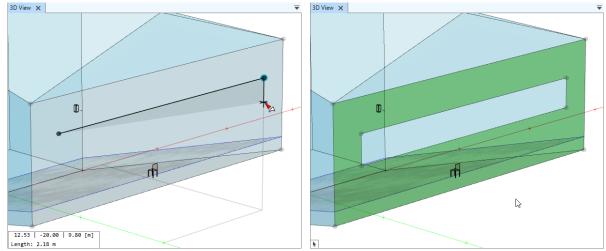

Figure 7.26 Drawing an absorber panel on the back wall. Left: first two points set. Right: Insert face completed.

## 7.3.4 Creating a Two-Fold Configuration

Faces are normally used to model the outer boundaries of the acoustic volume, such as the side walls. Very thin surface elements that are inside the room and basically have two acoustically active sides, such as parapets, reflectors, or dividing walls, can be modeled, as well. In EASE 5 these are represented by two faces that are positioned very close to each other and that point away from each other. Each face can have its own acoustic material assigned, thus allowing to model the front side and the back side independently.

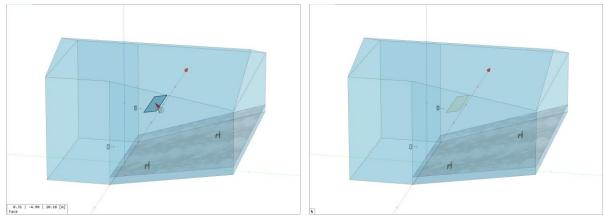

Figure 7.27 Inserting a reflector by drawing the first face and adding a back side to it.

In order to create a two-fold configuration, first insert a face in the room that has the right place and location. After that there are two ways to proceed:

- Assuming that no faces are selected, activate the SURFACES > ADD BACK SIDE mouse mode.
  Then click on the face inserted previously. This will create the counter face and assign the same
  acoustic material to it. The mode will remain active until Esc is pressed or another mode is
  selected so that multiple back sides can be added if necessary.
- Select the face inserted previously. Then click on the SURFACES > ADD BACK SIDE menu button.
  This will immediately create the counter face and assign the same acoustic material to it. This
  function can be applied also to multiple selected faces at the same time. The number of
  affected faces is displayed as a small number symbol on the ribbon button. After creation, the
  new counter faces are selected automatically.

If the GEOMETRY ANALYSIS > STACKED FACES presentation mode is enabled, the two faces will be colored light green.

## 7.3.5 Moving the Vertices of a Face

A face can be modified with respect to its shape by moving its vertices.

In order to move the vertex of a face, the face has to be selected first. After that, the MOVE VERTEX mode can be activated by clicking on the corresponding button in the SURFACES > EDIT menu. Next the vertex that should be moved has to be selected by a left-click.

Now the vertex can be placed at a new position either by mouse or by control bar. For this step all of the functions can be used that are generally available for defining 3D coordinates as described in section 6.3. The following exceptions apply:

• The selected vertex can be moved only in the plane of the selected face. A plane constraint is automatically active when the mode is started.

- The vertex cannot be moved to a position where the connecting lines to its two neighbor points intersect with one of the other edges of the face.
- If the vertex is placed on another vertex of the face, these two vertices will be merged and the area of the face will be reduced accordingly. In this way a face can even be cut in half. Similarly, when placing the vertex on a non-adjacent edge of the face, any vertices on the border between the original vertex location and the new one will be removed from the face.
- If the face is not plane, the vertex will be placed on the average plane of the face.

The location of vertices can be verified in the properties window of the face (section 5.3). Vertices can also be deleted in the properties window.

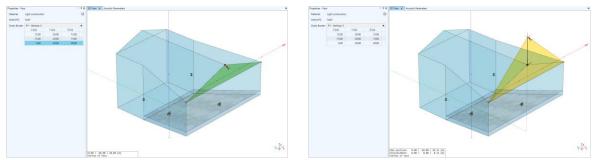

Figure 7.28 Raising the roof ridge. Left: select vertex to be moved. Right: move vertex vertically.

# 7.3.6 Extruding Faces

After the floor faces have been drawn it is mostly quite easy to build the side walls. This can be done using the SURFACES > EXTRUDE > FACE function. Given a selected face (base face), the extrude function creates a counter face of the same shape opposite to the base face and connects the two faces by quadrangular side faces. The distance and angle of the extrusion can be chosen freely.

To extrude a face, first select the base face. After starting the mode, an *anchor point* for the extrusion has to be selected. It can be located on the base face or somewhere else. Finally, the target 3D position must be determined, for example, by projecting or snapping with the mouse or by typing the height in the control bar (section 6.3). These 3D coordinates determine the position of the counter face in reference to the selected anchor point of the base face.

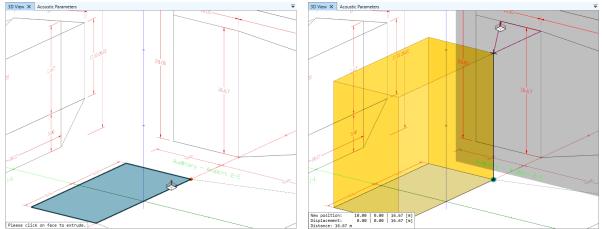

Figure 7.29 Extruding the floor face. Left: select face to be extruded and anchor point. Right: extrude to given height by projecting from drawing.

Note that as a default an axis constraint is active if the base face is located in the XY-, YZ-, or XZ-plane. This will allow you to enter the distance for the extrusion immediately. If you do not wish to extrude perpendicular to the base face, press U to deactivate the constraint.

If the base face is not located in one of the main planes, the current mouse location will be used. If the mouse is over an empty area of the 3D view, the Z value of the target point will be assumed to be zero. In this case the extruded body may look distorted. It may even not be visible at all if the base face is in the z-plane, as well.

## 7.3.7 Inverting the Orientation of a Face

In EASE, faces have an acoustically active side and an inactive side (section 5.3). While building the room and drawing new faces, EASE 5 will try to detect in which direction a face should point but this may not always result in the correct orientation. Also, imported rooms may have faces with the wrong orientation.

The Invert Face button from the Surfaces > Orientation ribbon menu allows changing the orientation of individual faces in the following ways:

- 1. If no face is selected when the button is clicked, it will activate a mouse mode. In this mouse mode, clicking on a face will invert its orientation. The mode remains activated to allow inverting several faces in a row.
- 2. If one or multiple faces are selected, clicking the button will flip all of the selected faces immediately. The number of selected faces is displayed as a small number symbol on the ribbon button.

In addition to that, the INVERT ALL FACES menu command in the SURFACES > ORIENTATION ribbon menu will flip all faces in the project at once.

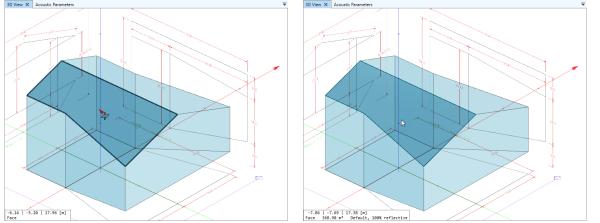

Figure 7.30 Inverting a wrongly oriented face using the Invert Face mouse mode. Left: before invert. Right: after invert. Notice that the thick border line has changed to a thin border line indicating that the face is now aiming correctly into the room.

# 7.4 Geometrical Consistency

After the 3D model of the room has been completed it is recommended to verify the consistency of the model. Especially when using statistical room acoustics or raytracing methods in EASE, calculations may provide erroneous results if the room is not closed properly. This is not as important when only the coverage of the sound system is investigated.

The most important steps are as follows:

1. Check the room volume using the VOLUME display in the ACOUSTIC PARAMETERS window (Figure 7.31).

- If the volume indicator is red, several faces are missing or have the wrong orientation.
- If the volume is negative, most of the faces have the wrong orientation.
- 2. Check for holes in the surface of the room using the PRESENTATION > GEOMETRY ANALYSIS > HOLE OUTLINES mode (Figure 7.32). Missing parts or inverted faces will be indicated with a red border.

If faces are missing you will have to draw them (see section 7.3 about inserting faces). If faces have the wrong orientation, they can be inverted using the SURFACES > ORIENTATION > INVERT FACE command. See sections 7.3.7 and 5.3 for more information about face orientation.

Note that the calculation modules cannot be opened when the room volume is negative.

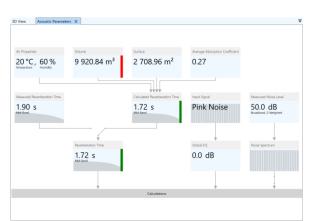

Figure 7.31 Room volume indicator is red due to missing or inverted faces.

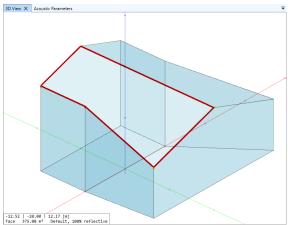

Figure 7.32 Hole outlines mode outlines missing or inverted faces in red.

# 7.5 Assigning Materials

After the geometry of the room is defined, acoustic materials can be assigned to enable the calculation of room-acoustic quantities. Use the MATERIALS part of the SURFACES ribbon menu to select materials from the EASE database and assign them to faces.

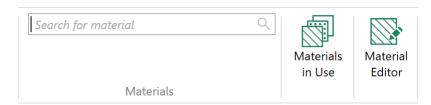

Figure 7.33 Functions for accessing the material database and assigning materials are available in the Surfaces ribbon menu.

If you click directly in the search field, a drop-down list with many materials will open. To get an initial overview, close the collapsible area labeled AFMG DATABASE. Then all four subdivisions of the database will be visible. They are defined as follows:

- The MATERIALS IN USE database contains all materials that are currently assigned to faces in the project.
- The GENERIC MATERIALS database contains a small number of designed datasets that each represent a class of material.
- The AFMG DATABASE contains a large number of curated materials. It is based on published datasets from various books, articles, and other sources.

• The CUSTOM DATABASE can be equipped by the user. To add your own materials, a MAT file needs to be created using the material editor (see chapter 16) and then saved in the folder C:\Users\Public\Documents\AFMG\EASE\Custom Materials. Upon start of the software, EASE will load all materials in this folder and provide them for selection in this menu.

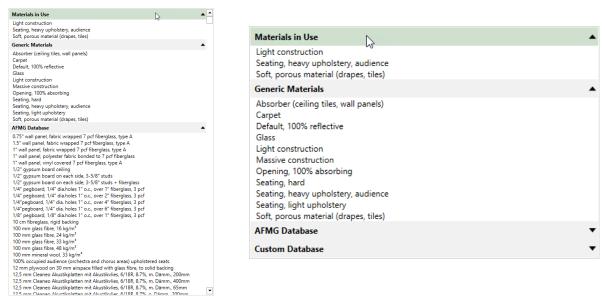

Figure 7.34 EASE material database. Left: full view. Right: collapsed subdivisions.

Hover over any of the material entries in the list to see more information about the dataset. This display is very similar to the information shown in the MATERIALS IN USE window introduced in section 5.4. It shows the following items:

- Name of the material at the top.
- Curve of the absorption spectrum, average absorption coefficient in the upper right.
- Curve of the scattering spectrum, if available.
- SEARCH TAGS that can be used for searching the material in a database.
- Description of the material's properties and structure.
- The Reference field indicates the origin of the data.

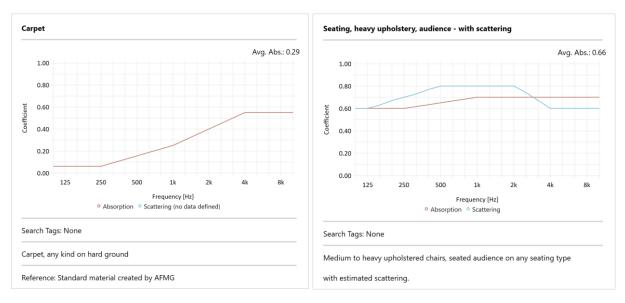

Figure 7.35 Information window showing details about the hovered material (see text). Left: Standard material by AFMG. Right: Standard material by AFMG with scattering information added.

In some cases, it can be useful to modify an acoustic material from the database before applying it in a project. For this purpose, materials can be exported and saved to a file. This file is stored in AFMG's MAT format and can subsequently be updated using the material editor or it can be loaded into another AFMG software. To export a material, click on the save icon that is displayed for the list entry that the mouse is currently hovering over.

When using the database, it is practical to enter a search text like "carpet". The drop-down list will then contain only the matches for the search.

At this point there are two ways to assign a new material to one or several faces.

- 1. If there are no faces currently selected when you choose an item from the list, the drop-down will be removed and the mouse cursor will change to a paint bucket. In this mouse mode, materials can be assigned to faces by selecting the faces in the 3D view (Figure 7.36). Note that when hovering over a face the status text will show the previous material and the new material.
  - You can also replace a material that is currently used in the project by the selected material. To that end, left-click on the corresponding tile in the MATERIALS IN USE window (Figure 7.37). To learn more about the MATERIALS IN USE window please refer to section 5.4 about materials used in the project.
- 2. If faces have been selected already, the currently list item in the drop-down list will show a number symbol that indicates the number of faces that would be affected. Clicking on the list item will immediately change the material assigned to all selected faces to the new material.

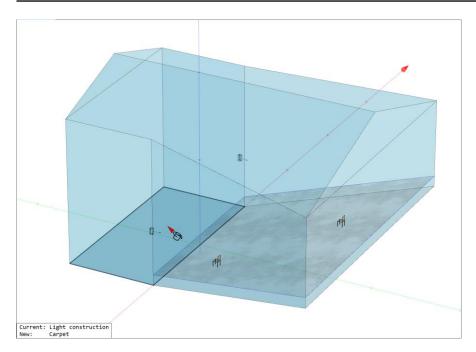

Figure 7.36 Replacing the material assigned to a face. The status text in the lower left shows the current material as well as the new one.

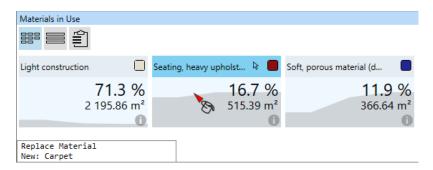

Figure 7.37 Replacing a material in the Materials in Use window. The status text shows the new material that will replace the current one for all faces that use it.

Notice that the default material in EASE 5 is labelled Default, 100% Reflective and you will find it in the Generic Materials list. It is automatically assigned to new faces.

Introduced with EASE 5-SE, materials in EASE 5 can carry information about the scattering coefficient. Additionally, there are several default settings available in the ROOM MAPPING module as well as a user-defined setting that can be used globally for the project. The so-called S-curve is a good starting point for most projects.

After assigning a material to a face, its color can be selected by clicking on the color button of the respective material tile in the MATERIALS IN USE window (section 5.4).

# 7.6 Reverberation Time and Noise Level

After defining the geometry of the room and assigning the acoustic materials the reverberation time can be computed using statistical acoustics, and in particular, using the Eyring equation. Open the ACOUSTIC PARAMETERS window to check the Eyring RT for your room in the CALCULATED REVERBERATION TIME tile.

At this point you may also want to define the ambient noise level in the MEASURED NOISE LEVEL tile. It affects all computations that use the noise floor as input, such as the speech intelligibility figure STI.

For more details about the Acoustic Parameters window please refer to section 5.8.

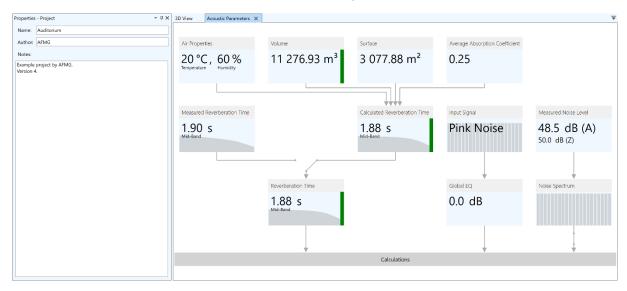

Figure 7.38 Acoustic Parameters window showing the calculated RT (center tile).

# 8 Sound System

Given that the geometry and the acoustic properties of the room are established, the sound system can be defined. In this chapter we shall introduce all of the functions and windows related to the configuration of the sound system in EASE 5. They can be accessed through the LOUDSPEAKERS ribbon menu.

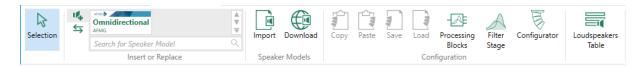

Figure 8.1 Loudspeakers ribbon menu.

To add a loudspeaker to the room and position it, first a speaker model has to be selected from the database (sections 8.1 and 8.2). After that the loudspeaker can be aimed and its basic properties can be defined (see also section 5.5). The FILTER STAGE can be set up for the loudspeaker (section 8.4) and loudspeakers can be assigned to PROCESSING BLOCKS (section 8.5) if they share the same signal processing. Global EQ and gain can be defined for the sound system as a whole as well (section 5.8.6). Additional settings for all types of loudspeakers, and especially loudspeaker arrays, can be configured through the CONFIGURATOR window (section 8.7). A configuration can also be loaded from a file using the CONFIGURATION > LOAD button (section 8.7.4) or copied from one loudspeaker to another loudspeaker using the COPY and PASTE commands (section 8.7.7). Finally, an overview over all loudspeakers in the project can be obtained using the LOUDSPEAKERS TABLE (section 8.6). The function REPLACE SPEAKER MODEL is useful for updating existing loudspeakers (section 8.3).

#### 8.1 Database

In order to insert a new loudspeaker object into the room, a speaker model has to be chosen from the local EASE database. You may either click directly into the SEARCH FOR SPEAKER MODEL field or type a search term such as the model's name. A drop-down list will be shown accordingly. It is subdivided into brands and sorted alphabetically.

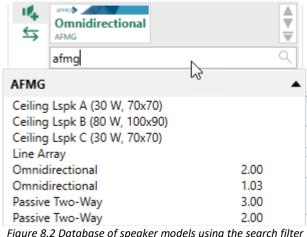

Figure 8.2 Database of speaker models using the search filter "afma".

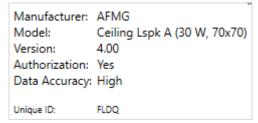

Figure 8.3 Detailed information about the hovered speaker model.

Hovering over any of the entries will display a temporary window that contains the following information about the speaker model:

- The Manufacturer is the loudspeaker company that produces the loudspeaker or loudspeaker system.
- In the MODEL field the official name of the speaker model is shown.
- The Version indicates the version of the dataset. There may be several versions for the same model in the database. It is recommended to use the model with the highest version number.
- The AUTHORIZATION states whether the dataset was authorized by the loudspeaker company for the given brand name. If the data file was created by someone else it will show as not authorized.
- The DATA ACCURACY property is related to how and which measurements were taken. If the underlying data was defined in high resolution, it will show HIGH. This means for example, that instead of coarse measurements using 1/1 octave or 1/3<sup>rd</sup> octave band resolutions impulse response data were measured and included in the data file.
- The UNIQUE ID is a technical property related to the underlying GLL data file. It can be used to distinguish between datasets that look the same but contain different data.

When hovering over an entry a trash bin symbol will be shown, as well. It can be used to delete the speaker model from the database. Note that you cannot remove the AFMG example speaker models (listed below). Note also that loading a project file will always import all speaker models included in the project into the local database. For this reason, speaker models that may have been removed before can appear again.

If you cannot find the loudspeaker brands or models that you wish to use, please visit the AFMG website for the <u>latest downloads</u> (SPEAKER MODELS > DOWNLOAD menu item) or contact the respective manufacturer. If you have loudspeaker GLL files already available, use the SPEAKER MODELS > IMPORT menu command to load them into the local database.

EASE 5 ships with a number of example speaker models created by AFMG.

- The OMNIDIRECTIONAL model has a spherical radiation characteristic. It is the default for inserting new loudspeakers. It is also used as a fallback when projects with invalid speaker models are imported in EASE 5.
- The LINE ARRAY model is a two-way mechanical line array with real-world data.
- The Passive Two-Way is a simple loudspeaker model with a horn and a woofer that is based on actual measurements, as well.
- There are three ceiling loudspeakers included as well: CEILING LSPK A, CEILING LSPK B and CEILING LSPK C.

There are two typical situations where speaker models have to be selected from the EASE database: when inserting new loudspeakers using the INSERT LOUDSPEAKER menu function and when replacing the speaker model of existing loudspeakers using the REPLACE Speaker Model menu function. These functions will be explained in the following sections. In any case, for both functions a speaker model must be selected from the database.

On the one hand, the speaker model can be selected from the drop-down list that is displayed when using the search field as explained above. On the other hand, in the section above the search field, one or multiple tiles are displayed (Figure 8.4). These tiles represent the speaker models that are currently in use in the project. There is also one tile that corresponds to the speaker model that was selected from the database most recently.

Click on one of the tiles to select a speaker model for inserting new loudspeakers or updating existing loudspeakers. If the tile was already selected before, clicking on it again will lock the speaker model

and the selected mode for multiple actions in a row, i.e., for inserting or updating several loudspeakers. This is indicated by a black border. The mouse mode can be canceled by pressing the Esc key or by activating the default mouse mode using LOUDSPEAKERS > SELECTION.

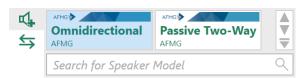

Figure 8.4 Tiles displayed above the search field show the speaker models in the project as well as the currently selected model if not in the project. The Omnidirectional speaker model is currently selected for insert or replace.

# 8.2 Inserting and Aiming Loudspeakers

To create a new loudspeaker and to position it in the room, first click on the 4 insert loudspeaker button to determine the mode of action, then select the desired speaker model from the drop-down

list or tiles display. The mouse cursor will change accordingly to show the preview of the new loudspeaker is shown.

After that, left-click in the 3D view to insert the new loudspeaker at any location or use the control bar to enter its position. In fact, you may use all tools available for determining 3D coordinates as described in section 6.3, such as snapping, constraints, and projection.

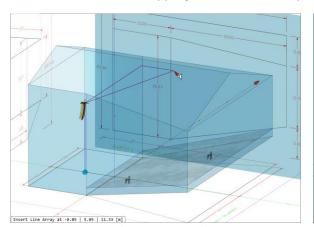

Figure 8.5 Inserting a line array using the z-axis constraint Figure 8.6 Inserting a loudspeaker on a face. and projection from a drawing.

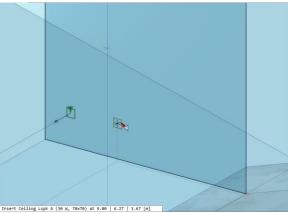

There is an additional function especially for loudspeakers that makes it easier to position loudspeakers that are mounted on side walls or ceilings. In order to make use of it, activate face snapping using the shortcut F2. Now you can hover over a face, select it by left click and as a result the loudspeaker will be inserted at the position of the mouse cursor. It will be placed in front of the face at a distance of 0.2 m and aimed in the direction of the surface normal of the face, i.e., the direction perpendicular to the surface (Figure 8.6).

After the loudspeaker was inserted, its properties can be verified in the properties window (section 5.5). Most often, after choosing the position, the aiming direction has to be set. Note that for a hovered or selected loudspeaker an aiming line is shown. Use the ORIENTATION fields in the properties window to change the aiming angles:

- Type the angles you wish to use in the respective fields.
- Use the  $\overline{\mathbf{v}}$  spinner buttons on the right to increment or decrement the respective angle.
- Use the mouse wheel while hovering over the text field to change the aiming angle.

The last method is usually the fasted and most intuitive one when combined with the 3D view.

# 8.3 Replacing the Speaker Model

In order to exchange the speaker model of a loudspeaker, switch the mode from inserting loudspeaker to replacing speaker models by selecting the speaker models by selecting the speaker models are speaker models by selecting the speaker models by selecting the speaker models are speaker models by selecting the speaker models are speaker models by selecting the speaker models are speaker models and speaker models are speaker models and speaker models are speaker models and speaker models are speaker models are speaker models and speaker models are speaker models are speaker models are speaker models and speaker models are speaker models are speaker models are speaker models are speaker models are speaker models are speaker models are speaker models are speaker models.

Now there are two ways to make the change:

- 1. Assuming that no loudspeakers are selected, choose a new speaker model from the search list or tiles display. This will activate a mouse mode and the mouse cursor will change to the symbol accordingly to indicate the mode. When in this mode, hovering over a loudspeaker in the room model will show its current speaker model as well as the potentially new one in the status text (Figure 8.7). Left-clicking on the loudspeaker will replace the speaker model. The mode remains activated to allow switching several loudspeakers in a row.
- 2. If one or several loudspeakers are already selected, each speaker model tile as well as the current row in the search list results will display a number symbol that indicates the number of loudspeakers that will be affected by the change (Figure 8.8). Left-clicking on the tile or on the list item will then apply the change immediately.

Note that switching the speaker model will retain most of the properties of the loudspeaker but not all. Properties that are specific to the speaker model, in particular the configuration of a line array, will be reset to a default.

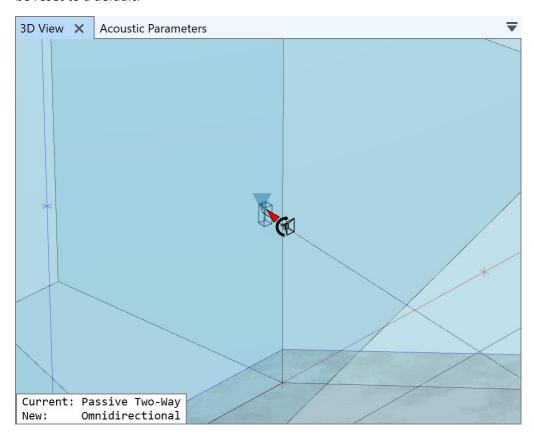

Figure 8.7 Replacing the speaker model of a loudspeaker. The status text shows the current speaker model and the new one.

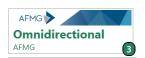

Figure 8.8 Speaker model tile with a symbol indicating the number of selected loudspeakers. A click on the tile will switch the loudspeakers to this speaker model.

# 8.4 Loudspeaker Filters

In EASE 5, signal processing can be configured for each loudspeaker. This is done in the FILTER STAGE window which can be activated through the LOUDSPEAKERS ribbon menu.

By default, the content of the window is arranged as follows:

- 1. On the left, there is a vertical area where a library of available filter types is shown. These filters can be selected and added to the processing.
- 2. The center area shows a tiles view that contains the filter elements that are currently defined.
- 3. The right area shows a diagram titled FILTER TRANSFER FUNCTION that displays the overall frequency response of the filter, both level and phase.

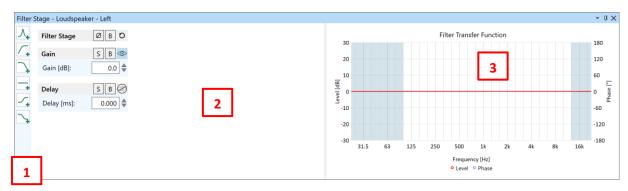

Figure 8.9 Initial setup of the Filter Stage window.

The FILTER STAGE, GAIN, and DELAY filter elements are defined by default and cannot be removed.

Clicking on one of the filter types in the library area on the left will add it to the configuration. It can be removed again by clicking on the trash bin icon in the upper right of the respective tile.

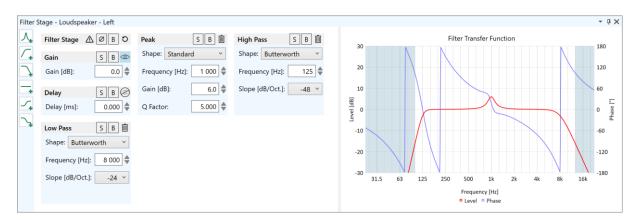

Figure 8.10 Filter Stage window after adding a peak filter, a high pass, and a low pass.

The following signal processing blocks or filter types are available:

- The FILTER STAGE element allows inverting the polarity, i.e., applying a phase shift of 180° to the entire set of filters. It also allows bypassing and resetting the filter stage as a whole.
- The GAIN is defined by a broadband gain value in dB. Note that the value is the same as the gain that can be adjusted in the properties window of the loudspeaker.
- The DELAY is defined by a delay time in ms.
- The PEAK filter is a parametric filter of order 2 defined by center frequency, gain and Q factor. Inserting a negative gain will change the filter to a notch filter. The SHAPE parameter allows choosing between the STANDARD implementation or the SYMMETRIC implementation. For the latter, the filter curve is symmetric for positive and negative gains.
- The HIGH PASS filter and the LOW PASS filter are standard filters. They can have a BUTTERWORTH, LINKWITZ-RILEY or BESSEL shape. Their cut-off frequency and their slope can be adjusted. For BESSEL filters one can also choose the alignment setting.
- The ALL PASS filter can be a BUTTERWORTH, BESSEL, LINKWITZ-RILEY or SALLEN-KEY (active) filter. The FREQUENCY and the ORDER of the filter can be adjusted as needed. For the BESSEL shape, the ALIGNMENT can be chosen additionally. For the active filter, the Q FACTOR can be entered.
- The High Shelf and Low Shelf filters are standard, first-order Sallen-Key filters. They can be adjusted using Frequency and GAIN.
- The FIR / TF filter can be created only by loading XGLC configuration files. It represents a linearly-spaced filter function in the time domain or in the frequency domain. It is often used for filter settings of digitally steered columns.
- The 1/3RD OCTAVE and the 1/24TH OCTAVE spectrum filters represent complex-valued filter
  transfer functions that are logarithmically spaced and that can be loaded also only from
  configuration files. The first is often used for basic equalization curves whereas the latter can
  be used for beam-steering filters as it is more memory-efficient than the FIR filter for most
  applications.

For each filter element, the S and B buttons on the tile allow switching it to solo mode or to bypass mode, respectively. Putting a filter element in solo mode deactivates all other filter elements so that only the selected one has an effect. Putting a filter element in bypass mode deactivates the selected filter element so that it has no effect.

Use the  $\hat{\neg}$  spinner buttons to change a particular value quickly or scroll the mouse wheel while hovering over the text field.

The eye button on the GAIN and DELAY tiles allows adjusting whether the value is included in the displayed filter curve. This can be useful to see or hide their effect on the overall filter transfer function.

Note that if the global EQ or a processing block is selected, gain, delay and filter settings for the selected element are made available in this window, in the same way as for a single loudspeaker.

#### 8.4.1 Loudspeaker Filters in the Calculation

By default, EASE simulations apply the maximum input voltage (MIV) to each loudspeaker in order to achieve its maximum SPL output. When reducing the input voltage broadband or for a bandwidth, the SPL generated by the loudspeaker will be reduced as well.

Accordingly, the filter function defined for the loudspeaker is interpreted as relative to the maximum input voltage of the loudspeaker.

That means that the gain of the filter frequency response summed over the entire signal processing chain of the loudspeaker, i.e., global EQ, processing block, and loudspeaker filters, must not exceed 0

dB in any frequency band. If the summed gain for at least one loudspeaker exceeds 0 dB, a corresponding gain reduction will be applied before conducting any SPL calculations. The gain reduction that is necessary equals the maximum excess across all loudspeakers. Once determined, the same amount of reduction is applied to all loudspeakers so that the relative level relationships between individual loudspeakers in the project are preserved.

Note for EASE 4 users: Comparing with EASE 4, this filter corresponds to the  $1/3^{rd}$  octave band filter in the loudspeaker properties window of EASE 4.

With respect to the signal processing chain, the filter defined here is applied to all inputs of the loudspeaker. In case of a line array, the filter is applied to the inputs of all cabinets.

# 8.4.2 Loudspeaker Filters Imported from EASE 4

When importing projects from EASE 4, the level values of the 1/3<sup>rd</sup> octave band filters defined for the loudspeakers will be imported, too. They will appear as read-only filter elements in the filter configuration. Hover over the tile to see the entire table.

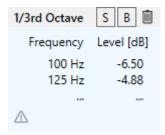

Figure 8.11 1/3rd octave filter block imported from EASE 4.

# 8.5 Processing Blocks

If the same signal processing is applied to several loudspeakers, EASE 5 offers the possibility to define a so-called *processing block*. As an example, a processing block could represent the delay applied to a line of under-balcony loudspeakers or the gain that aligns the front fills of a sound system to the main cluster.

In EASE 5, a processing block is an independent entity in the project that provides shared signal processing functions for all associated (connected) loudspeakers. If assigned to a block, the individual properties of the included loudspeakers are not affected and can still be modified separately. For example, if a processing block has a gain setting of -6 dB, that setting will affect the SPL output of the connected loudspeaker by the specified amount. But the gain settings for the loudspeaker itself, e.g., -3 dB, will be considered as well. The total filter gain will be the combination of both gains, in this example -9 dB.

To create, configure and delete processing blocks use the PROCESSING BLOCKS window that can be accessed through the LOUDSPEAKERS ribbon menu. The window (Figure 8.12) has two areas:

- 1. The left-hand area shows in a tiles view all the blocks that are defined.
- 2. The right-hand area shows the loudspeakers that are not assigned to any block.

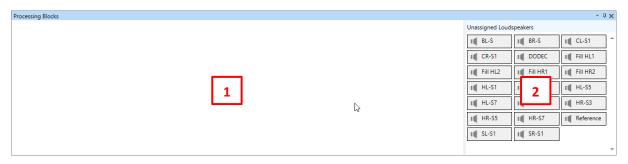

Figure 8.12 Window to manage processing blocks with no block defined.

In order to create a new block, drag loudspeakers from the right to the left. Whenever you drop a loudspeaker in the free area on the left, a new block will be created. When you drop a loudspeaker over the tile of an existing block, it will be assigned to the block. To remove a block, click on the trash bin button in the upper right of the respective block.

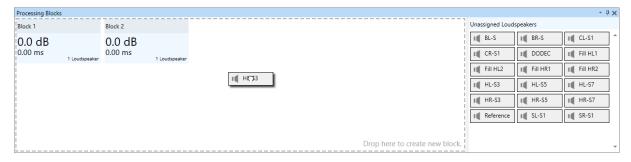

Figure 8.13 Two processing blocks with two loudspeakers each.

The tile of the block shows the delay and the gain settings of the block as well as the number of associated loudspeakers. The label of the block is displayed in the caption of the tile. When hovering with the mouse over a block, the selection button is shown. Clicking on it will select all loudspeakers that are assigned to the processing block.

To configure a processing block, select its corresponding tile by left click. This will switch the properties window to show the properties of the processing block, i.e., its label and its delay and gain settings.

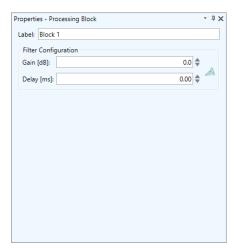

Figure 8.14 Properties window of a processing block.

In the properties window, enter the name of the block in the LABEL field. Adjust the DELAY and the GAIN in the corresponding fields as needed. With respect to the filters, the same adjustments and functions are available as for a single loudspeaker (section 8.4). The corresponding FILTER STAGE window can be opened through the Afilters icon or the WINDOWS > FILTER STAGE ribbon button.

When a block is selected, the right-hand area of the PROCESSING BLOCKS window shows the loudspeakers that are connected to the block. Remove one from the block by dragging it to the bottom part of the right area.

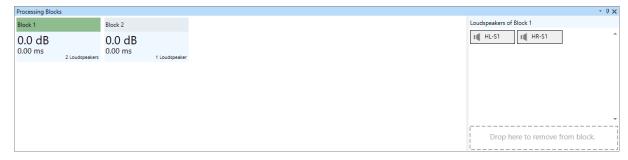

Figure 8.15 Selecting a block shows the connected loudspeakers on the right.

Note that whenever you hover or select a block, the connected loudspeakers will be highlighted in other windows, such as the 3D view. Whenever you hover or select a loudspeaker somewhere, the corresponding processing block will be highlighted, as well. This highlighting happens also if multiple blocks or multiple loudspeakers are selected.

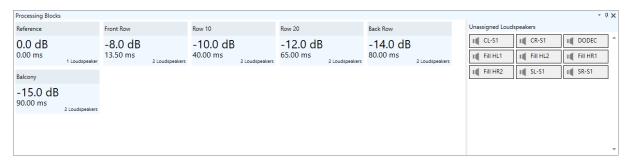

Figure 8.16 Configuration of several delay lines.

When you select a loudspeaker in the 3D view or in another window, for easier selection, the right-hand area will show only that loudspeaker if it is not assigned to a block yet.

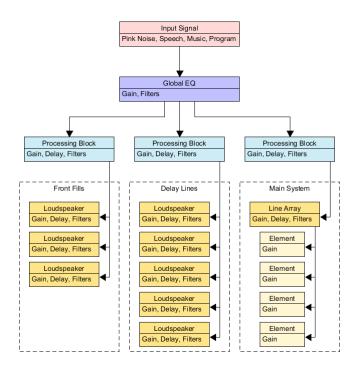

Figure 8.17 Block diagram for an exemplary signal chain with input signal, global EQ, processing blocks and loudspeaker filters.

# 8.6 Loudspeakers Table

In addition to the 3D view, the loudspeakers defined in the project can be viewed also in a tabular form. Click on the LOUDSPEAKERS TABLE button in the LOUDSPEAKERS ribbon menu to open the corresponding window.

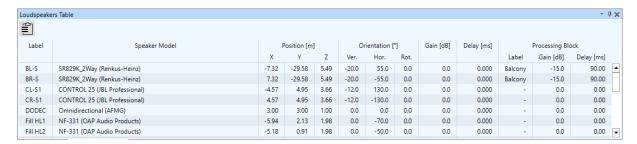

Figure 8.18 Tabular view of the loudspeakers in the project.

The table shows the basic properties of each loudspeaker, such as its LABEL, its assigned SPEAKER MODEL, its POSITION and its aiming angles (ORIENTATION). The GAIN and the DELAY as defined in the filter settings (section 8.4) are included, as well. If the loudspeaker is connected to a PROCESSING BLOCK, the LABEL, the GAIN and the DELAY of the group are displayed as well.

Hovering over a loudspeaker in the table or selecting it, will highlight the loudspeaker in the 3D view and vice versa. The same is true for selecting several loudspeakers. This function can be very useful to better understand the setup of the sound system.

The clipboard button can be used to copy the content of the table to the clipboard in a formatted way. It can then be pasted into other applications, such as MS Word or MS Excel for further use like in a report, for example.

# 8.7 Configuring Line Arrays, Clusters, Loudspeakers and Steerable Columns

In EASE 5, there are different types of loudspeakers and most of them support additional configuration functions. These functions are managed through the CONFIGURATOR window, which can be opened from the LOUDSPEAKERS ribbon or by pressing the CONFIGURATOR button in the PROPERTIES window.

The window looks different for each type of loudspeaker:

- For line arrays, the CONFIGURATOR window allows defining the mechanical setup, adjusting splay angles as well as applying filter settings.
- Other loudspeaker arrangements, like horizontal arrays or two-dimensional matrix arrays, are called *clusters* in EASE. Clusters have their own version of the CONFIGURATOR window.
- Digitally steered columns are often modeled using proprietary, programmable plug-ins, socalled DLLs. These plug-ins have a proprietary setup window that can be accessed from the CONFIGURATOR window.
- For loudspeakers based on conventional speaker models the options provided by the CONFIGURATOR window are limited to the input configuration and filter settings for the single box.

All types have in common that the top area displays the label of the loudspeaker object. Except for proprietary speaker models (DLLs), also a colored rectangle is shown on the right. It indicates warnings and errors related to the setup of the loudspeaker.

Each of the types above will be described in more detail in the following sections.

## 8.7.1 Line Arrays

For a line array system, the CONFIGURATOR window consists of two areas in addition to the top area (Figure 8.19):

- 1. A tool bar that allows switching between three different views and that provides further functions.
  - a. By default, the tuning view is shown. It is represented by the tab. In this view, frames and boxes can be chosen as well as splay angles and box gains can be adjusted.
  - b. The tab switches to the schematic view. This view allows selecting frames and boxes as well but it shows a graphical overview with labels attached to frame and boxes instead of providing more configuration options.
  - c. The tab provides access to the input configuration view. In this tabular view, the input configuration as well as the filter settings for each element of the array can be selected.
  - d. The first button on the right switches between auto-scale mode and manual scaling. When the auto-scale icon is shown, the line array drawing will be automatically updated to fit the view area. This happens a few seconds after a change to the configuration of the array. When the configuration of the array icon for manual scaling is shown, the drawing will not be updated until you click on the button to re-scale. Double-click on the button to return to the auto-scale mode.

This button is available only for the first two views.

- e. The with the speaker model (GLL), these can be selected from the drop-down list that is shown after clicking the button. In any case, the list offers a default configuration that is also applied automatically when a new loudspeaker object is created in the room. It is indicated by the con.
- f. The button resets the filter configuration, see section 8.7.4.
- 2. The bottom area depends on the chosen type of view and provides functions for configuring the line array in different ways.

The tuning and the schematic view allow assembling the array based on the available types of array elements. For this purpose, the following functions are provided:

- The <sup>1</sup> button toggles the visibility of the library of elements on the right.
- The graphical configuration area on the left shows the system as currently configured.
- The library of elements available for configuring the system, i.e., box types and frames as defined by the loudspeaker data file is shown on the right.

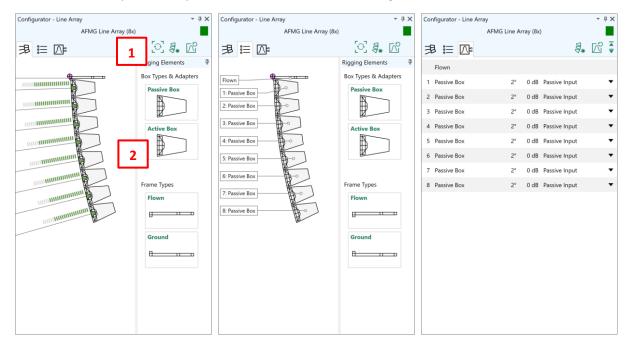

Figure 8.19 Layout of configurator window for line arrays: Tuning view (left), schematic view (center), filter configuration view (right).

## **Defining the Structure of the Line Array**

To add or remove cabinets from the line array it is helpful to use the schematic view. It shows the model names of the boxes and of the frame that currently form the array. Click on the schematic view is not already active.

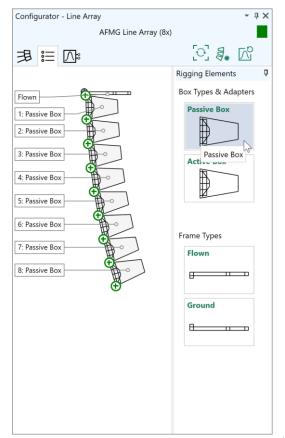

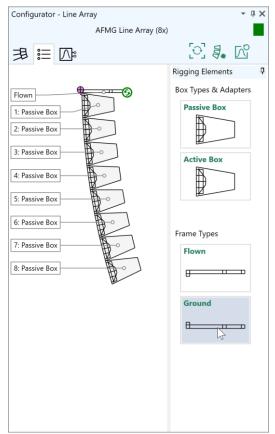

symbol.

Figure 8.20 Inserting a selected box type using the (+) Figure 8.21 Switching the frame by double-clicking on the frame type.

A box can be added to the array by selecting the desired type from the right area labelled Box TYPES & ADAPTERS. After that click on one of the symbols in the drawing in order to insert the box at the respective position in the array.

Boxes can be removed by selecting them in the line array drawing and pressing the Delete key.

To switch the frame to another type, double-click on the desired frame in the FRAME TYPES area. Alternatively, select the frame with a single click and click on the switch symbol in the drawing.

Note that these functions are available also in the tuning view.

## **Adjusting Splay Angles and Box Gains**

To adjust splay angles and box gains, the tuning view of the line array configurator has to be used. Click on the tuning view is not already visible.

To change the splay angles between boxes, move the mouse over the corresponding aiming line. A list with the available splay settings will be shown. Press the left mouse button and drag the mouse to the new setting in order to change the splay angle.

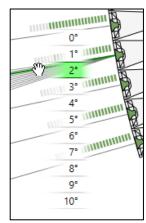

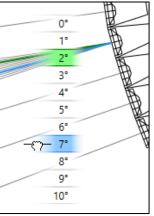

Figure 8.22 Adjusting the splay angle of a line array box. Left: hovering over an aiming line displays the available options. Right: drag and drop to change the splay angle.

To change the gain setting for one of the boxes move the mouse over the loudspeaker symbol. A small pop-up window will be shown that allows muting the box or adjusting the box gain using a slider. Note that you can also scroll with the mouse wheel to change the gain.

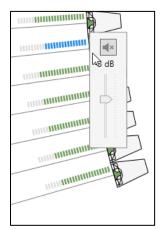

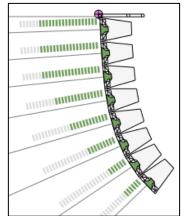

Figure 8.23 Adjusting the gain of a line array cabinet.

Figure 8.24 Fully configured line array.

The volume bar displayed left to each line array cabinet above its aiming line shows the gain setting of the cabinet.

#### 8.7.2 Clusters

In EASE, clusters are loudspeaker arrays where each element can have an arbitrary location and aiming direction. They are typically used for representing horizontal arrays and two-dimensional matrix arrays as well as for other arrangements that don't fit the requirements for a vertical, mechanical line array.

The CONFIGURATOR window provides two different views to manage the properties of the cluster:

- The schematic view can be accessed using the tab. It provides a table of all array elements. For each element, it shows the box type, the label, the relative orientation angles and the position relative to the insert point of the cluster. If supported by the definition of the speaker model, this table can be edited by the user and arbitrary arrangements can be created.
- The input configuration view can be accessed via the tab. It shows a list of all array elements and their respective filter settings (Figure 8.25). The button can be used to reset the filter configuration. For more details, please see section 8.7.4.

For most clusters, one or several base setups are available. These represent predefined geometrical configurations for the array that are provided by the manufacturer and are part of the speaker model. They do not include any filter settings. In contrast, a preset is derived from a base setup and often also has a number of filter settings included. Both types of predefined configurations can be accessed using the button. If allowed by the manufacturer, the USER DEFINED option is available as well. When selected, the loudspeaker arrangement itself can be modified by the user. In the schematic view, elements can be added using the button and deleted using the Del key. By editing the text fields, their types, positions, and orientations can be changed as needed (Figure 8.26).

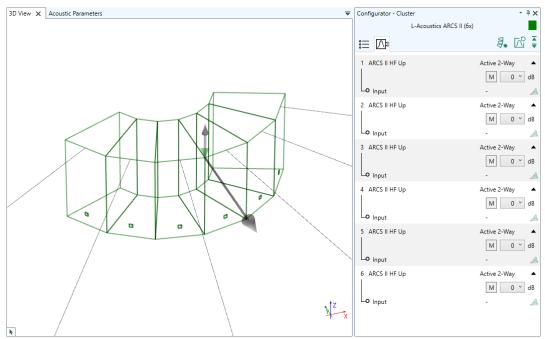

Figure 8.25 Input configuration view showing a predefined base setup with 6 elements.

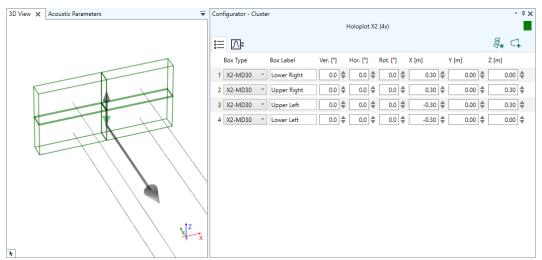

Figure 8.26 Schematic view showing a user-defined cluster setup, configured as a loudspeaker matrix of 4 elements.

## 8.7.3 Single Loudspeakers

For conventional loudspeakers, the CONFIGURATOR window shows only the input configuration view where filter settings can be adjusted. Presets can be selected as well.

## 8.7.4 Selecting Input Configurations and Filter Settings

Some speaker models support different input configurations and filter settings, especially line arrays and clusters. These settings are defined by the manufacturer and can be viewed and adjusted in the input configuration view. This tabular view also shows the names of the array elements and their associated settings, like gains or splay angles.

If multiple input configurations are available for a box type, a drop-down list is shown on the right of the corresponding row. Expand the row using the velocities button to view the inputs and the filter settings available for each input.

Each row of the table can be expanded or collapsed. Use the  $\overline{\phantom{a}}$  and  $\overline{\phantom{a}}$  buttons to expand and collapse all of them.

Configuration files may also include custom filter settings, such as beam-steering filters from third-party software. If active, such filters will be indicated by an OVERRIDE label. In this case the the button can be used to return to default filter settings.

The A filters button opens the FILTER STAGE window for the selected input. Each input of a loudspeaker or of an array element can have its own filter settings applied. All of the standard signal processing elements are available for that purpose (see section 8.4).

Note that unlike the filter settings of the global EQ, processing blocks, and loudspeakers, the input filters are subject to the auto-gain function in EASE. This function is applied automatically to each loudspeaker object. It maximizes the input voltage fed into the loudspeaker by considering all inputs of the loudspeaker, determining the input with the lowest maximum input voltage and choosing the simulated input voltage for all inputs so that the lowest MIV is matched. This means that decreasing or increasing the gain of all inputs of a loudspeaker equally has no effect on the calculated output SPL because it is compensated by the auto-gain.

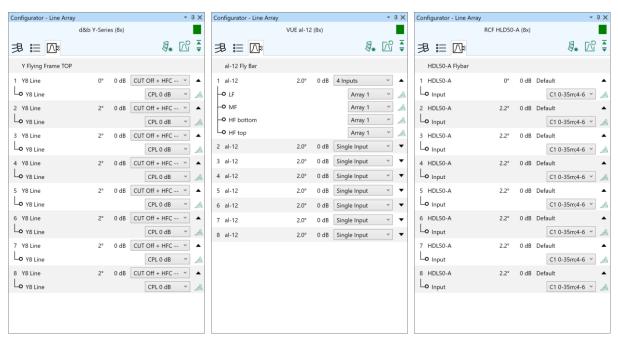

Figure 8.27 Different line arrays providing options for input configurations and filter settings.

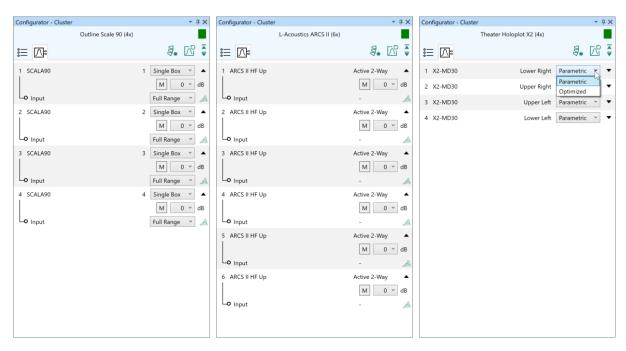

Figure 8.28 Different cluster arrangements providing options for input configurations and filter settings.

The input configuration view is available also for conventional loudspeakers. It displays just a single box.

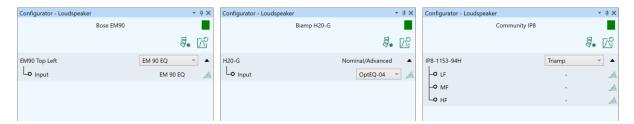

Figure 8.29 Different loudspeakers providing options for input configurations and filter settings.

## 8.7.5 Loading and Saving Configuration Files

EASE supports text-based file formats that describe the configuration of a sound system.

- Files in XGLC format contain the configuration of a single loudspeaker object. For example, in case of a line array, the XGLC files stores information about the number of elements, the splay angles and the box types used.
- Files in XLD format contain general information of the sound system as a group of loudspeaker objects. The format describes each loudspeaker object by its speaker model, its position and aiming angles, as well as its delay and a 1/3<sup>rd</sup> octave-based EQ.

These two file formats complement each other. Both formats can be read by EASE 5 whereas XGLC files can also be saved for use in other projects or in other software. Further details are discussed in the following.

#### Loading a Loudspeaker Configuration

The CONFIGURATION > LOAD menu button can be used to load XGLC loudspeaker setup files for line arrays, other loudspeaker clusters and single loudspeakers. These files may have been saved by other software applications, such as AFMG's EASE Focus software.

Loading a configuration file applies the setup stored in the file to the currently selected loudspeaker objects. For line arrays, this includes the frame, the number of elements, the box type of each element, the connecting angle as well as the gain for each element, the input configuration and the filter setting for each input. For loudspeakers, this includes the settings for input configuration and filters. For clusters, the configuration file includes the number of elements, the type and the name of each element as well as the relative location and orientation. It also includes the input configuration and filter settings for each element.

Like AFMG's EASE Focus software, EASE 5 supports positive box gains up to +6 dB. A box gain of less than -60 dB is adjusted to -60 dB and the box is muted.

Note that each XGLC file is linked to a specific GLL-based speaker model. It is not possible to load a configuration file that does not match the speaker model. A corresponding warning will be shown in that case. Note also that invalid gains and angles that do not match any of the possible settings are changed to the nearest valid neighbor.

The CONFIGURATION > LOAD button is enabled only if a single loudspeaker is selected or if multiple loudspeaker objects are selected and they are based on the same GLL speaker model.

#### Saving a Loudspeaker Configuration

The CONFIGURATION > SAVE button allows storing the configuration information for the selected loudspeaker in an XGLC loudspeaker setup file. The menu item is disabled when multiple items are selected or when the loudspeaker is based on a proprietary speaker model (DLL).

The data that is saved for the loudspeaker is the same as when loading an XGLC file as described before. That means that the file format can be used to manage loudspeaker configurations independently from a particular EASE project. It can also be used to transfer data between software solutions, for example, EASE SpeakerLab allows loading XGLC files as well.

Note that when saving the setup of a line array or cluster, the gain of a box is set to -60 dB if the box is muted. If a filter block of the input filter stage is set to solo mode, the other filter blocks are exported as bypassed. Like EASE Focus, EASE 5 may export positive gain values for boxes in a cluster or line array. These may not be compatible with all target software, and in particular EASE 4.

#### **Loading a Sound System Configuration**

The PROJECT > OPEN and PROJECT > ADD commands from the FILE ribbon menu can be used to import sound system configurations in the XLD format. After the data was imported, corresponding loudspeakers are created in the room model at the respective locations. Speaker models are assigned automatically from the database if available. If a referenced speaker model is not found in the database, the OMNIDIRECTIONAL default model is assigned.

One prominent use case for XLD files is the transfer of sound system configurations from AFMG's EASE Focus software as well as from proprietary manufacturer design software such as d&b ArrayCalc or Lacoustics SoundVision.

#### 8.7.6 Configuring Proprietary Speaker Models (DLLs)

There are a number of loudspeaker systems, mostly digitally steered columns, that are not available as loudspeaker GLL files but as DLL files because they implement proprietary steering algorithms or other calculations. For that reason, they have their specific user interface each.

If a loudspeaker is based on this kind of speaker model, the CONFIGURATOR window will show a single button that allows opening the configuration window provided by the DLL file.

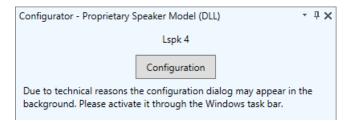

Figure 8.30 Configurator window for proprietary speaker models.

Click on the button to open the settings window for the DLL speaker model. It will be shown as a modal dialog which means that the rest of the software cannot be accessed while the window is open. Adjust and confirm the settings to update the loudspeaker and to return to EASE.

#### 8.7.7 Copying Loudspeaker Configurations

The configuration of a loudspeaker consists of many different properties. Especially for larger projects with many loudspeakers it can be tedious to keep loudspeakers synchronized if they should be using the same settings. The COPY and PASTE commands from the LOUDSPEAKERS > CONFIGURATION ribbon menu can be used to easily copy the configuration from one loudspeaker to one or several others.

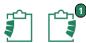

Copy Paste To do so, first select the loudspeaker whose properties should be copied and press the Copy button. This will store the configuration information in internal memory for further use. Now select the loudspeakers that should receive the configuration and press the PASTE button. You can select another set of loudspeakers and copy the configuration to those as well.

The small number symbol on the PASTE button shows the number of loudspeakers the configuration will be copied to.

The following properties are copied:

- Speaker model
- Configuration data as shown in the Configurator window
- Filters applied to the loudspeaker
- Vertical angle

The following properties are not changed:

- Label
- Horizontal and rotational angle
- X, Y, Z coordinates
- Assignments to processing blocks, selection sets etc.

Note that the configuration stored for pasting is kept in memory even when loading a project or creating a new project. In this way, existing configurations can be transferred also to other projects if needed.

## 9 Audience Areas and Listener Seats

To create mapping planes and reproduce measurement locations in the room, audience areas can be inserted as well as listener seats. Please refer to sections 5.6 and 5.7, respectively, for the basic properties of these two types of items. The functions for inserting and modifying these room items are located in the RECEIVERS ribbon menu.

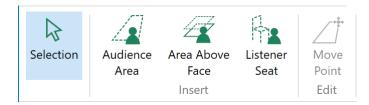

If you wish to move or copy an audience area or listener seat, please refer to sections 10.1 about moving objects and 10.2 about duplicating items.

#### 9.1 Audience Areas

#### 9.1.1 Inserting Audience Areas and Modifying Their Shapes

To insert an audience area in the room, activate the INSERT > AUDIENCE AREA mouse mode. Its functionality is identical to the SURFACES > INSERT > POLYGON mode discussed in section 7.3.1. For more details, please refer to the information provided there.

To change the shape of an audience area, use the EDIT > MOVE POINT function. It works very similar to the SURFACES > EDIT > MOVE VERTEX mouse mode which is detailed in section 7.3.4.

While moving or deforming of areas is very similar to the respective modes for faces, it should be noted that the primary element of an audience area is its base plane. When inserting an audience area or when moving the points of an audience area, the coordinates always refer to the base plane.

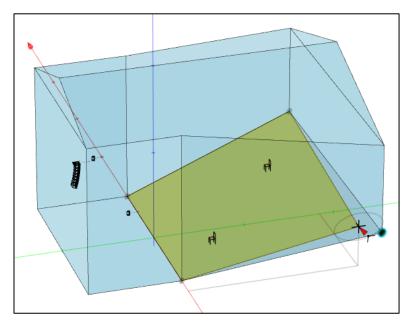

Figure 9.1 Modifying the point of an audience area.

## 9.1.2 Creating an Audience Area Based on an Existing Face

In many projects, audience areas follow the shape of the room. In this case, they do not have to be drawn point by point. Use the INSERT > AREA ABOVE FACE mode to create an audience area with a base plane that is identical to the selected face in shape and position.

There are two ways to do that:

- Assuming no face is selected, left-click on the AREA ABOVE FACE button to activate the mode.
  Then select the face for which an audience area should be created. The mode will remain active
  until Esc is pressed or another mode is selected so that multiple areas can be created in a row,
  one for each face that is selected.
- 2. Select one or several faces first. The number of selected faces is displayed as a small number symbol on the ribbon button. Then left-click on the INSERT > AREA ABOVE FACE menu button to immediately create an audience area for each one of them. Notice that the newly created audience areas are selected automatically for further use.

Note that the audience areas created in this manner will have the same number of points and the same location as the original faces. They will also have holes if the original face has holes.

## 9.1.3 Setting the Ear Height

After inserting an audience area, make sure that the ear height for mapping calculations is correct. Selecting the audience area will show its properties in the properties window. The EAR HEIGHT field can be used to enter the exact height of the listening plane above the base plane. Alternatively, you may also select a preset from the drop-down list.

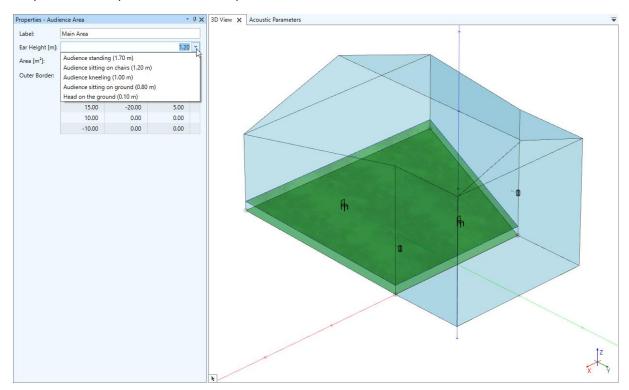

Figure 9.2 Setting the ear height of the selected audience area.

## 9.2 Listener Seats

Listener seats can be inserted easily using the INSERT > LISTENER SEAT mode. Activate the mode by

left-clicking on the menu button. The mouse cursor will change accordingly to show the cross and a preview of the new listener seat is shown, as well.

After that, left-click in the 3D view to insert the new listener seat at any location or use the control bar to enter its position. In fact, you may use all tools available for determining 3D coordinates as described in section 6.3, such as snapping, constraints, and projection.

There are two additional functions that make it easier to place listener seats at the right locations:

- When left-clicking on a face the listener seat is automatically inserted 1.2 m above the face.
- When left-clicking on an audience area, the listener seat is inserted at the ear height of the audience area.

Note that snapping to faces and audience areas is automatically enabled in the Insert Listener Seat mode. Press F2 to switch it off.

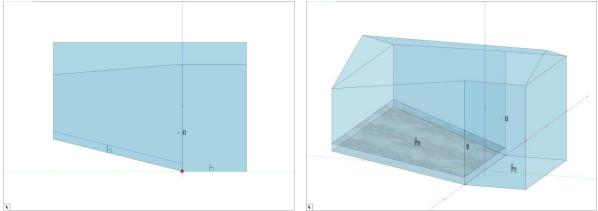

Figure 9.3 Inserting listener seats. The seat on the left was inserted by clicking on the audience area at an ear height of 1.7 m. The listener seat on the right was inserted at 1.2 m by clicking on the floor face.

Finally, verify the properties of the inserted listener seat in its properties window. Enter a specific name in the LABEL field instead of the default name. Check the POSITION and adjust the ORIENTATION angles if needed.

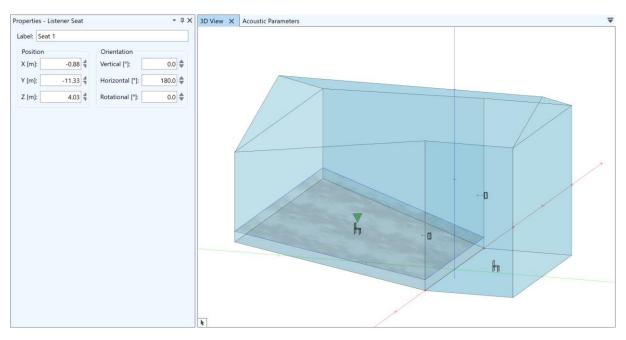

Figure 9.4 Add a label and adjust the orientation of the listener seat in its properties window.

#### 10 General Tools

In this chapter, we will introduce a number of general tools that can be applied to any room element.

The MEASURE function from the TOOLS ribbon menu was introduced in section 6.3.1. Please refer to this section for more details.

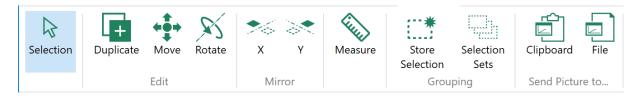

Figure 10.1 The Tools ribbon menu provides functions applying to all room items or the project in general.

## **10.1 Move**

Room elements, such as faces, loudspeakers, audience areas, and listener seats can be displaced using the EDIT > MOVE function. It can be accessed from the TOOLS ribbon menu.

Before the mode can be activated, the items to be moved have to be selected first.

After the mode has been activated, the anchor point for the move has to be determined by mouse or control bar. It can be on one of the selected items or it can be at a user-defined location. The anchor point is the point that will be moved to the target coordinates. It is indicated by a filled, orange circle. This circle will be overlaid by the axis cross of the reference point if the two points have the same location.

Once the anchor point is selected, the target position for the item can be defined using the means described in section 6.3. All 3D functions are available such as snapping, constraints or projections in order to determine the new location.

While the move is in progress, a preview of the object at the new position is shown in yellow and the original object is changed to gray.

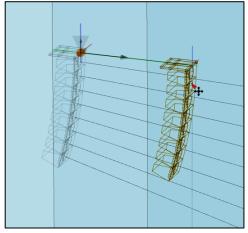

Figure 10.2 Moving a line array relative to its insert point.

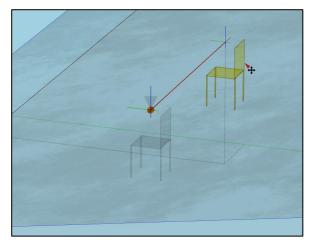

Figure 10.3 Moving a listener seat relative to its insert point using an x-axis constraint.

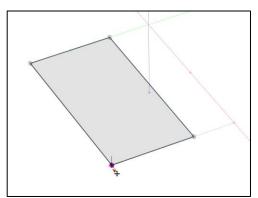

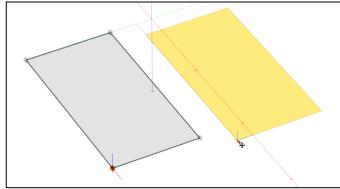

Figure 10.4 Moving a face. Left: selection of anchor point prior to move. Right: moving the face with reference to the anchor point (orange), in absolute mode.

Note that the reference point for entry of relative coordinates will initially be set to the location of the anchor point. The reference point can be changed without affecting the anchor point in order to determine the target location relative to a point that is different from the anchor point.

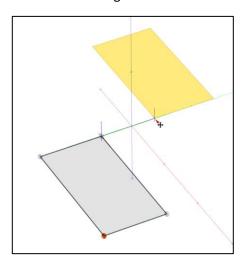

Figure 10.5 Moving a face based on a selected anchor point (orange, lower left corner) using a y-axis constraint relative to a reference point (blue, upper right corner of the original face).

# 10.2 Duplicate

One or multiple room elements can be copied and inserted at a new location. For this purpose, the TOOLS > EDIT > DUPLICATE menu command is available. It works very similar to the MOVE function introduced in the previous section 10.1. There is one major difference, namely that the selected items remain unchanged at their original place. The copy is moved to the new location.

Note also that the DUPLICATE function allows creating and positioning several copies of the original in a linear array. To that end, select the number of copies you wish to insert in the control bar on the very right. The direction and spacing of the array are given by the displacement of the first copy relative to the original, i.e., by the choice of the target coordinates relative to the selected anchor point.

After the selected have been duplicated, the copies are selected automatically so that, for example, a new selection set based on the new items can be created easily.

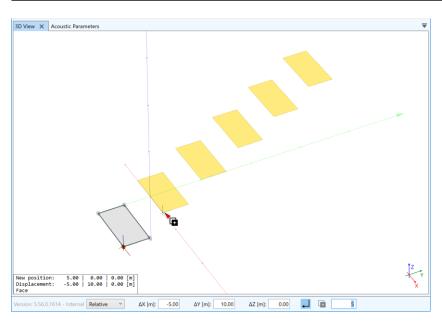

Figure 10.6 Creating 5 duplicates at a user-defined spacing.

#### 10.3 Rotate

Parts of the room or the room as a whole can be turned around a user-defined axis. This function is useful for adjusting reflector angles, aiming loudspeaker arrays, or adjusting the orientation of imported objects.

To rotate one or multiple items of the room, select them first. After that, the rotation mode can be activated using the TOOLS > ROTATE command from the ribbon menu.

In general, rotating elements consists of three distinct steps:

- 1. Selecting the rotation axis by specifying two points or 3D coordinates.
- 2. Selecting an anchor point.
- 3. Selecting the target location to which the anchor point will be rotated. Alternatively, the rotation angle can be entered explicitly, such as 90°.

All of the points above can be determined using the tools generally available for selecting 3D coordinates when performing other editing actions, such as snapping, manual entry, or inferring coordinates based on constraints (section 6.3).

After the rotation axis has been defined, a dash-dotted orange line is shown that indicates the location of the axis. The order in which the two points have been specified for the rotation axis determines the positive angle for the rotation using the <u>right-hand-rule</u>.

After selecting the anchor point a preview of the rotated room items is shown in yellow as well as an orange auxiliary circle that indicates all possible locations for the target location of the anchor point. Should the given target location be outside of the circle it will be projected onto it.

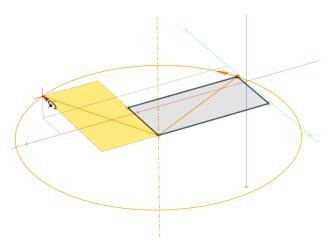

Figure 10.7 Rotating a face counterclockwise around the axis of rotation (dash-dotted line). The positive direction is indicated by the arrow on the circle. The circle represents the possible new locations of the anchor point.

By default, the control bar at the bottom allows entering the rotation angle relative to the anchor point. To specify the target location explicitly in relative or absolute coordinates, switch from ROTATIONAL to RELATIVE or ABSOLUTE mode, respectively.

When using the mouse, the rotation angle can be selected by hovering over the auxiliary circle. The target cross will automatically snap to points on the circle. These additional snapping points are available in 5° resolution relative to the anchor point. The currently snapped angle is shown in the status text. Snapping to points on the circle can be switched off by pressing F3.

#### 10.4 Mirror

Elements of the room can be duplicated and mirrored. The YZ-plane or the XZ-plane can be used as the mirroring plane. For room models that are wholly or partly symmetrical this allows building the room much more quickly.

To mirror one or multiple room items, they have to be selected first. Then the MIRROR > X and MIRROR > Y commands from the Tools ribbon menu can be used to create the duplicates. When mirroring in the X-direction, the mirroring plane is located in the YZ-domain at x = 0. When mirroring in the Y-direction, the mirroring plane is located in the XZ-domain at y = 0.

When mirroring loudspeakers or listener seats their horizontal and rotational angles are mirrored as well. For faces, the sequence of vertices is inverted and accordingly their acoustic orientation relative to the mirroring plane is adjusted. Also, an asterisk is appended to the labels of mirrored loudspeakers, audience areas, and listener seats.

Notice that after mirroring the mirrored items are selected automatically for any further adjustments.

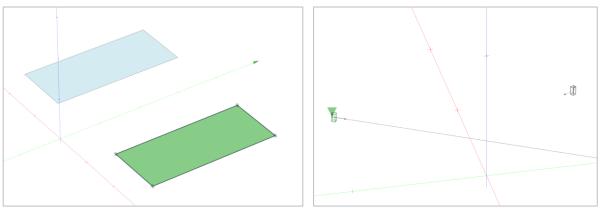

Figure 10.8 Mirroring room items. Left: Face mirrored in X-direction, at the YZ-plane. Right: Loudspeaker mirrored in Y-direction, at the XZ-plane.

# 10.5 Grouping by Selection Sets

Items of the room can be stored in selection sets. These selections of items can be recalled later in order to view them or jointly modify them. This function allows managing large amounts of items quickly and easily.

For example, a selection set that contains loudspeakers can be restored in order to change the speaker models assigned to the loudspeakers quickly or to adjust the mounting height of the loudspeakers. A selection set with faces can be used to switch the acoustic material assigned to this group of faces at once.

Selection sets can be created using the TOOLS > GROUPING > STORE SELECTION command. If there are no items selected, the set will be empty. This can be useful, for example, to first create and label a number of placeholder groups and then fill them later.

Selection sets are managed using the Selection Sets window. It can be opened by toggling the Selection Sets button in the Tools or in the Window ribbon menu.

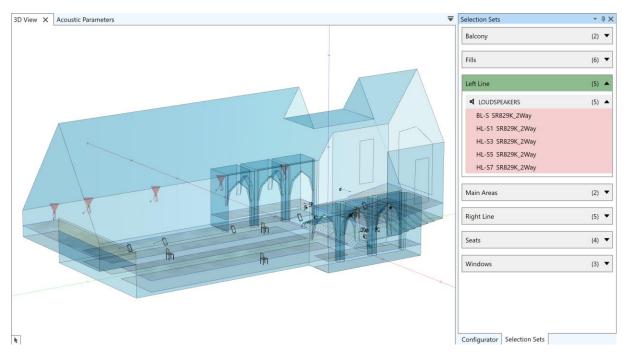

Figure 10.9 Managing selection sets. The selection set containing the left line of loudspeakers is currently selected.

#### 10.5.1 Managing Selection Sets

The Selection Sets window shows all selection sets in the project as a list. This list is sorted alphabetically. Renaming a set may move it to a different position in the list.

A selection set can be used in the following ways:

- It can be hovered and it can be selected. When selected, a selection set can be deleted by pressing Del.
- On the very left of a row, the name of the selection set is shown. The set can be named or renamed using the pencil button next to it.
- The items assigned to the selection set can be restored, i.e., they can be re-selected using the selection button on the right. This button is visible only when one hovers over the selection set. Once can also double-click on the selection set to achieve the same. Note, that the selection button is also available individually for the different types of room items, such as loudspeakers or faces.
- Using the Feplace button the current selection of items can be stored in the selection set. The previous content of the selection set will be overwritten. This button is available only when at least one room item is selected.
- Using the ■ add button, currently selected items can be added to the selection set. This button is available only when at least one room item is selected.
- On the very right the number of items assigned to the selection set is shown. Using the small
   Triangle button the set can be expanded to see the items included with it.
  - o For loudspeakers, the speaker model is shown in parentheses.
  - o For faces, the surface area and the acoustics material are shown.
  - For audience areas, the lowest and the highest point are shown with respect to their coordinates.
  - o For listener seats, the Z-coordinate is shown.
- Items can be removed from a selection set using the = remove button. It is visible only when hovering over an item.

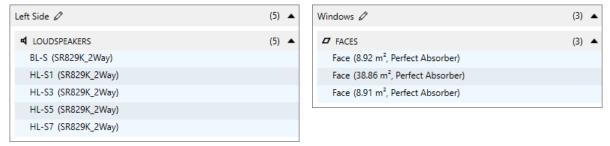

Figure 10.10 Expanded selection sets showing the items assigned. Left: loudspeakers. Right: faces.

When interacting with selection sets, the displays in other windows may change. Vice versa, when interacting with other windows the display in the Selection Sets window may change:

- When hovering over or selecting a selection set, all included items are highlighted in red in all relevant views, e.g., the 3D views and tables.
- When hovering over an item or selecting it in any window, all selection sets that include that item are highlighted in red.
- o Hovering over an item will highlight it in blue in other windows. Similarly, selecting an item will show it as selected (green) also in other windows and views.

 Restoring the selection from a selection set selects the items assigned to the set and shows them in green accordingly.

Note that you can also select multiple selection sets by keeping Ctrl pressed while selecting them one by one in the list. This will highlight the items of all selected sets.

Also, the items included in multiple selection sets can be restored together by keeping Ctrl pressed while restoring one set after the other.

In the calculation modules of EASE, selection sets will be offered automatically for selection wherever a group of room items can be selected or activated. For example, a selection set containing one or several loudspeakers will be shown in the LSPK GROUP selection dialogues of the Room Mapping module.

## 10.6 Saving Graphics

All of the graphics displayed in the main program can be saved for further use in reports and documents or for archiving purposes.

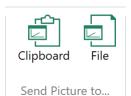

To do so, first activate the window of interest. This can be, for example, a 3D view, a table, or a chart. Then use the TOOLS > SEND PICTURE TO... > CLIPBOARD ribbon button to copy the content of the selected window to the Windows clipboard. It can be subsequently pasted as a graphics bitmap into any other software. Alternatively, use the TOOLS > SEND PICTURE TO... > FILE ribbon

button to store the content of the active window in a graphics file. A variety of different file formats is available (see Figure 10.11).

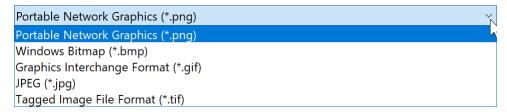

Figure 10.11 Target file formats available for saving a graphic as a bitmap.

# 10.7 Exporting DWG Drawing Files

A room model can be exported as a standard CAD file in DWG file format. To do so, navigate to the FILE ribbon, press SAVE As and select CAD MODELS from the formats list. As part of the export process the EASE model is converted to a set of geometrical elements like surfaces and lines that can be dealt with in a CAD software like AutoDesk AutoCAD or Trimble SketchUp. Due to the nature of the format, acoustic information relating to loudspeakers, audience areas, or surface materials is largely discarded.

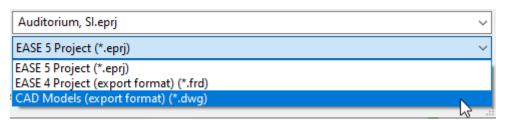

Figure 10.12 Target file formats for saving or exporting the project.

In detail the following data is stored in a DWG file:

- Faces are converted to Polyface Meshes, one for each face.
- Faces with more than 3 points are tessellated and exported as a Polyface Mesh consisting of several triangles. Edges of triangles internal to the face are set invisible.
- Faces are assigned to layers or tags that bear the name of the acoustic material assigned to the face.
- Loudspeakers are exported as groups of 3D Polylines. Each group of lines represents a loudspeaker by its case drawing. The group is named after the loudspeaker and its speaker model.
- All loudspeaker cases are organized in a layer named "Loudspeakers".
- Audience areas and listener seats are not exported.

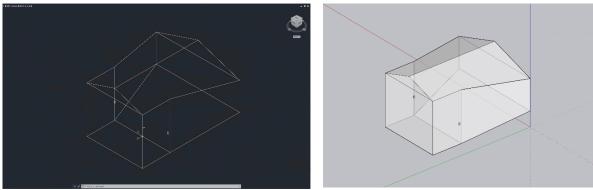

Figure 10.13 Exported DWG file opened in AutoDesk AutoCAD 2024 and in Trimble SketchUp 23.

## 10.8 Importing from and Exporting to EASE 4

In addition to loading and saving projects in the native format of EASE 5, projects can also be imported from and exported to EASE 4. However, since both software solutions use different approaches for how the venue is modeled and represented, the conversion between the software platforms is not necessarily lossless. In fact, some data cannot be transferred from EASE 4 to EASE 5 and vice versa. The following sections provide an overview of the changes that are made during this process.

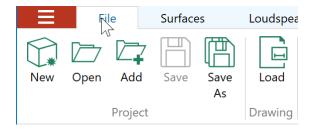

Figure 10.14 File ribbon menu providing access to importing EASE 4 projects (Open) and exporting EASE 4 projects (Save As).

### 10.8.1 Importing a Project from EASE 4

To load an EASE 4 project, click on FILE > PROJECT > OPEN and select the corresponding .frd file.

When opening a project that was saved in EASE 4, all of the primary room elements are imported. Elements that have not been imported or that have been adapted will be listed in a log file that is shown after the import was finished.

The following general restrictions apply:

- The software imports faces along with their vertices and materials, as well as loudspeakers, audience areas and listener seats.
- Edges, lamps, and infrared emitters are not supported in EASE 5.
- When importing loudspeakers, their assigned speaker models are limited to those based on DLL or GLL files. SPK-based speaker models are converted to the "Omnidirectional" speaker model
- The input signal type "Multi-tone / white spectrum" is not supported and is changed to "Pink Noise" upon project import.

Most of the project information is imported:

- The HALL of the EASE 4 room properties is imported as the NAME of the project.
- The AUTHOR is an application setting in EASE 4 and will not be imported.
- TOWN, PROJECT VERSION and REMARKS from EASE 4 are imported into the NOTES field of EASE 5.

Two-fold faces and coated faces of EASE 4 are converted according to the room modeling concept of EASE 5:

- Two-fold faces that are not coated are converted to two separate faces with opposite orientation. They point away from each other and are spaced about 1 mm apart.
- Faces with coats are converted to faces with holes:
  - A face with a two-fold coat is converted to a face with a hole and a separate face located within the hole and facing in the same direction.
  - o A face with a single-fold coat is converted to a face with a hole.

For some parameters or configuration values the range of validity is different between EASE 5 and EASE 4. In this case, adjustments are automatically made during the import process and reported in the import log, for example:

- Line array box gain: Values less than -60 dB are changed to -60 dB and the box is set muted.
- Room noise level: 1/3rd octave values outside of the range of -13.2 dB to 136.8 dB are adapted to the respective lower or upper limit.

#### 10.8.2 Exporting a Project to EASE 4

To save the current project in EASE 4 format, click on FILE > PROJECT > SAVE AS, select EASE 4 as the target format, and then choose the file location.

The exported project will include the faces along with their vertices and materials, loudspeakers along with their speaker models, as well as audience areas and listener seats. Drawing bitmaps are not exported. Processing blocks are not exported but they are added to the loudspeaker filters. The following changes are made during the conversion process.

### **Project and Room Properties**

The project author is not exported because it is an application setting in EASE 4. The content of the NOTES field is stored in the REMARKS field of the EASE 4 project. Any version or town information imported from EASE 4 is kept in the NOTES field and not exported back to the corresponding fields in EASE 4.

As rooms do not have to be strictly closed in EASE 5, the exported room will appear as OPEN in EASE 4. The room volume and surface area are exported along with this information.

EASE 4 adapts the humidity values to the minimum or maximum of its range of validity, i.e., values less than 30% or greater than 98% are adjusted to the respective limit.

Values of the MEASURED RT setting in EASE 5 are always exported in 1/3rd octave frequency resolution to EASE 4. If only a broadband value is defined in EASE 5, a default curve is used to determine these values. If the 1/1 octave frequency resolution is used, values are linearly interpolated to 1/3rd octave resolution. Values outside of the frequency range of EASE 4 are not exported. The measured RT is exported only if the RT switch in the ACOUSTIC PARAMETERS window actually points to MEASURED RT. Otherwise the CALCULATED RT is exported.

#### **Faces**

Upon export from EASE 5, faces with holes are converted so that EASE 4 can process them. Each hole of a face is connected to the outer border of the face by a small cut.

Regarding the material assigned to a face, EASE 4 supports only the basic material information of the MAT format. Additional information is not supported, e.g., search tags, references, measurement points.

#### Loudspeakers, Processing Blocks, Global EQ

EASE 4 does not support the parametric filters of EASE 5. It also does not support processing blocks or a global EQ. The settings of the processing blocks and the global EQ are therefore combined with the filters of each individual loudspeaker in EASE 5 and then exported to the properties of the EASE 4 loudspeaker: gain and filter transfer function are exported to the 1/3<sup>rd</sup> octave band filter and delay to the Delay and Alignment fields. The Group Label of each EASE 4 loudspeaker will be set to the name of the corresponding processing block in EASE 5.

The settings for the gain of line array boxes are slightly different between EASE 4 an EASE 5. Box gains are therefore converted as follows:

- The gain for muted boxes is set to -150 dB.
- When there are positive box gains, the gains of all boxes of the array are reduced by the
  greatest positive value. Gains may then have to be corrected to the nearest valid value allowed
  by EASE 4. This step may slightly change the relative level between boxes and therefore the
  output SPL of the array.

#### **Audience Areas**

In EASE 4, audience areas must have four points. Therefore, upon export from EASE 5 an audience area with more than four points is split into triangular areas. These triangular areas are assigned to one area group. The EASE 4 group name is set to the original label of the audience area in EASE 5. The labels of the triangular areas have the original area label with a consecutive number appended to them.

EASE 4 does not support a separate ear height setting for audience areas. Accordingly, audience areas exported to EASE 4 are created directly at ear height. The information about the base plane is lost.

### **Selection Sets**

When exporting to EASE 4, selection sets are converted to objects. They are automatically assigned a location at the outer boundary of the project so that they can be selected more easily.

## 11 Calculations Overview

After having entered the venue's geometry, the sound system, and the room acoustic properties, acoustic simulations can be carried out. As described in the introduction, these are managed through separate calculation modules. They can be opened from the CALCULATIONS ribbon menu of the main program.

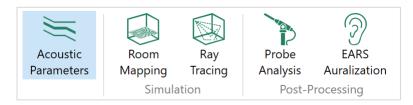

Figure 11.1 Calculations ribbon menu offering access to mapping, ray-tracing, post-processing and auralization functions.

In short, the modules have the following functionality:

- The ROOM MAPPING (EASE Eyes) module allows viewing the room, calculating mappings on audience areas, listener seats, and on faces, and calculating reflectograms as well as impulse responses.
- The RAY TRACING (EASE Rays) module allows performing reflection analyses. Ray tracing
  calculations can be conducted in order to view and analyze reflection patterns for selected
  loudspeakers. Response functions can be calculated for selected listener seats by detecting socalled *impacts* at these positions.
- The PROBE post-processing module is used to load response files as well as impact files in order
  to analyze them in more depth. Individual reflections can be investigated as well as acoustic
  parameters can be calculated.
- The EARS module serves for the purpose of auralizing previously computed response files.
   Binaural impulse responses can be created based on a selected HRTF and convolved with dry sound recordings. As a result, one can listen to how it would sound in the virtual model of sound system and room.

In the following chapters we will give a short overview over the features and tools provided by each of the modules. Further details can be found by accessing the help function of each module using the F1 shortcut as well as on the AFMG website.

# 12 Room Mapping (EASE Eyes)

The room mapping module is used to visualize the room model in 3D. It is also used to perform calculations for a set of points in the room, i.e., on audience areas, listener seats, and faces, and display them in the form of a color mapping. Additionally, reflectograms or response functions of different degrees of detail can be calculated for selected locations in the room, such as at user-defined listener seats or freely placed recording positions (so-called *Walker* location).

This module has its own copy of the room model. If the project in the main program is changed by the user, this is indicated by a yellow frame around the 3D view of the room mapping window. Use the File > Acquire Project Data command or the corresponding button from the tool bar to update the Room Mapping copy of the room model.

## 12.1 View Settings and Functions

Several menus can be used to control the current view and to access additional information.

#### 12.1.1 Views

The ITEM menu includes the following commands and settings relating to how elements of the room are displayed:

- The display of room items can be toggled using the VERTICES, EDGES, FACES, LOUDSPEAKERS, AUDIENCE AREAS and LISTENER SEATS menu entries.
- When looking from the location of a loudspeaker, the setting WITHOUT ME allows hiding the case drawing of the respective loudspeaker.
- When OUTLINE ALL FACES is enabled, the border of every face is drawn in addition to its filling. The option COLORED OUTLINES will use a neutral color for the border of the face instead of the color of the face. This color can be adjusted in the OPTIONS window.
- The loudspeakers and audience areas that are currently active, i.e., used for calculations, can be set using the SELECT ACTIVE ITEMS menu.
- The menu DISPLAY ACTIVE ONLY allows hiding loudspeakers and audience areas if they are not active, that is, if they are not enabled for calculations.

The VIEW menu provides access to functions that control how the model is displayed:

- The first group of commands consisting of 3D PERSPECTIVE, SIDE VIEW (X), END VIEW (Y), PLAN VIEW (Z) allows switching the view angle to specific, preferred directions.
- The REDRAW menu command can be used to refresh the view in case it has to be updated.
- A click on FULL VIEW resets the zoom factor and the screen location of the model so that it fits the current window.
- The ZOOM IN and ZOOM OUT commands can be used to enlarge or shrink the displayed size of the model in the window.
- When evaluating calculation results the FREQUENCY BAND menu item allows selecting the current frequency. It can be used also to change the frequency band if the absorption spectrum of the materials is used to determine the color of the faces.
- Through the PERSPECTIVE VIEW menu, a loudspeaker or a listener seat can be selected as the location for the viewer. This will switch the current view to central perspective mode. The EXTERNAL VIEW command will switch it back to an orthographic (parallel) perspective with a viewing location that is outside of the model.

- The WALKER menu command will also switch to a central perspective view. It shows the Walker window which provides controls to enter a user-defined location or move around in the model.
   By means of this window, response calculations and auralizations can be started, also. The actual position of the Walker is indicated by a small axis cross.
- When looking at faces, they are by default shown only if their acoustically active side is aimed at the user. When looking at the back side of a face, it is not rendered. This allows looking into the room model from an external position like into a doll house. The INVERT FACES setting reverses this mode so that only the back sides of faces are rendered and one can see the outside boundaries of the room from an external viewing position.
- If the SOLID RENDERING setting is switched off, then the model is shown in a wireframe style.

The DYE menu allows selecting the rendering color of the faces.

- When WHITE FACES is on, all surface elements are rendered in white color.
- The MATERIAL COLOR setting applies the color of the material assigned to the respective surface element when rendering the room.
- When MATERIAL ALPHA is activated, the absorption coefficient of the material assigned to the face is used to determine the color of the face. The view depends on the current frequency.
- The setting ALPHA Spectrum is based on the average absorption coefficient of each face. Darker colors mean that more sound is absorbed by the surface, brighter colors mean less absorption.
- The settings RANDOM GREY and RANDOM COLORS assign randomized arbitrary colors to the faces.
- For mapping displays, several rendering options are available:
  - The PATCH GRID option shows the result values in a continuous color map. Pixels between calculation points are interpolated automatically.
  - The ISOLINE PLOT options shows the results in a stepped color map with a userdefined resolution for the step width of the isolines. The resolution can be customized individually for each type of map using the STEP setting in the LEGEND COLORS window accessible through the FILE menu.
  - When using ISOLINE PLOT WITH OUTLINES setting, the iso-contours of the map are emphasized by black lines.
  - These settings apply to both, audience areas as well as faces.

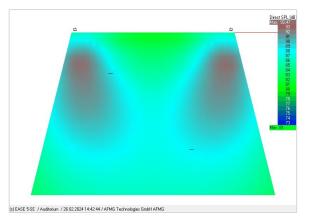

Figure 12.1 Color mapping using the Patch Grid option.

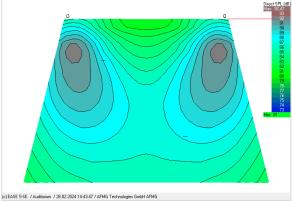

Figure 12.2 Color mapping using the Isoline Plot option and a resolution of 1 dB.

### 12.1.2 Navigating the View

### **Using the Mouse**

The mouse can be used to interact with the model in different ways. For this purpose, several mouse modes can be activated using the MOUSE menu or modifier keys.

- By default, the CENTER mouse mode is active. In the CENTER mode, a left-click will move the location that was clicked on to the center of the window.
- In the DRAG mouse mode, the left mouse button can be used to drag and drop the model in the view area.
- The TURN mouse mode can be used to rotate the model to a desired angle. The rotation is
  performed at fixed zoom factor about a previously selected active point (PICK mouse mode);
  If no such point is active; the zoom switches to full view.
- The Zoom In and Zoom Out mouse modes allow defining a rectangular portion of the view that is enlarged or that the current view is shrunk to, respectively.
- The PICK mouse mode allows selecting room elements by left-click. It places the walker at the selected location and opens the walker window for further actions.
- More information about a specific location can be acquired using the PEEK mouse mode. When
  active, a left-click on any room item displays the name of the room item, the 3D position and
  the mapping value (if available). Keep the left mouse button pressed to display the information
  for a longer time.
- The PRINT VALUE mode can be used to insert the result values of the currently active mapping
  into the 3D view. When active, a left-click on a room item with mapping data will print the
  result value for the mapping point closest to the mouse coordinates.
- In the PEEK and PRINT VALUE modes, the status bar also shows the result value for the point closest to the mouse coordinates.

In all modes, the RMB can be used to rotate the model like in the main program of EASE 5. The MMB can be used to pan the model and the mouse wheel can be used to zoom in and out.

#### **Using the Walker Window**

The so-called *walker window* (Figure 12.3) can be used to move the current view position when in central perspective mode. In both central perspective and in parallel perspective mode, the window provides control over the location at which in-depth investigations can be carried out or an auralization can be performed.

Open the walker window either using the VIEW > WALKER menu if you wish to switch to central perspective, as well, or select the TOOLS > MOVE VIEW POINT menu command to only show the window.

In the window itself, the x, Y and Z text fields allow entering the target coordinates if known. After inserting them, press the button with the pointing finger to confirm. Alternatively, click on the arrow buttons to move the view point in the direction of the respective axis. The distance for each such move is controlled by the value entered in the STEP field.

Additional functions are available as follows:

- The walker button activates automatic movement in the view direction.
- The recording button enables the automatic walking function and allows saving the sequence of renderings to a movie file.
- The microphone button opens the Probe module for analyzing the sound field and the time arrivals at this location. This command is the same as TOOLS > INVOKE PROBE.

- The ear button starts the EARS module for auralizing the direct sound at this location. This command is the same as TOOLS > AURALIZE DIRECT SOUND.
- The eye button switches the view between parallel perspective from an external location and central perspective from the view point.
- The lightning button can be used to run a quick ray tracing calculation in order to compute a
  reflectogram for the first reflection orders at this point. The result can be viewed in the Probe,
  in EARS or just saved to a file for later use. This command is the same as TOOLS > LOCAL RAY
  TRACING.
- The AURA button opens the setup dialog window for AURA Response calculations. This command is the same as TOOLS > CALCULATE AURA RESPONSE.

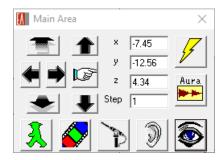

Figure 12.3 Walker window.

## 12.1.3 Auxiliary Commands

Additional functions relating to the current view can be accessed via the FILE menu:

- LOAD VIEWER POSITION and SAVE VIEWER POSITION allow storing and retrieving the current location and view angle in a local file. This is useful for reproducing user-defined views easily.
- The SAVE OPENGL FILE command stores the current rendering of the room model in a file. It can be loaded and viewed independently by a separate viewer software.
- Use SEND PICTURE To > CLIPBOARD to copy the current view to the clipboard. It can then be
  pasted into another software application, such as Microsoft Word. Use the SEND PICTURE TO
  > FILE command to save the current view to a file, for example, in PNG format. The PRINT
  command will send the content of the window directly to the Windows printer.
- More view settings can be adjusted in the OPTIONS window of the room mapping module.
- The parameters for the color legends used for the various acoustic mappings can be viewed and modified in the LEGEND COLORS window.

The WINDOW menu can be used to control the size and location of the main window of the module:

- The Screen Quarter submenu allows moving the window to any of the quarters of the screen or to the center. It will be resized to a quarter of the screen size as well.
- The CASCADE WINDOWS command will arrange all open windows in the upper left of the screen in an overlapping format.

# 12.2 Calculating Mappings

Mapping results on audience areas, at listener seats, and on faces can be calculated using the MAPPING menu. Before a mapping is calculated, the CALCULATION PARAMETERS setup window is shown in order to configure important settings for the simulation. After the calculation, the MAPPING EVALUATION window provides numerous functions to select different views and analyze result data sets. The LEGEND

window can be used to view and adjust the color scale for the mapping view. Mapping files that have been computed previously can be loaded using the FILE > LOAD EASE MAPPING FILE menu command. The RECALCULATE MAP command restarts the most recently computed mapping.

## 12.2.1 Standard Mapping

The most commonly used type of mapping can be started using the FILE > STANDARD MAPPING menu item. The results are calculated based on the direct sound field and the statistical room acoustics using the given reverberation time (see also 17.2). This type of mapping is usually fast but it is not very accurate for rooms that do not satisfy statistical conditions, i.e., which have no uniform diffuse sound field.

The CALCULATION PARAMETERS dialog has to be configured before the simulation can be started. It consists of four tabs that have the following functions.

On the SETTINGS tab, it can be defined whether just a single result parameter, such as DIRECT SPL, or all results should be computed. A LABEL can be entered for the mapping, as well. Also on this tab, the loudspeakers for the simulation run can be selected or deselected and the patch size that defines the spatial resolution for the mapping can be chosen.

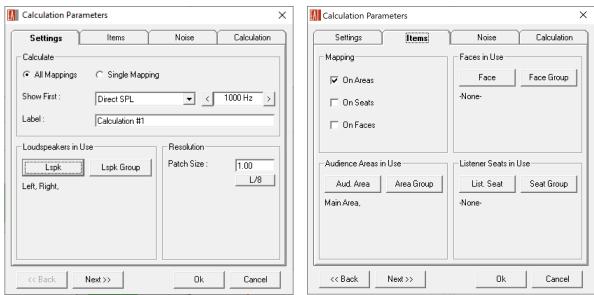

Figure 12.4 Calculations parameters for standard mapping (1st and 2nd tab).

On the ITEMS tab, one can adjust for which faces, audience areas, and listener seats the mapping is calculated. They can be selected by individual items or by groups.

On the NOISE tab, the ambient noise level can be defined either by entering it or by loading it from a file.

The CALCULATION tab controls a number of important calculation parameters:

- By switching on MAP WITH SHADOW, the shadowing effects that are caused by faces located on the direct propagation path between sound source and receiver position are accounted for.
- The SPLIT TIME setting is used for determining the level and the clarity results for a user-defined cut-off time in addition to the standard values of 7 ms, 50 ms, and 80 ms.
- For the direct sound, the contributions of loudspeakers in the room can be summed using the power-sum method, if the loudspeakers are relatively far apart and rather incoherent, or using complex summation, when cancellations have to be expected because loudspeakers are close

to each other and relatively coherent. If INTERFERENCE SUM is on, the complex summation method will be applied.

- The Pot. Energy switch will include the potential energy based on the pressure and thus compute the complex sound pressure sum. When KIN. Energy is enabled, the kinetic energy is considered by calculating the vector sum over the velocity vector components of the incident sound waves, i.e., their directions. When none of both is active, the complex summation will be calculation in the conventional way, that is, by taking two times the pressure, assuming that the pressure part equals the velocity part.
- The 1/3RD OCTAVE setting can be chosen to calculate the average over the respective 1/3<sup>rd</sup> octave band. The SINUSOIDAL ONLY setting will instead only consider the center frequency of the band. In the latter case, cancellation effects will be more pronounced.

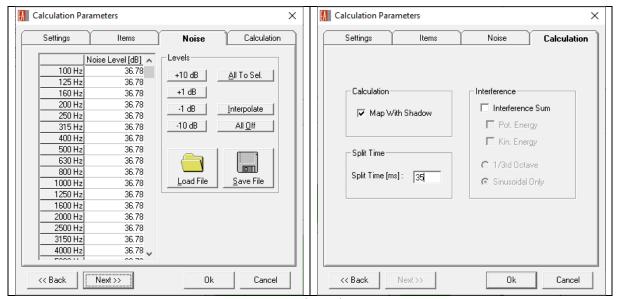

Figure 12.5 Calculation parameters for standard mapping (3<sup>rd</sup> and 4<sup>th</sup> tab).

### 12.2.2 Standard Mapping with Reflections (Standard and Pro Licenses only)

The STANDARD MAPPING WITH REFLECTIONS calculation method works very similar to STANDARD MAPPING. However, it additionally includes early reflections based on a ray-tracing model. In rooms where the reverberant field can be considered still as diffuse and statistical but where some first- and second-order specular reflections are expected to be strong and should be included, this calculation may be useful.

The initial CALCULATION PARAMETERS setup window is the same as for STANDARD MAPPING. After confirming these settings, another window (Figure 12.6) allows determining the ray-tracing parameters:

- The number of RAYS PER LOUDSPEAKER can be entered. Higher values mean more accurate results but also longer calculation times.
- The ray-tracing process has two cut-off parameters that can be used, the reflection order (ORDER) as well as the propagation delay (DELAY).
- The ray-tracing method is limited to RAY TRACING IMPACTS.

The ray-tracing simulation is stochastic. That means that results may change from run to run. If the differences are significant, it is typically an indicator that the number of rays is too low or that the cut-

off parameters are too high. The density of rays must be high enough compared to the covered propagation time in order to sample the room's geometry sufficiently, in a stable manner.

Notice that in contrast to STANDARD MAPPING this simulation makes direct use of the acoustic materials assigned to the faces of the room. Merely available measured or predetermined reverberation time is insufficient to use this method.

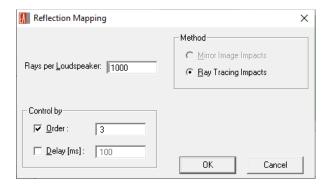

Figure 12.6 Calculation settings for mapping with reflections.

### 12.2.3 AURA (Pro License only)

Mappings calculated using the AURA module are the most complete simulations with respect to the accurate modeling of the sound field. They use a ray-tracing approach over the full length of the expected response time and include scattering effects by the surface elements. Accordingly, the reverberation time can be calculated along with other acoustic results defined by ISO 3382. The AURA mapping method makes no use of a measured or predefined RT. Like the STANDARD MAPPING WITH REFLECTIONS and the LOCAL DECAY TIME it requires acoustic materials to be defined for all faces.

The parameters for the AURA ray-tracing process are adjusted on the last tab of the CALCULATION PARAMETERS setup window (Figure 12.7):

- The number of particles (PARTICLES) controls the accuracy of the end result. It also affects the overall calculation time. The given presets are based on mean-free-path approximations where the HIGH setting should usually provide results that are sufficiently reliable in practice and the LOW setting gives a good first overview.
- The LENGTH parameter corresponds to the cut-off time for the ray-tracing process. It should be at least 2/3rds of the assumed reverberation time. The given presets are based on mean-free-path approximations as well. For challenging spaces, the LONG setting is recommended.
- The third value determines the scattering factor that is assumed for surfaces that have materials without scattering data assigned. The recommended default is the so-called S-Curve which is based on 10% scattering below frequencies of 1000 Hz and 40% scattering for frequencies above that.
- The last setting relates to the number of threads that will be used for the simulation. To use a
  PC's full computational power, the number should be chosen close to its number of cores.
  Using all cores, however, is not recommended as it may lead to a non-responsive Windows
  user interface.

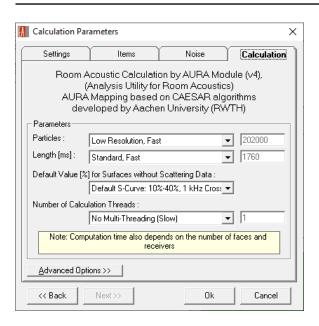

Figure 12.7 Parameter settings for AURA mapping.

### 12.2.4 Local Decay Time (Standard and Pro Licenses only)

The Local Decay Time mapping allows calculating the decay rate of the sound field at a receiver point. It is based on a reverse omni-directional ray-tracing process that sends rays from each receiver point and monitors their energy decay as they travel through air and are reflected by the boundaries. The average decay rate for several rays can then be used to extrapolate a local decay time, i.e., after which time the assumed sound field at the receiver has decayed by 60 dB after switching it off.

This approach does not require any sound sources. It is not only useful to estimate the RT at a given point but also to analyze and better understand the spread of decay times across the room. If the reverberant field is approximately statistical then the local decay times will be more similar. Note that the local decay time cannot be compared directly with RT figures that are based on calculations with highly directional sound sources.

The calculation settings are very similar to the settings for STANDARD MAPPING. However, on the last tab (Figure 12.8) the parameters for the ray-tracing process need to be specified:

- The TIME setting determines the cut-off time, i.e., the propagation time up to which rays are traced through the room.
- The ORDER setting is also a cut-off criterion. A ray is not traced anymore if the number of reflections given by this setting has been reached.
- The NUMBER OF RAYS setting can be adjusted to higher values for more accuracy and to lower values for shorter calculation times.

As with all other ray-tracing approaches, the stochastic nature of the simulation will lead to varying results when several runs are made for the same settings. If the spread between runs is high, the number of rays is typically too low or the cut-off criteria are too high.

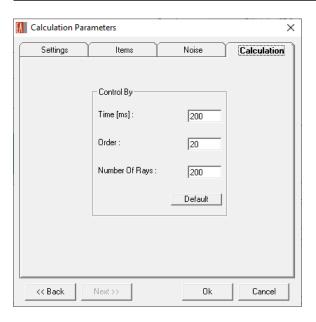

Figure 12.8 Calculation parameters for local decay mapping.

## 12.2.5 Viewing Mappings

After the calculation of a mapping has been completed or when a mapping file has been loaded, the Mapping Evaluation window will be shown. A calculated mapping or a loaded mapping file typically contains several or many mappings, such as for different frequencies or for different result figures. These can be accessed by means of the window.

The window has a toolbar as well as five distinct tabs that display result details. The toolbar itself has two rows. The top row contains a number of buttons that provide the following functions:

- 1. Minimizes the window or restores it to its normal size.
- 2. Loads mapping files.
- 3. Saves mapping files.
- 4. Exports a text file based on the current mapping file.
- 5. Removes the current mapping file from the list of loaded mappings.
- 6. Draws or redraws the currently selected mapping in the main window.
- 7. Redraws a number of different, preselected mappings automatically.
- 8. Steps through all data points of the current mapping.

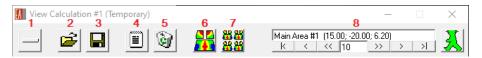

Figure 12.9 Top row of toolbar.

The bottom row of the toolbar allows selecting the mapping file as well as the actual mapping from that file:

- The first drop-down shows all loaded mapping files. Note that some may have been computed but they may not have been saved yet.
- The second drop-down provides access to all types of results included in the mapping file, such as DIRECT\_SPL or TOTAL\_SPL.
- The remaining three drop-down lists allow selecting the frequency, the bandwidth as well as the frequency weighting.

The tabs below the toolbar provide different views on the data in the mapping file and current mapping.

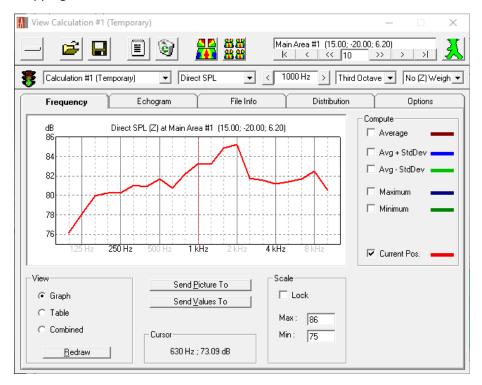

Figure 12.10 Mapping evaluation window showing the direct sound frequency response at a given location.

The Frequency tab offers a range of different options that all relate to how the frequency response of the chosen type of result is displayed:

- The VIEW area at the lower left allows switching between the graphical display and the tabular display of the data.
- The SEND PICTURE TO and SEND VALUES To buttons centered below the graph area facilitate saving the graph as a picture or as a data set that can be processed further.
- The CURSOR area shows the current mouse coordinates when moving over the frequency response plot.
- The Scale controls allow defining a user-defined range for the y-axis.
- On the right, different result curves can be switched on and off, including the AVERAGE as well as the MAXIMUM and MINIMUM as computed over all data points.

The ECHOGRAM tab provides data only when an AURA mapping is selected. If that is the case, it displays the energy-time curve (ECHOGRAM) by default.

- Using the VIEW controls, the graph can be switched to show the HISTOGRAM. It displays the number of detected particles over time. One can also switch to the echo criteria for speech (ECHO SPEECH) and for music (ECHO MUSIC). These quantities indicate the probability for hearing an echo depending on the signal content.
- On the right-hand side, additional energy overlays can be activated, namely the forward sum (SUM), the backward integral (SCHROEDER) and a short-time integral (INTENSITY).
- At the bottom, the TIME area allows selecting the displayed time range as well as the time interval used for averaging (STEP).

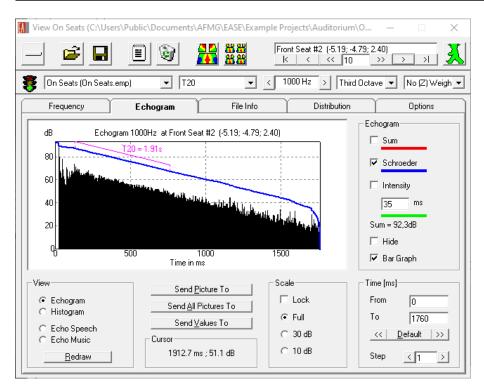

Figure 12.11 Echogram tab for AURA mapping results.

The third tab labeled FILE INFO displays a text log containing information about the calculation settings and important room parameters as well as loudspeaker settings used for this mapping.

The DISTRIBUTION tab (Figure 12.12) provides statistical analysis results for the selected mapping. The following options are available for detailed investigations:

- The VIEW area at the lower left allows switching between the graphical display and the tabular display of the data.
- The CUMULATIVE DISTRIBUTION switch calculates the cumulated values for the distribution function. For mappings where higher result values are generally better, such as SPL and STI, the summation is conducted from higher values towards lower values. This allows determining, for example, which minimum level or mean value can be guaranteed for the top 90% of the audience. For mappings where lower result values are better the summation is performed from lower values towards higher values. For some kinds of mappings, the cumulative distribution is not available, such as the arrival time.
- The SEND PICTURE To and SEND VALUES TO buttons centered below the graph area facilitate saving the graph as a picture or as a data set that can be processed further.
- The CURSOR area shows the current mouse coordinates when moving over the frequency response plot.
- The OPTIONS controls allow defining a user-defined maximum for the y-axis as well as the interval width used for integrating the distribution classes.
- The DISTRIBUTION settings allow adjusting range and resolution of the x-axis. Note that the setting for the density of data points (SPACING) is distinct from the integration width (VAR. WIDTH). These are usually the same but they do not have to be equal. The ALIGN setting determines whether the integration interval is centered about each x-coordinate (CENTER), left-aligned (LOWER) or right-aligned (UPPER) to it.

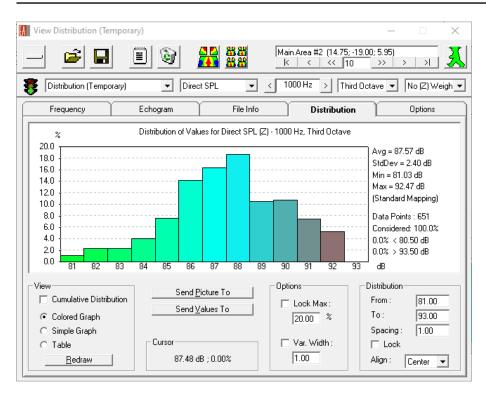

Figure 12.12 Distribution statistics for a mapping.

Finally, the OPTIONS tab (Figure 12.13) is concerned with the calculation of STI values as well as some settings for other parameters.

On this page, the version of the STI standard can be selected in the EDITION section, the type of STI (WEIGHTING) and which masking effects should be accounted for.

The STI OPTIMIZATION (Standard and Pro licenses only) section offers a number of functions that allow determining the optimal signal level for a given noise level. This can happen in post-processing, i.e., after the mapping has been calculated. This is particularly useful for AURA raytracing calculations that can take some time.

- The noise level can be reduced or increased by up to 60 dB relative to the initial calculation settings for the mapping. If CONSIDER NOISE LEVELS is enabled, the effect of the adjusted noise level will be applied immediately to all STI results of the current map. Higher noise values will degrade the STI and lower noise values will improve it.
- Similarly, the signal level can be reduced by up to 60 dB relative to the level that was set for the mapping calculation. If CONSIDER SIGNAL MASKING is on, reducing the signal level will typically improve the STI unless the S/N becomes too low or the hearing threshold is reached. The optimum value for the signal level relative to the assumed ambient noise and the signal masking effects can be determined automatically using the OPTIMIZE function.
- The Show Average STI option allows displaying the average value of the STI across all data points based on the current STI calculation options. For larger maps this calculation may take a bit of time which is why it can be enabled and disabled. The calculated value equals the average value shown on the DISTRIBUTION tab.

The LSPK DENSITY setting allows adjusting the level range considered for the loudspeaker density mapping. The 3 dB setting is most useful for determining how many loudspeakers are heard at a similar

level at the listening location. The 10 dB setting can be used to evaluate how many loudspeakers are approximately audible at all.

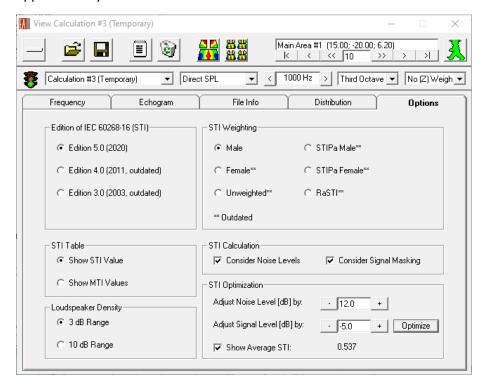

Figure 12.13 Options for the STI calculation. The example shows an average STI value of 0.537 for an assumed 12 dB increase of the noise level and a reduction of 5 dB of the signal level after performing the optimization.

## 12.3 Calculating Response Functions

The Tools menu provides access to a number of different features that allow calculating response functions at selected positions, that is, detailed time response and frequency response information that can also be used for auralization. These data sets carry more details about the simulated sound field at the receiver location than mappings. In consequence, they consume significantly more space and are therefore calculated typically for only a few, representative points.

Generally speaking, there are two kinds of data files, the so-called response (RSP) files as well as the binaural impulse response (BIR) files:

- RSP files contain the 4D (spatial and temporal) response function at a given position. They include detailed information for each detected sound arrival, such as its arrival time, reflection order, frequency spectrum, direction, source of origin, etc. The time-domain part of the response function is also called a *reflectogram* in EASE. RSP files can be loaded in the Probe module for analysis and can be converted to BIR files in the EARS module in order to listen to them.
- BIR files are binaural files that are usually calculated by convolving an RSP file with an HRTF.
   They are two-channel audio files sampled at a normal rate, such as 44.1 kHz or 48 kHz, that can be used to listen to the simulated room.

In the Tools menu, the Move VIEW POINT menu command opens the WALKER window. It provides access to most of the commands that are available from the Tools menu directly in the context of a user-defined position in the room.

### 12.3.1 Direct Sound Response

The following four menu items in the Tools menu all relate to the direct sound response at the current walker or viewing location:

- The INVOKE PROBE command opens the Probe module. It shows the direct sound response at the given position. If a PROBE window is already open, it will be updated whenever the INVOKE PROBE command is executed again.
- The SAVE DIRECT SOUND RESPONSE command allows saving the response to a RSP file.
- Calling INVOKE EARS will save the direct sound response and open it in the EARS module for further processing or for auralization.
- AURALIZE DIRECT SOUND will directly open the auralization window of the EARS module.

## 12.3.2 Local Ray Tracing (Standard and Pro Licenses only)

The LOCAL RAY TRACING menu command starts a ray-tracing simulation for the purpose of computing early reflections at the selected location. The output result of the calculation is a reflectogram that can be saved as a response file or viewed in the Probe or EARS module after completion.

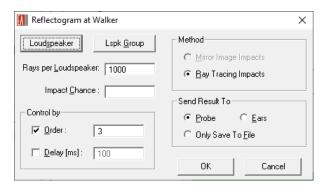

Figure 12.14 Calculation parameters for local ray tracing.

The following adjustments can be made for the calculation:

- Select the loudspeakers that are used for the simulation using the LOUDSPEAKER and LSPK GROUP buttons.
- Enter the number of rays that will be generated (RAYS PER LOUDSPEAKER). The more rays are used the more accurate will be the result. However, the calculation time will also increase accordingly.
- The IMPACT CHANCE will be calculated if a cut-off propagation time is given under CONTROL BY > DELAY. It is a percentage that indicates the probability for the receiver to detect rays.
- The cut-off criterion CONTROL BY > ORDER allows limiting the ray-tracing simulation by reflection order. It can often be useful to limit the calculation by propagation delay (DELAY) as well.
- Regarding the ray-tracing method, only the RAY TRACING IMPACTS option is available in this
  case.
- The simulation result can be saved to a response file. It can also be opened automatically in the Probe or EARS module for further analysis.

Notice that this method is typically used to determine early reflections in addition to the direct sound response. Using the Probe module, the time response can be completed in length and density by adding a tail. The tail can be predicted on the basis of the early response.

Finally, note that due to the stochastic nature of the ray-tracing process, results may differ between simulation runs even when using the same parameters. If the differences are significant, it typically indicates that the number of rays is too low relative to the cut-off criteria.

## 12.3.3 Calculate AURA Response (Pro License only)

In contrast to the limitations of the LOCAL RAY TRACING method, full-length room responses can be calculated using the AURA module. Use the TOOLS > CALCULATE AURA RESPONSE menu command to setup the simulation. This will open the AURA RESPONSE CALCULATION window that allows defining all relevant parameters before starting the calculation run.

On the RESPONSE tab, the loudspeakers and the receiver locations used for the simulation can be selected:

- Loudspeakers can be selected individually (LSPK) or by group (LSPK GROUP).
- The room response can be calculated for a user-defined position by entering the corresponding values or for the current walker location by clicking on the walker button. Activate the WALKER checkbox to use this setting.
- Response calculations can be carried out also for any of the listener seats in the model. Select listener seats individually (LIST. SEAT) or by group (SEAT GROUP) and activate the LISTENER SEATS switch.

On the CALCULATION tab, the settings for the ray-tracing simulation are determined. These are very similar to those for AURA mapping calculations.

- The number of rays or particles (PARTICLES) controls the accuracy of the end result. It also affects the overall calculation time. The given presets are based on mean-free-path approximations where the HIGH setting should usually provide results that are sufficiently reliable in practice and the LOW setting gives a good first overview.
- The LENGTH parameter corresponds to the cut-off time for the ray-tracing process. It should be at least 2/3rds of the assumed reverberation time. The given presets are based on mean-free-path approximations as well. For challenging spaces, the LONG setting is recommended.
- The third value determines the scattering factor that is assumed for surfaces that have materials without scattering data assigned. The recommended default is the so-called S-Curve which is based on 10% scattering below frequencies of 1000 Hz and 40% scattering for frequencies above that.
- The last setting relates to the number of threads that will be used for the simulation. To use a
  PC's full computational power, the number should be chosen close to its number of cores.
  Using all cores, however, is not recommended as it may lead to a non-responsive Windows
  user interface.

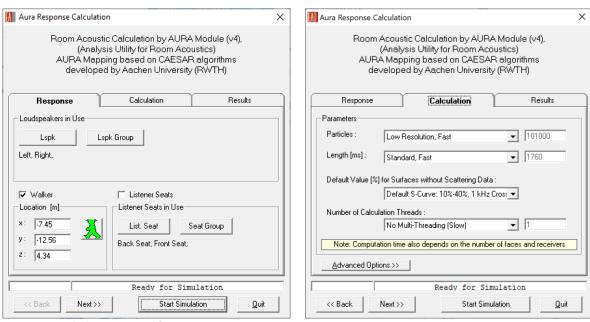

Figure 12.15 Calculation settings for AURA response.

Finally, the RESULTS tab allows defining the target file formats and where result files are stored.

- The result file format selected in OUTPUT FILES can be a reflectogram (RSP response file with spatial and temporal information), a binaural impulse response (BIR file), and a set of B-format files (WAV format).
- If selected for calculation, RSP files can be opened in the Probe module for further analysis or loaded into the EARS module for processing and auralization. This choice can be made using the SEND RESPONSE FILE TO settings.
- The table at the bottom shows the target folder for all files. For each receiver location, user-defined or listener seat, the file name can be given by clicking on the corresponding row. One can also change the target folder in this way. Note that the table contains a column for each type of output format (RSP, BIR, WAV).
  - Below the table, a PREFIX can be defined for the names of all result files. It allows distinguishing them more easily from results of previous calculation runs.

The settings are confirmed and the simulation is started using the START SIMULATION button.

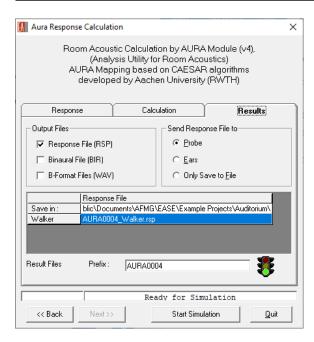

Figure 12.16 Options for result output of AURA response: Response/reflectogram, binaural filters, B-format.

## 12.4 Utilities

The UTILITIES menu provides a number of auxiliary functions.

The Spin function can be switched on and off. If it is on, the room model is rotated horizontally in time and angle intervals defined in the Options window.

RECORD Spinning also activates the automatic rotation of the model but it allows saving the sequence of pictures to a file so that potentially an animation can be created based on them.

Show Legend displays the Legend window, if a mapping is loaded. The Legend window is shown automatically if the corresponding setting in the OPTIONS window is enabled.

INSERT LEGEND adds the color legend of the current mapping to the main window. The legend is inserted automatically if the corresponding setting in the OPTIONS window is enabled.

INSERT PARAMETERS displays the current view and calculation parameters in the upper left of the main window. These parameters are shown automatically if the corresponding setting in the OPTIONS window is enabled.

The AVERAGE AND R.M.S. command displays a small window reporting the average value and the standard deviation for the currently displayed mapping. These values correspond to the data shown on the DISTRIBUTION tab of the MAPPING EVALUATION window.

The LIGHTS ON switch controls how the 3D rendering is performed. If on, the main light source is placed behind the viewer instead of at a fixed position relative to the room geometry. This lets faces change their brightness when the view angle is changed, depending on their orientation.

## 12.5 General Settings

The FILE > OPTIONS menu command opens the OPTIONS window of the Room Mapping module. On four tabs various adjustments can be made that determine how the room is displayed and how the program updates the view.

On the GENERAL tab, the following adjustments can be made:

- The Shading setting defines how much light is used when rendering the room. Higher
  percentages will make those faces darker that the viewer is not directly looking at. Lower
  percentages will make faces more similarly bright.
- The ZOOM Scope can be used to determine the upper and lower limits for zooming in and out in central perspective view (ANGLE) and parallel perspective view (FACTOR).
- The Spinning parameters define at which rate and at which angular intervals the view is updated when the Utilities > Spin function is on.
- The Colors area allows providing a user-defined color for the background of the view, for the outlines of the faces as well as for inserted text.

On the ITEMS tab, the display of loudspeakers and listener seats can be adjusted:

- Loudspeakers can be rendered either using a wireframe symbol (RENDER SYMBOL) or their case drawing (RENDER CASE).
- The symbols of listener seats can be drawn ignoring their orientation angles or including the horizontal and vertical angle of the seat.

On the VIEW tab, a number of options define how the main view is updated when changes are made. One can also define how the axes and the walker symbol are drawn.

The REDRAW adjustments are used to define at which point the room is redrawn or re-rendered while changing the view parameters. For large rooms with many faces immediate updates may not be practical.

- The WHILE SCROLLING setting controls whether the room drawing will be updated while moving a scrollbar or only after the scrolling is finished.
- The WHILE DRAGGING setting allows visually dragging the room with the mouse. If the setting is off, the room rendering will be updated only after the mouse move is finished.
- The RE-RENDER ON TURN setting forces the complete redraw when changing the horizontal or vertical view angle.
- The IF WITHOUT ME setting forces the re-rendering of the room when switching the view location to the position of a loudspeaker and the ITEM > WITHOUT ME option is on. If the IF WITHOUT ME setting is off, the view may be blocked by the faces of a case drawing until the re-rendering is triggered in a different way.

The Auto-Refit settings determine when the rendered model is rescaled to fit the view area.

The Show After Draw options are used as follows:

- AUTO INSERT PARAMETERS will automatically add the most important display and calculation settings to the upper left area of the view area.
- AUTO INSERT LEGEND will automatically add the color legend to the view area, on the very right of the main window.
- AUTO SHOW LEGEND WINDOW will automatically display the color legend window whenever the room is redrawn for some reason.

Finally, the AXES settings allow determining the size of the axis cross for the coordinate system itself as well as for the WALKER location.

On the fourth tab labelled PANELS, the visibility of each information field in the status bar of the main window can be toggled on and off.

# 13 Ray Tracing

The Ray Tracing module of EASE 5 provides functions for analyzing reflections and echoes in the room as well as for computing the early part of the room response. However, these functions consider only specular reflection paths. Scattering effects can be included using the AURA mapping and AURA response functions accessed via the Room Mapping module. Alternatively, the early part of the computed room response can be complemented by a predicted tail using the functions of the Probe module. The latter is a viable approach if the room of interest has a statistical reverberant field.

The results of the ray-tracing simulation can be subdivided into two types:

- 1. *Traces* are rays that have been emitted by a loudspeaker. These rays propagate through the room and are reflected by boundaries until a cut-off criterion is met. They can be used to understand, e.g., how a sound source excites the room.
- 2. *Impacts* are traces that have been detected at one or several selected listener seats. Accordingly, all impacts received at a given location form a reflectogram and can be saved as a response file.

Both types of results can be saved to files, called trace files or impact files, respectively. Impact files can contain reflectograms for several listener seats.

The calculation functions of the module are accessed via the RAYS menu. Response results can be visualized in the Probe module. Additionally, the View Project window is available to show trace and impact results in a 3D wireframe view of the room model. It is opened automatically when starting the Ray Tracing module and it can be opened manually using the VIEW > VIEW PROJECT command.

The Ray Tracing module keeps a copy of the room model. If the project in the main program is changed by the user, this is indicated by a yellow frame around the main window of the ray tracing module. Use the File > ACQUIRE PROJECT DATA command to update the room model kept by the module.

## 13.1 Calculating Traces

Use the RAY TRACING command from the RAYS menu to start the calculation of reflection patterns and propagation paths.

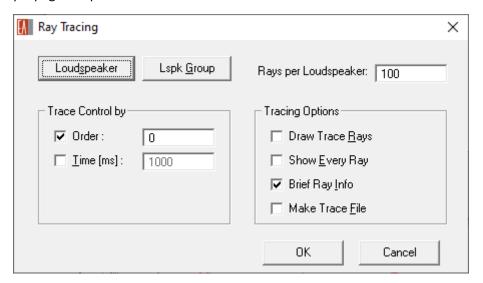

Figure 13.1 Parameters for determining ray propagation paths in the room.

The RAY TRACING setup window is shown before the simulation is started. It can be used to adjust the settings as follows:

- Loudspeakers used for the calculation can be selected individually (LOUDSPEAKER) or by group (LSPK GROUP).
- The number of rays generated is determined by the RAYS PER LOUDSPEAKER setting. The more rays are computed the longer is the time that the process requires to complete.
- TRACE CONTROL BY: The ray-tracing process has to be limited by a cut-off order (ORDER). Additionally, a time limit for the propagation delay can be specified as well (TIME).
- TRACING OPTIONS:
  - The generated rays can be shown in the 3D room model by enabling the DRAW TRACE RAYS switch.
  - By enabling the SHOW EVERY RAY switch, a data table will be shown for every ray. The
    data displayed can be configured in the OPTIONS window. This analysis mode is
    recommended only for very small amounts of rays.
  - BRIEF RAY INFO shows an informational line in the main window indicating that a ray has been processed.
  - The MAKE TRACE FILE switch is used to store the trace results in a file that can be opened and analyzed later. Note that trace files can become very large.

If a trace file was saved, the VIEW TRACE FILE window is opened automatically to inspect the file.

A previously stored trace file can be opened and viewed using the RAYS > VIEW TRACE FILE MENU command.

Notice that the generation of traces can be limited to a number of faces in the room. This is possible by selecting the faces of interest using the ITEM > FACES ON menu item and activating the ITEM > USE ONLY SELECTED FACE switch.

## **13.2 Finding Impacts**

Based on the generation of traces in the room, the response at selected receiver positions can be determined by detecting any traces that hit a receiver. The process of *finding impacts* means checking each trace if it has passed through the vicinity (detection sphere) of any selected listener seat. That is why finding impacts involves two parts that must be configured, the generation of traces as well as the detection of hits at the receiver.

Select RAY TRACING IMPACTS from the RAYS menu to setup the parameters for the simulation. In the FIND IMPACTS window, the detection parameters are configured as follows:

- Loudspeakers that should be considered can be selected using the LOUDSPEAKER and LSPK GROUP buttons.
- Listener seats for which a reflectogram should be determined can be selected using the LISTENER SEAT and SEAT GROUP buttons.
- If the impacts found should be limited to a propagation delay shorter than the cut-off time for the traces, this time can be specified using the IMPACT CONTROL BY > TIME setting. If switched off, traces will be included at their full time length.
- Similar to how traces are managed, any impacts found can be drawn in the 3D model using DRAW IMPACT RAY or displayed as a table using SHOW EVERY IMPACT. A short notice can be displayed in the main window whenever an impact was found using the BRIEF IMPACT INFO switch.

- Traces can be generated automatically or read from a previously saved trace file by enabling READ TRACE FILE.
- By activating the MAKE IMPACT FILE setting the impacts found are saved in a file along with the
  full geometrical and level information. This allows viewing and analyzing the data at any later
  point of time.

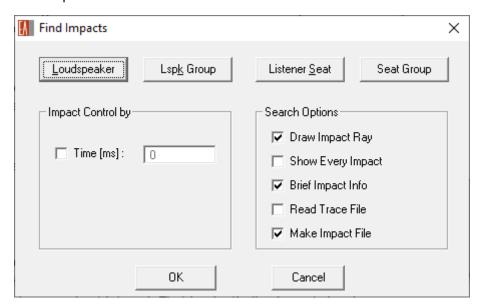

Figure 13.2 Default parameters for finding impacts.

After the configuration of the impact parameters the setup window for generating traces is shown as described in the preceding section 13.1. The only difference is that in this case, also the IMPACT CHANCE is calculated and displayed if a cut-off time is specified. The impact chance corresponds to the probability that hits are found and increases with the number of rays.

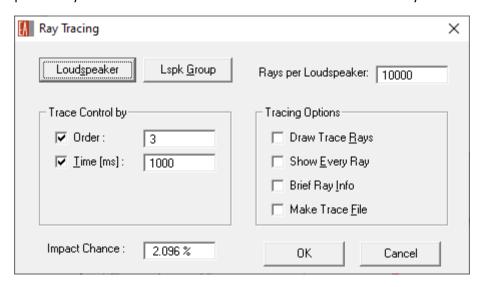

 ${\it Figure~13.3~Trace~generation~when~finding~impacts}.$ 

If an impact file was saved, a prompt will be shown after the calculation is complete that allows viewing the results in the VIEW IMPACT FILE window.

A previously stored impact file can be opened and viewed using the RAYS > VIEW IMPACT FILE MENU command.

## 13.3 Viewing Trace and Impact Files

The VIEW TRACE FILE window and the VIEW IMPACT FILE window are very similar. They only differ with respect to the fact that impact files always refer to reflectograms at listener seats. That is why for impact files the listener seats of interest can be selected and the Probe module can be called for further response analysis. These options are not available for trace files.

On the FILE tab of the window a number of general functions are provided in the Tools area:

- INSPECT HEADER shows an information log about the calculation parameters and project settings.
- DRAW ALL RAYS iterates through all rays and renders them in the 3D wireframe view.
- DRAW BOUNCES iterates through all rays and renders the reflection points as small squares. The POINT WIDTH setting can be adjusted if the rendered points are too small.
- WIPE ROOM clears the 3D wireframe view from any rays and bounces.
- INVOKE PROBE opens the Probe module for a selected listener seat. This does not only allow further viewing and analyzing the reflectogram. The Probe can be used also to select rays that are then highlighted in the Ray Tracing module.

In the SELECT area, the active loudspeakers and listener seats can be determined. The POINT WIDTH setting controls the sizes of the squares indicating bounces and particles in the 3D wireframe view. Since some of the information displayed is frequency-dependent, the frequency can be chosen here as well.

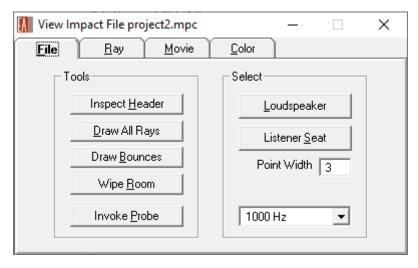

Figure 13.4 File tab of the view impact file window.

On the RAY tab of the window, controls are provided that allow selecting and viewing each ray individually:

- In the DRAWING area, DRAW RAY determines whether the currently selected ray is rendered in the 3D wireframe view. The WIPE OLD setting removes the previously rendered ray from the drawing when a new ray is selected. Clicking on the KEEP RAY button will remember the currently selected ray and not remove it if WIPE OLD is on. The CLEAR ALL button will remove all rays including the remembered ones from the drawing.
- The RAY area allows stepping through the rays stored in the file and selecting them using various controls.
- The CURRENT area displays further information about the currently selected ray, such as its source of origin, the sequence of reflections, the propagation time and the level.

Notice that when the Probe module is open at the same time, a ray selected in the Ray Tracing module is highlighted in the Probe and vice versa. This allows, for example, to select a reflection with a high level in the Probe and investigate its propagation path in the 3D wireframe view.

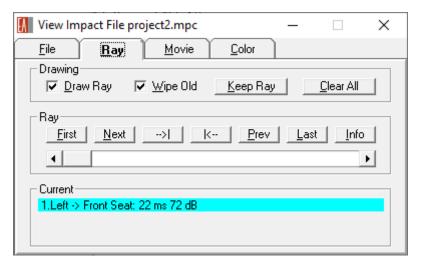

Figure 13.5 The ray tab allows stepping through all traces or impacts.

The MOVIE tab allows visualizing the propagation of simulated sound rays as a function of time. Since the directional sound wave represented by a ray is traveling through the room as time moves forward, its position can be indicated by a point or line in the room at each point of time. The entirety of sound waves can therefore be also represented as a cloud of particles that expands with time.

The following commands and settings control the display of the cloud:

- Select the time frame of interest and the update interval using the TIMER area.
- In the COLOR area the color of the rays can be adjusted according to their properties such as reflection order or level.
  - By default, previous locations of the particles are removed from the rendering at each step. When BEAM is on, these locations are kept and therefore create the impression of an expanding beam or line instead of a moving particle or point.
  - When NIGHT is on, the background color is set to a dark blue for better contrast.
- The PLAYER controls provide functions for starting and stopping the animation as well as moving forward and backward in time step by step.

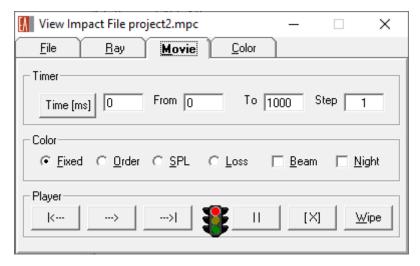

Figure 13.6 The movie tab displays the calculated rays as a cloud of particles expanding with time.

The COLOR tab is directly associated with the MOVIE tab. It is used to define the colors used by the movie functions.

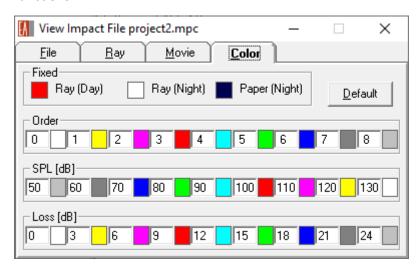

Figure 13.7 The color tab can be used to set the colors for the movie animation.

## 13.4 Local Ray Tracing

The LOCAL RAY TRACING command provides a shortcut to directly creating a response (RSP) file instead of dealing with trace or impact files first. It works in the same way as the command in Room Mapping, see section 12.3.2 about local ray tracing.

# 13.5 Auxiliary Functions

There are a number of additional functions in the RAYS menu that can be useful for the following purposes:

- SPLIT IMPACT FILE saves the contents of a given impact file in several impact files, one for each listener seat included in the original.
- SAVE AS RESPONSE FILE saves a given impact file as a response (RSP) file. Response files still include the precise information about the sound arrivals but they do not include the geometrical information about the reflection path.
- UPDATE TRACE FILE updates a given impact or trace file with respect to level, absorption, and delays if the project was changed. Geometrical changes cannot be accommodated, such as when the position of faces has changed or the coordinates of listener seats.
- INSPECT TRACE FILE shows the log for a given impact or trace file providing information about its calculation parameters and project settings.

## 13.6 Options

The OPTIONS window of the Ray Tracing module can be accessed using the FILE > OPTIONS menu item.

The first tab labelled RAYS allows setting the colors used for traces and for impacts. On the second tab the data can be selected that is displayed when traces or impacts are shown as a table (SHOW EVERY TRACE, SHOW EVERY IMPACT options).

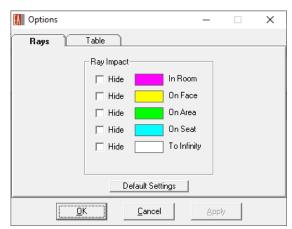

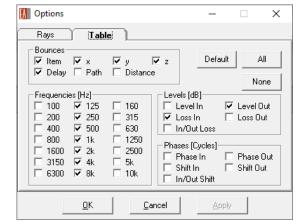

Figure 13.8 General settings of the ray tracing module.

# 14 Probe Post-Processing

The Probe module of EASE works similar to a measurement tool and is used to analyze response functions or so-called *reflectograms*. These are datasets that contain information about discrete sound arrivals, so-called *pulses*, at a definition position in the room. Each pulse has an arrival time, a level and a frequency response, as well as a direction of incidence. A pulse possibly carries further information like the reflection order. In addition to the pulses, the response file may also include information about the room's general properties, such as its name, as well as its acoustic parameters that allow estimating the reverberant field, such as volume and surface area.

A reflectogram typically consists of many pulses and can be displayed in the time domain, in the frequency domain and in various other ways. Acoustic quantities can be derived from it such as reverberation time, clarity or speech intelligibility. Furthermore, a reflectogram can be convolved with an HRTF to generate a binaural filter file or it can be simply saved as a monaural impulse response or wave file.

Response (RSP) files or reflectograms can be generated in different ways in EASE. They can be computed directly using ray-tracing methods or extracted from impact (MPC) files.

Generally speaking, there are two ways how one can open the Probe module:

- The Probe can be opened in *standalone* mode from the main program. In this case, the Probe can be used independently from the currently loaded project and any settings. It can be used, for example, just for viewing result files that already exist.
- The Probe can be opened also from the Room Mapping or Ray Tracing module. In this case, it
  is bound to the respective parent module and will be updated according to data managed
  there. One cannot open response files independently, instead the response data is received
  automatically from the parent module.

The Probe module consists of a main window that provides access to all of the data. There is also an OPTIONS window that deals with user settings as well as some auxiliary windows. Most importantly, the EARS module can be called from within the Probe in order to further process the response data.

## 14.1 Views and Graphs

All diagrams and graphs can be accessed through the GRAPHS menu. Some of these graphs are frequency-dependent. In those cases, the frequency can be chosen using the VIEW > FREQUENCY BAND menu command. In some graphs, such as the reflectogram, items can be selected using the mouse if the MOUSE > PICK mode is enabled. For more details about view settings and controls, please see sections 14.1.6 and 14.1.7. A number of context functions are additionally available using the RMB menu.

### 14.1.1 Time Response

The TIME RESPONSE submenu provides access to the following graphs:

REFLECTOGRAM shows the response data in its primary form, namely as discrete pulses that are
characterized by a level and an arrival time. The level displayed for each pulse depends on the
current frequency. Red pulses indicate direct sound arrivals, blue pulses represent direct
sound arrivals from below and green pulses stand for reflections. Deactivated pulses are

shown in grey. When selecting a pulse with the mouse, more details are shown in the status bar.

- SHORT TIME PERIOD shows the early part of the response in µs instead of ms. Other than that, the graph is identical to the Reflectogram view. While the Reflectogram graph is used to analyze the room response, the short reflectogram is provided for analyzing direct sound arrivals and signal alignment.
- WATERFALL shows the level over time and over frequency. Each pulse is represented by a slice that has an arrival time and a frequency response. The waterfall is a 3D view that can be rotated. The waterfall display can be used, for example, to obtain an impression of how the frequency response changes over time as sound propagates through the room.
- PHASE ANGLES displays the reflectogram data in a polar diagram where the radius corresponds to the level and the angle corresponds to the phase value of the pulse at the selected frequency.
- IMPULSE RESPONSE shows the broadband impulse response computed from the reflectogram. It is calculated by first converting the frequency response of each pulse into an impulse response (IR) and then summing all of these single impulse responses in the time domain.
- ENERGY TIME CURVE corresponds to the log-squared impulse response and shows level as a function of time.

The settings for these diagrams and renderings can be modified on the Pulses tab and the Levels tab of the File > OPTIONS window.

### 14.1.2 Frequency Response

The Frequency Response submenu allows analyzing the spectral behavior of the selected pulse or of the entire set of pulses in the frequency domain.

- SINGLE PULSE shows the frequency response for the current pulse.
- PULSE SUM shows the summed frequency response of all pulses considering their arrival times. Both the level of each frequency sample as well as the 1/3<sup>rd</sup> octave average are displayed.

The settings for these graphs can be adjusted on the frequency response (FRQ. RSP.) tab of the FILE > OPTIONS window.

#### 14.1.3 Pulse Directionality

The Pulse Directionality submenu provides views that characterize the direction of incidence. These views depend on the currently selected frequency.

- HORIZONTAL shows a polar diagram where each pulse is shown as level over horizontal angle.
- VERTICAL shows a polar diagram where each pulse is shown as level over vertical angle.
- 3D Hedgehog is a 3D view that displays a spherical coordinate system where the level of the pulse corresponds to the radius from the origin and the direction of incidence corresponds to the respective horizontal and vertical angles. The settings for the graph can be changed on the Pulses tab of the Options window.

#### 14.1.4 Reverberation and Level

The REVERBERATION submenu includes a number of graphs that are related to the modeled reverberant field of the room.

- REVERBERATION TIME shows the currently defined RT curves. These may include the
  reverberation time defined in the project (PROVIDED), the RT curve based on the SCHROEDER
  backward integral over the reflectogram, the EYRING RT and the SABINE RT for the current
  project, as well as the LOCAL RT. On the REV. TIME tab of the OPTIONS window the data of any
  of these curves can be viewed and made current.
- TOLERANCE RANGE is the same graph as REVERBERATION TIME but it additionally includes the upper and lower bounds of a tolerance range based on the acoustical standard selected on the TOLERANCE tab of the OPTIONS window.
- PRESSURE LEVELS displays a graph of level over frequency with curves using different criteria
  for the time cut-off. These are calculated based on the pulses of the reflectogram and the
  reverberant energy estimate. The settings for this graph can be adjusted on the LEVELS tab of
  the OPTIONS window.

## 14.1.5 Clarity, Definition and Speech Intelligibility

The EXPECTATION VALUES submenu displays acoustic quantities that can be derived from the response data.

- CLARITY MEASURES shows a diagram of the C7, C50, and C80 clarity ratios in dB. Details of the graph can be adjusted on the LEVELS tab of the OPTIONS window.
- MTF / STI displays the modulation transfer functions (MTF) as well as the speech transmission index (STI). The calculation parameters and colors for this graph can be accessed on the MTF/STI tab as well as on the Noise tab of the Options window.

## 14.1.6 Adjusting the View

The following mouse modes can be activated using the MOUSE menu:

- Activate the PICK mode to select items in the diagram. This mode is available only for some graphs, such as Reflectogram or Waterfall. If an item is selected, additional information is displayed in the status bar.
- Use the LOCATION mode to show the diagram values at the location of the mouse, temporarily
  using a left-click and permanently using a right-click. This mode is available only for some
  graphs, such as Reflectogram or Frequency Response. Select VIEW > REDRAW to refresh the
  graph and remove any inserted text.
- The CENTER and DRAG mouse modes can be used to change the view limits and move the curves within the diagram area.
- Use the ZOOM IN mode to enlarge the selected part of the diagram and the ZOOM OUT mode to shrink the diagram area to the selected rectangle.

At any time, standard view limits can be reinstated using the VIEW > FULL VIEW menu command. The ZOOM IN and ZOOM OUT commands in the VIEW menu can be used to quickly adjust the zoom level of the diagram without using the mouse.

For 3D views, such as WATERFALL and 3D HEDGEHOG, standard view directions can be selected from the VIEW menu: 3D Perspective, Side View, END VIEW, PLAN VIEW.

Double-clicking on the title of a graph opens the OPTIONS window and shows the configuration page for the current graph.

Double clicking on the x- or y-axis of any 2D graph opens the LEGEND tab of the OPTIONS window where the view limits and axis settings can be adjusted. The CHANGE GRID command of the VIEW menu has the same function.

#### 14.1.7 Additional Functions

The VIEW > FREQUENCY BAND command allows changing the current frequency. The setting applies to graphs that show data for only one frequency band, such as the REFLECTOGRAM.

The VIEW > PREVIOUS and VIEW > NEXT menu commands can be used to move back and forth between recently selected graphs.

The Reflection Order menu in the VIEW menu can be used to highlight pulses of a user-defined reflection order.

The File > SEND PICTURE To menu commands allow copying the current graph as a bitmap to the clipboard or saving it to an image file.

#### 14.1.8 Additional Information

The VIEW > INSPECT DETAILS menu command shows the INSPECT DETAILS window. It gives an overview over important points of time such as the reverberation onset as well as over the energy distribution with respect to direct sound, reflections, and reverberation.

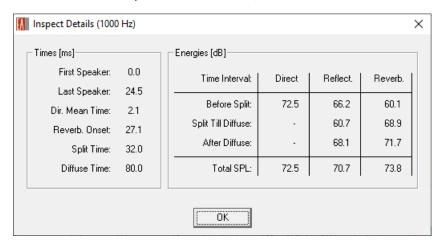

Figure 14.1 The Inspect Details window provides information about the energy distribution of the response.

Use the VIEW > RESPONSE INFO menu command to show an information log about the calculation parameters and project settings.

In the UTILITIES menu, the SPIN function can be activated for the WATERFALL and 3D HEDGEHOG views. When enabled, the displayed object rotates continually in the horizontal plane.

# 14.2 Further Processing and Editing

Besides various graphs that provide information about the time response and frequency response of the room at a given location, the Probe also offers a range of functions that allow modifying and processing the response data.

In the Tools menu, the INVOKE EARS command can be used to open the EARS module. Here, the response file can be converted to a binaural impulse response (BIR). Subsequently it can be viewed in

different ways and also auralized. Also, the Tools > AURALIZE REFLECTOGRAM menu item of the Probe can be used to convolve the reflectogram directly and listen to it.

If AFMG's measurement suite EASERA is installed on the computer, the Tools > INVOKE EASERA submenu allows opening the response file in EASERA by saving it as a WAV or BIR file.

In the UTILITIES menu, the RANDOM PULSES command will generate a set of arbitrary pulses that replace the current reflectogram. This function is available only in the standalone mode of the Probe module.

The EDIT > TURN DUMMY HEAD function can be used to change the orientation of the measurement probe relative to the original angles. The menu command opens the HRTF tab of the OPTIONS window to make these adjustments.

Use the EDIT > GAIN AND SAMPLE RATE command to adjust the sampling rate as well as the FFT order. These are parameters used for generating the frequency response, the impulse response as well as other audio output files.

The reflectogram can be modified with respect to the pulses it includes. Individual pulses can be switched on or off, reflection orders as well as the direct sound of defined loudspeakers or all of their pulses. Such modifications can be helpful to analyze the response file in more detail and understand the effect of certain components of it on the end result. The aforementioned modifications can be made using the EDIT > ACTIVATE and EDIT > DEACTIVATE menu items.

## 14.3 Adding a Tail

If a response file was calculated using specular ray-tracing methods, for example using local ray tracing or find impacts functions, and does therefore not include late reflections or diffuse pulses from scattering effects, it can be useful to add a tail that consists of pulses. The tail can be predicted based on the information about the room and the early reflections. It is typically more accurate than the reverberation estimate provided by statistical acoustics according to Eyring but it will be less accurate than full-length calculations.

The Probe module offers two tail generation methods:

- EDIT > ADD RANDOM TAIL creates a set of pulses that are matched to the level of the response at reverberation onset and to the reverberation time of the room.
- EDIT > ADD PREDICTED IMPACTS extrapolates the existing set of impacts towards greater times by evaluating the properties of this set statistically.

Note that depending on the quality of the reflectogram, in particular the pulse density at early times, the tail creation may not be able to deliver practical results. In those cases, it is recommended to rerun the ray-tracing process with a higher number of rays or lower cut-off values.

After adding a tail, all results calculations will consider the artificially generated pulses. In order to remove the tail again, use the EDIT > CUT RANDOM TAIL menu command.

## 14.4 File Management

In standalone mode, one can open response (RSP) as well as impact (MPC) files and load them into the Probe module for further analysis and processing. EASE Post files are text files that can be imported as well. These functions are available through the FILE menu.

Current data can be saved to a file using the FILE > SAVE AS menu. The currently loaded reflectogram can be saved as a response (RSP) file (RESPONSE FILE) or as a post file in text format (POST FILE). It can also be saved as a monaural impulse response in BIR or WAV format. Additionally, the modulation transfer functions (MTF TABLE) corresponding to the STI calculation for the current reflectogram can be stored in a text file.

Post files and MTF files can also be opened for viewing in a text viewer using the VIEW FILE submenu.

## 14.5 Options

The OPTIONS window of the Probe module allows modifying the settings for all graphs and displays. It also provides access to calculation parameters and other important controls. It can be opened using the FILE > OPTIONS menu item or by double-clicking on the caption of a graph.

On the GENERAL tab of the window (Figure 14.2) the following settings can be changed:

- For displays where distances or dimensions are used, the LENGTH UNIT can be switched between METERS and FEET.
- The DEFAULT GRAPH setting determines whether the Probe always launches with the REFLECTOGRAM diagram or with the graph used last.
- The Select Font button in the DIAGRAM area allows choosing the type font that is used for the windows and graphs.
- In the COLOR area the background color for all diagrams (BACKGROUND) can be selected as well as the color of the displayed text (TEXT COLOR).
- The Spinning area provides controls to adjust the time interval and the differential angle used for the Spin function. The function can be activated via the UTILITIES menu.

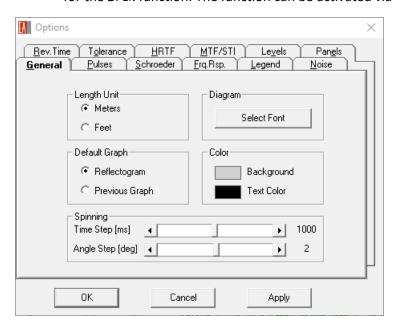

Figure 14.2 The General tab allows adjusting various parameters.

On the PULSES tab (Figure 14.3), adjustments for the REFLECTOGRAM and WATERFALL views can be made.

• DISPLAY PRECEDENCE shows the precedence curves of the first sound arrivals. These curves determine which of the early pulses is perceived as the main source of sound, both with respect to time as well as with respect to direction.

- DISPLAY SCHROEDER adds the curve of the Schroeder backward integral to the reflectogram.
   The Schroeder integral can be enabled on the SCHROEDER tab where also related settings are available.
- WITH REFLECTIONS determines whether pulses representing reflections are shown or just the direct sound.
- The TOTAL DELAY TIMES setting allows viewing the diagram on an absolute time scale, that is, without reference or normalization to the first arrival.
- By enabling the ECHOGRAM display, the reflectogram will be switched to a display that does not show individual pulses anymore but sum energies integrated over intervals of the specified time length.
- SOLID RENDERING lets the WATERFALL display the frequency response of each pulse as an opaque slice. If the setting is off, the slice is shown as a wireframe.
- For the WATERFALL display the scales of the time axis and the level axis are relative to the frequency axis. Use the LOCK SCALING PER OCTAVE setting for this purpose. They allow stretching or compressing the respective axis relative to the frequency axis.

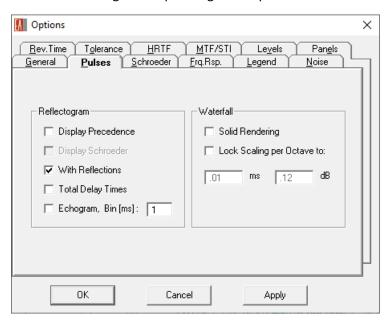

Figure 14.3 Settings for the reflectogram graph and the 3D waterfall are made on the Pulses tab.

On the SCHROEDER tab (Figure 14.4), a number of settings relating to the Schroeder backward integral are available:

- The REGRESSION INTERVAL determines the section of the time axis that will be used to calculate the decay rate. It does not have to be the full length of the response.
- ADD ENERGY DUE TO IMPACT CHANCE will calculate and compensate for the energy of missing
  impacts based on the impact chance calculation of ray tracing runs. This option is available
  only for impact files that were calculated with a time cut-off.
- ADD ESTIMATED EXPONENTIAL TAIL ENERGY includes energy estimated based on the statistically
  calculated or given reverberation time to the energy of the pulses contained in the
  reflectogram.
- INCLUDE PULSES OUTSIDE START/STOP TIMES will consider all pulses over the entire length of the response instead of just the regression interval.
- DRAW SCHROEDER CURVE INTO REFLECTOGRAM shows the curve of the backward integral as well as the regression line in the REFLECTOGRAM diagram.

After making changes to the calculation settings, use the COMPUTE button to refresh the results.

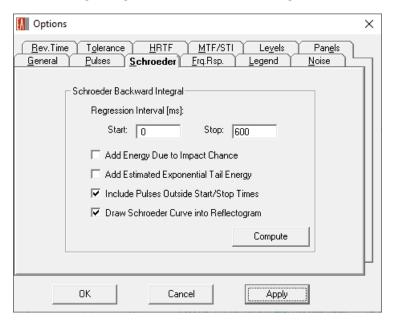

Figure 14.4 The Schroeder tab serves for defining the integration parameters.

On the frequency response tab (FRQ. RSP.), Figure 14.5, adjustments for the GRAPHS > FREQUENCY RESPONSE displays can be made. The summation of the frequency responses of the pulses of a reflectogram can happen in different ways. Subsequent pulses are added coherently using energy and phase information, namely using standard complex summation considering two times the pressure part (INTERFERENCE SUM), considering only the pressure part (POT. ENERGY), considering only the velocity vector (KIN. ENERGY), and including both pressure and velocity (KIN. + POT. ENERGY). The curves for all four methods can be shown and adjusted individually. Separate settings are available for the unsmoothed results as well as for the band-averaged result. The color of each curve can be set as well. The DEFAULT COLORS button resets the colors.

The SAMPLING RATE and the FFT ORDER settings control the resolution of the frequency response. The curve can be shown using Z-weighting or A-weighting, depending on the LEVELS IN DB (A) switch.

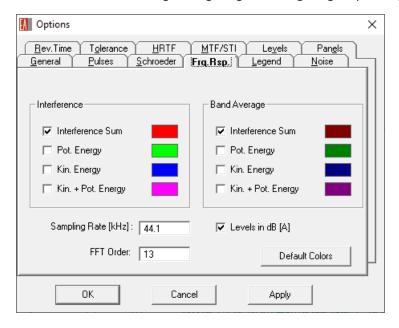

Figure 14.5 Calculation and display parameters for the frequency response on the corresponding Options tab.

The LEGEND tab (Figure 14.6) is used to control the view limits and axis settings for each diagram. Select the type of graph (DIAGRAM) and the X-AXIS or Y-AXIS on the left. Then adjust the caption of the axis, the range displayed, the spacing of the ticks as well as the number of subticks on the right.

Use the DEFAULT LEGEND button to reset the settings to the original. CALC MIN/MAX can be used to determine the RANGE based on the currently loaded response. In that case DEFAULT TICKS allows deriving the range and the number of ticks accordingly. LOCK AXIS has to be activated to override the auto-scaling and keep the axis settings permanently whereas the CAPTION and GRID settings are always applied immediately and permanently.

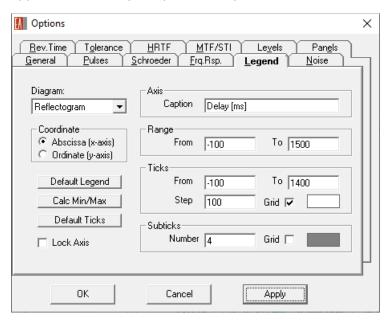

Figure 14.6 The Legend tab controls the settings for the axes of the Probe diagrams.

On the Noise tab (Figure 14.7), the ambient noise level can be defined either by entering the spectrum in  $1/3^{rd}$  octave resolution or by loading it from a file.

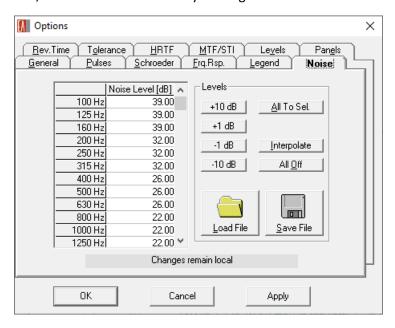

Figure 14.7 The ambient noise level affects the STI and ALCons calculations.

The settings on the REV. TIME tab (Figure 14.8) control which RT curves are displayed when the REVERBERATION TIMES graph is selected. On the left, the table of  $1/3^{rd}$  octave-band RT values for the

CURRENT curve is shown. These can be based on the PROVIDED RT as defined in the project, the RT calculated using the SCHROEDER backward integral, the EYRING and SABINE RTs for the current project or the LOCAL RT for ray-tracing results. The color of each RT curve can be defined, as well, by clicking on the corresponding rectangle.

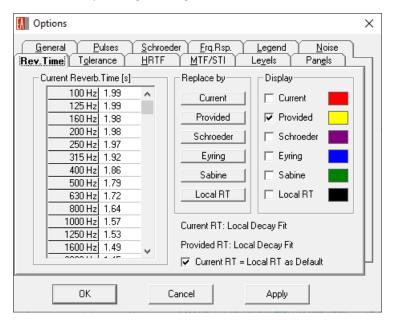

Figure 14.8 The reverberation time tab allows selecting and adjusting the curves displayed in the corresponding diagram.

On the TOLERANCE tab (Figure 14.9) the RT target range can be defined that is displayed in the TOLERANCE RANGE graph. The DOLBY and THX tolerances are fixed curves that do not need to be configured. The STANDARD tolerance depends on the value for the desired RT. By clicking on one of the ROOM PURPOSE buttons, the desired RT value at 1 kHz is inserted in the field labelled REVERB. TIME [S] AT 1 KHZ. Alternatively, this value can be entered manually.

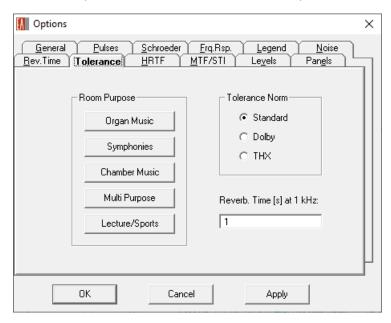

Figure 14.9 On the Tolerance tab the RT target range can be defined.

The settings on the HRTF tab (Figure 14.10) are used to determine how a monaural or binaural impulse response is calculated from the reflectogram.

- SAMPLING RATE and FFT ORDER define the time length and frequency resolution of the result data. These settings are used also for the FREQUENCY RESPONSE calculation.
- The DUMMY HEAD settings for HOR. ANGLE and VER. ANGLE allow adjusting the direction of the measurement probe or listener. Changes here will affect also the PULSE DIRECTIONALITY graphs such as the 3D HEDGEHOG.
- The Phase options determine how the phase response is computed for each pulse when they are summed to form a broadband response function.

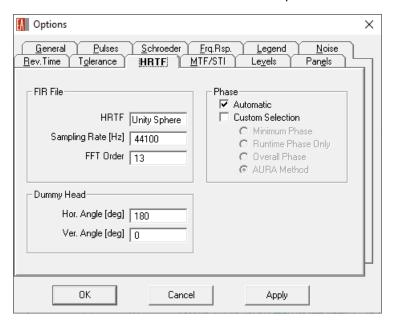

Figure 14.10 Calculation parameters for the impulse response can be defined on the HRTF tab as well as the reference direction.

On the MTF/STI tab (Figure 14.11), settings relating to the calculation of the modulation transfer functions and the speech transmission index can be adjusted. On the left hand, the color for each 1/1 octave modulation frequency can be chosen. On the right hand, the edition of the IEC 60268-16 standard for STI can be selected. Corrections for the MTF and STI based on background noise level as well as signal level masking can be switched on or off when their influence is of importance.

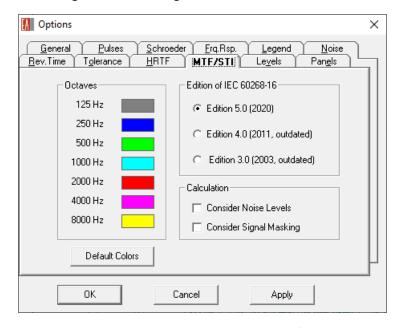

Figure 14.11 Calculation and display settings for the MTF/STI graph.

The Levels tab (Figure 14.12) can be used to make adjustment to the PRESSURE Levels and CLARITY MEASURES graphs with respect to which curves are shown and which colors are used. The colors of the IMPULSE RESPONSE and ENERGY TIME CURVE can be chosen as well. Regarding the CUT-OFF TIMES, the SPLIT TIME for the SPLIT Level can be entered as well as the DIFFUSE TIME. The diffuse time determines the point of time from which on an estimate of the diffuse sound field is used instead of simulated reflections. If there are no reflections, the reverberation onset time will be used instead.

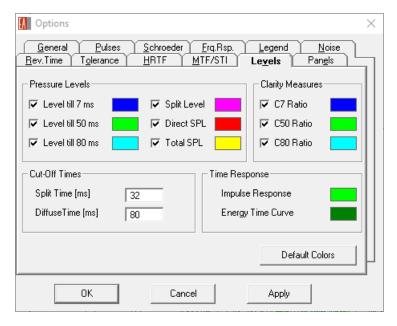

Figure 14.12 The Levels tab allows adjusting various display parameters as well as the split time and diffuse time settings.

On the last tab labelled PANELS (Figure 14.13), the visibility of each field in the status bar can be toggled on and off.

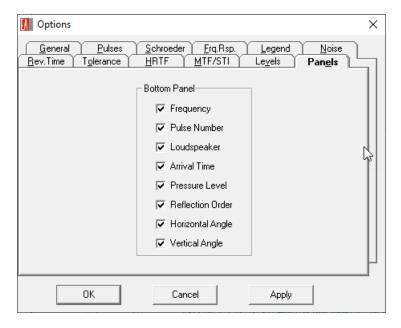

Figure 14.13 On the Panels tab the status bar display can be configured.

# 15 EARS Auralization

The EARS module of EASE 5 is used primarily for auralization. Auralization is the process of simulating and making audible the effects of playing a known reference sound, such as program material, through a defined loudspeaker system in a particular space. It allows listening to the room before it is even built and therefore allows adding subjective impressions to the design process.

As a starting point, response files provided by other modules of EASE are loaded into EARS. In EARS they are converted into binaural impulse response (BIR) by convolving them with a defined head-related transfer function (HRTF). A BIR file can then be used as a filter file for auralization with a dry input signal, may it be from a file or from a live source.

In addition to the auralization of a mono input signal using a binaural filter file there are more functions in EARS. They include conversion between different file formats, additional convolution possibilities as well as mixing functions.

# 15.1 Auralization with a Single Input

Response files can be opened using the FILE > OPEN RESPONSE FILE menu item. This is the starting point for running an auralization for a simulation result.

# 15.1.1 Creating a BIR Filter File

To perform an auralization based on a response file, a BIR file has to be computed using the EDIT > MAKE BINAURAL RESPONSE command. This will open the BINAURAL IMPULSE RESPONSE window for creating BIR files. In this window, the input and output file can be defined, in RSP and BIR format, respectively. With respect to calculation options the following parameters can be adjusted:

- The sample rate (SAMPLING RATE [HZ]), FFT ORDER and frequency resolution (RESOLUTION [HZ]) can be defined in the FILTER SAMPLING area. Note that the resolution or the FFT order, respectively, will be updated when the other parameter is changed.
- The Phase Computation options determine how the phase response is computed when the pulses of the response are summed to form a broadband response function.
- In the HRTF area, settings related to the simulated listener can be adjusted, i.e., the gain (SPL GAIN), the view direction (DUMMY HOR, DUMMY VER) as well as the HRTF to be used.

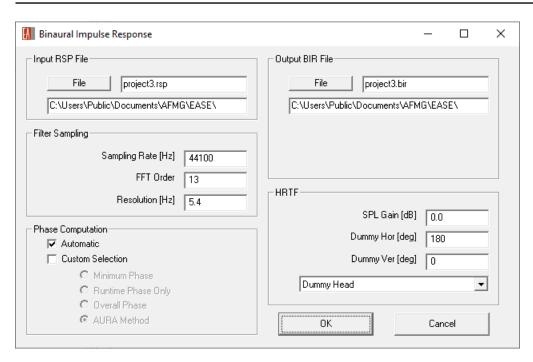

Figure 15.1 Creating a binaural impulse response (BIR) from a response file (RSP).

### 15.1.2 BIR Filter Info

After the computation of the BIR is complete, the filter transfer function can be viewed. Either confirm the corresponding question after the calculation or select GRAPHS > BIR FILTER INFO. This will display a window showing the left-ear and right-ear impulse response at the top as well as an information log with calculation parameters and project settings at the bottom. Double-click on the graph to switch to the frequency response. Double-click again to switch back to the impulse response. Right-click on the graph for more display options.

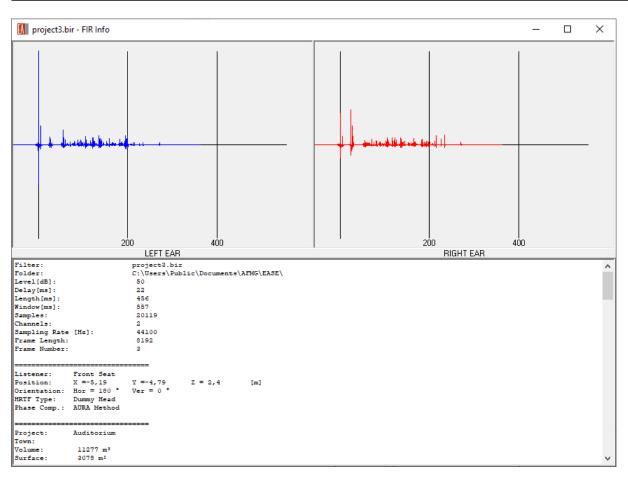

Figure 15.2 BIR Filter Info window showing the left- and the right-ear channel as well as the calculation log.

#### 15.1.3 EARS Convolver

Finally, open the EARS CONVOLVER window using the TOOLS > AURALIZATION menu command. The window consists of two distinct parts. The area on the left-hand side acts as a player that allows selecting input and output as well as the currently active FIR filter. The configuration panel on the right-hand side allows adding and removing FIR filters and adjusting their gain. In the CONVOLVER area the convolution engine can be chosen. The LAKE CONVOLVER allows real-time convolution using live program material from any Windows source. The EARS CONVOLVER works on a file basis, only. The INSTALL FIR button confirms the selected choices and hides the panel. Alternatively, the FILE > INSTALL FILTERS menu item can be used to switch from configuration mode to play mode.

More FIR filters can be added by pressing the ADD FIR button on the right-hand panel or by pressing the TOOLS > ADD FIR FILTER FILE menu. FIR filters can be loaded in BIR format, WAV or TIM format.

More options relating to the management of FIR filters and the auralization process are available in the menu of the window.

When in play mode, the configuration panel can be opened again by pressing the EJECT button or selecting the SPECIFY FILTER menu item from the FILE menu.

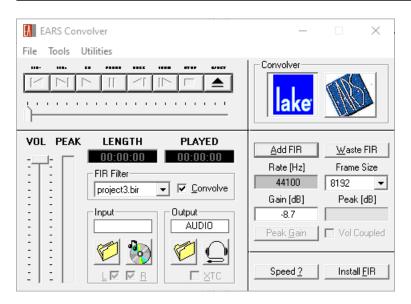

 ${\it Figure~15.3~EARS~Convolver~window~in~configuration~mode.}$ 

#### 15.1.4 Additional Tools

After a BIR filter file was loaded or created, the AURALIZE WAVE FILE command from the TOOLS menu can be used to directly play the convolution result for a given input wave file.

The Tools > Play WAV FILE menu command opens the EARS player window in order to select and play a wave file.

# 15.2 Auralization with Multiple Inputs

### 15.2.1 Stereo Convolver

The stereo convolver of EARS can be started using the TOOLS > STEREO CONVOLVER menu item. It allows auralization of a stereo system, that is, a system with two signal channels. For this purpose, two BIR filter files are required, as well, one for the left part and one for the right part of the loudspeaker system.

Other than that, the stereo convolver works very similar to the EARS Convolver introduced in section 15.1.3. In configuration mode, the right-hand panel is open and can be used to specify the two BIR filer files as well as the relevant parameters like GAIN, DELAY sampling rate (RATE) and FFT size (FRAME SIZE). Clicking on INSTALL BIRS will close the configuration panel and switch to play mode. In the left-hand part of the window the input signal as well as the output channel can be defined. The gain can be adjusted as well. Pressing EJECT will switch back to configuration mode.

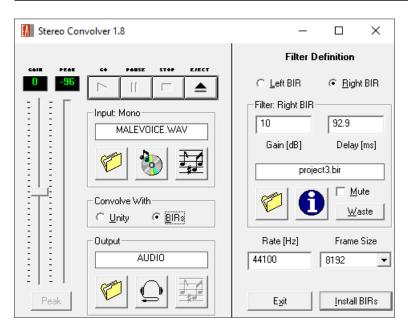

Figure 15.4 Stereo convolver in configuration mode.

# 15.2.2 Multi-Channel Auralization and Mixing

The wave file mixer of EARS can be opened using the TOOLS > WAV FILE MIXER menu command. It allows specifying a number of wave files as well as an output wave file. For each input file, Delay and Level can be defined. These parameters are used for combining all input files to a single output file.

In EARS, one can also create mix of more than two convolution channels. This function can be accessed through the Tools > Convolve AND MIX menu item. For each channel, the input signal can be defined in WAV format as well as the filter file in BIR format. The resulting WAV file can be specified and played after the calculation is complete.

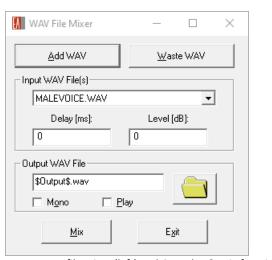

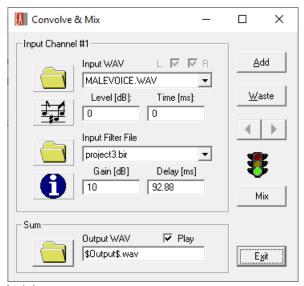

Figure 15.5 Wave file mixer (left) and Convolve & Mix function (right).

# 15.3 Conversion Tools

Creating Lake SIM files works very similar to creating BIR files. Use the EDIT > COMPUTE SIM FILE menu command to open the corresponding window. Please refer to section 15.1.1 for more details about the settings.

Using the EDIT > CONVERT FILE FORMAT menu, filter files can be converted between different formats. The CONVERT FILE FORMAT window allows selecting the input file that should be converted and the output file that will be created.

The EDIT > MODIFY BIR FILE menu command opens the MODIFY BIR FILE window. It can be used to change the primary properties of a BIR file. The SAMPLING RATE can be modified, the PEAK LEVEL, and the DELAY TIME.

Most filters based on room impulse responses have an initial delay that corresponds to the arrival time of the signal. EASE stores this delay in the header of the wave file. For applications unaware of this header, the delay can be added as a number of zeros to the samples of a wave file. Use the EDIT > WAVE FILE DELAY PADDING menu commands for that purpose.

The EDIT > BATCH PROCESSING function can be used to conduct several calculations in an automated sequence. The details are configured using the batch processing window:

- BIR filter files can be computed from RSP response files using the same set of settings that can be defined for the manual computation (section 15.1.1).
- WAV files for auralization can be computed based on an input WAV file and an input BIR.

The resulting sequence of steps can be executed right away (RUN) or stored for later use in EARS command file format (ECF) by pressing SAVE.

To run an existing batch processing file that was previously configured use the EDIT > EXECUTE COMMAND FILE menu item.

# 15.4 Further Tools

Several functions in EARS allow selecting an HRTF in order to create a binaural impulse response from a reflectogram or response file. These HRTFs can be viewed using the GRAPHS > HRTF submenu. For each available HRTF the DRAW BALLOON window can be opened. It visualizes the HRTF data in 3D.

EARS also includes a compact signal generator that can produce different kinds of audio signals and store them in a wave file. This function can be started using the TOOLS > GENERATE SIGNAL menu.

## 16 Material Editor

The material editor of EASE 5 can be used to view material files in MAT format, to modify them or to create new files. The material editor is started from the main program using the SURFACES > MATERIAL EDITOR ribbon menu.

The main window of the editor is subdivided into two parts. On the left, the data of the currently loaded material can be viewed and modified. On the right, a diagram shows the absorption coefficient or the scattering coefficient as a function of frequency.

Use the File > New Wall Material command to create a blank material with default information. Using the Open Wall Material command, a material (MAT) file can be loaded into the editor. The Save Wall Material and Save Wall Material As menu commands allow saving the current material to a file. The File > Send Picture To submenu is used to copy the current graph to the clipboard or save it to an image file.

The WALL MATERIAL tab on the left allows defining a LABEL and a DESCRIPTION for the material as well as a COLOR. The COEFFICIENTS tab contains a table that can be edited. The ABSORPTION coefficient as well as the SCATTERING coefficients can be entered in a resolution of 1/3<sup>rd</sup> octave bands.

If only 1/1 octave band values are known, these data points can be interpolated using the EDIT > INTERPOLATE ABSORPTION and EDIT > INTERPOLATE SCATTERING menu items.

The FILE > CALCULATE SCATTERING menu can be used to compute the scattering coefficient based on typical surface structures.

The diagram on the right can be switched between absorption data and scattering data by activating the VIEW > ABSORPTION or VIEW > SCATTERING menu items, respectively.

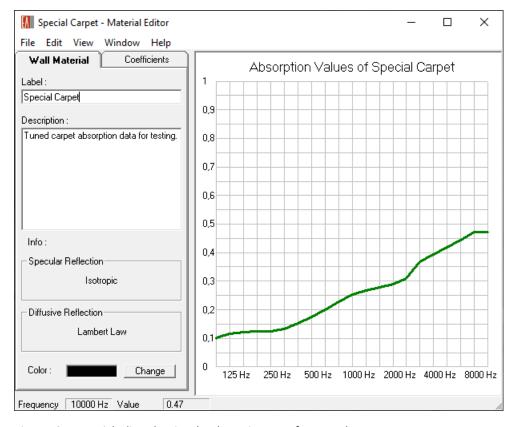

Figure 16.1 Material editor showing the absorption curve for a test data set.

Note that materials that are part of the EASE 5 database can be saved to a MAT file and loaded into the material editor for modification or adaptation (see also section 7.5).

Like for the calculation modules this document provides only an overview about the functionality of the material editor. Further details can be found by accessing the help function of the module using the F1 shortcut as well as on the AFMG website.

# 17 Appendix A - Calculation Background

## 17.1 Acoustic Parameters Window

The following definitions apply to the calculations in the main program, primarily related to the ACOUSTIC PARAMETERS window.

## **Average Absorption Coefficient**

The average absorption coefficient is calculated as the arithmetic mean absorption coefficient across all surfaces i of the room based on their respective surface areas  $S_i$  and assigned wall materials with absorption coefficients  $\alpha_i$ . This average value  $\bar{\alpha}$  is computed for the 1/3rd octave band of 1 kHz.

$$\bar{\alpha} = \frac{1}{S} \sum \alpha_i S_i$$

Where S is the total surface area of the room:

$$S = \sum S_i$$

# Equivalent Absorption Area [m²] of a Material

The absorption area  $A_j(f_k)$  of a material j is the product of the surface area  $S_j$  covered by this material and the absorption coefficient  $\alpha_i(f_k)$ :

$$A_i(f_k) = \alpha_i(f_k)S_i$$

where  $f_k$  represents one of the  $1/3^{rd}$  octave bands between 100 Hz and 10 kHz [1]. The broadband equivalent absorption area  $A_j$  is calculated as the frequency average over the absorption area:

$$A_j = \frac{1}{N_f} \sum_{k=1}^{N_f} A_j (f_k)$$

Where  $N_f$  is the number of frequency bands.

The total equivalent absorption area of the room is given by

$$A(f_k) = \sum_{j=1}^{N_{mat}} A_j (f_k)$$

Where  $N_{mat}$  is the number of materials.

### Surface Area [%] of a Material

The percentage surface area  $r_{Sj}$  of a material j is calculated as the surface area  $S_j$  covered by the material relative to the total surface area  $S_j$  of the room:

$$r_{S_j} = \frac{S_j}{S} 100\%$$

#### **Reverberation Time**

The reverberation time T of a room based on the Eyring model [2] is given by:

$$T = k_T \frac{V}{4mV - S\ln(1 - \bar{\alpha})}$$

Where  $k_T=\frac{24\ln 10}{c}\approx 0.161$  s/m, V is the room volume in m³, S the total surface area in m²,  $\bar{\alpha}$  the average absorption coefficient, m the coefficient for sound attenuation by air in m⁻¹ with  $m=\frac{1}{10\log e}\alpha_{air}$  where  $\alpha_{air}$  is the sound attenuation coefficient in dB/m as defined by ISO 9613-1 [3].

# 17.2 Types of Maps

The following section provides an overview over the various types of mappings available in EASE. Many of these acoustic quantities are frequency-dependent. If so, the frequency and the bandwidth can be selected in the software. For SPL figures the weighting (Z or A) can be selected, as well.

For additional background information on the calculation modules, please refer to the respective help files that can be opened by pressing F1 or using the HELP > HELP TOPICS menu entry. In particular, have a look at the help appendix referenced there as well as the literature given in chapter 18.

The following mappings can be calculated using the STANDARD MAPPING function. When using this function, the reverberant energy and all derived measures are calculated based on the statistical Eyring reverberation model.

### 17.2.1 Direct SPL

The direct sound pressure level measures the sound energy arriving from the loudspeakers on a direct (line of sight) path at the receiver. For each loudspeaker, the received level is determined based on the distance of the loudspeaker, its direction, the electrical power supplied to the loudspeaker and the properties of air. The contributions of all loudspeakers are summed at the receiver location.

## **Single Source**

The direct sound pressure level can be expressed as:

$$L_{dir} = 10 \log \frac{|p_{dir}|^2}{p_0^2}$$

Where  $p_0$  = 20 µPa is the reference sound pressure and  $p_{dir}$  is the complex-valued sound pressure of the direct field. For a single sound source, it is given by:

$$p_{dir} = \frac{1}{r}e^{-ikr}A(\vartheta,\varphi)Ue^{-\frac{m}{2}r}$$

where r is the distance between source and receiver, and  $A(\vartheta,\varphi)$  represents the complex-valued directional far-field transfer function of the loudspeaker [4]. It depends on the horizontal angle  $\varphi$  and the vertical angle  $\vartheta$  of the receiver relative to the loudspeaker. The input voltage applied to the loudspeaker is defined by U and the air attenuation is given by m as defined above. The phase change over the propagation distance is represented by  $e^{-ikr}$  where  $k=\frac{2\pi}{\lambda}=\frac{2\pi f}{c}$  is the wave number,  $\lambda$  the wavelength, f the frequency in Hz and c the speed of sound.

The directional transfer function  $A(\vartheta, \varphi)$  can be expressed as the product of the on-axis sensitivity  $\Gamma_0 = A(0,0)$  in Pa m/V and the relative angular directivity ratio  $\Gamma(\vartheta, \varphi)$ :

$$A(\vartheta, \varphi) = \Gamma_0 \Gamma(\vartheta, \varphi)$$

This allows writing the direct sound pressure level in the form [5]:

$$L_{dir} = L_K + 10\log P_{el} - 20\log r + 20\log|\Gamma(\vartheta, \varphi)| - \alpha_{air}r$$

where  $L_K=10\log\frac{|\Gamma_0|^2Z_{ref}}{{p_0}^2}$  is the on-axis sensitivity level in dB at 1 m, 1 W and  $P_{el}=\frac{U^2}{Z_{ref}}$  is the electric input power in W given a reference impedance of  $Z_{ref}=8$  Ohm.

In this general model, the sound source produces a spherical wave that has an approximately planar wave front at the location of the receiver.

#### **Multiple Sources**

Different assumptions can be made about how the signals of several loudspeakers sum up at the receiver. For coherent sources typically the complex summation method is applied and for incoherent sources the power summation method.

In EASE, a loudspeaker object often consists of several sources, for example, when considering the drivers or channels of a multi-way loudspeaker, a line array or a column loudspeaker. Such sources are always treated coherently.

For the summation of loudspeakers, the program allows choosing between power summation and complex summation upon the start of the calculation. In reality, coherence is usually given for low frequencies or relatively small distances. Incoherence can typically be assumed for high frequencies or large distances [4].

#### **Power Summation**

In the case of power summation, the square of the total pressure equals the sum of the individual pressures squared:

$$|p_{sum}|^2 = |p_1|^2 + |p_2|^2 + \dots$$

This assumes that the phase relationship between sources is random and can therefore be neglected. This type of result will not show the effect of wave-based cancelations or additions such as caused by run time phase differences.

# Interference Sum (Default)

When using the Interference Sum option, the complex-valued pressure amplitudes are summed first, then squared.

$$|p_{sum}|^2 = |p_1 + p_2 + \dots|^2$$

This is the standard method of calculating the effect of interference between sources when considering a stable phase relationship. The computation uses the potential energy part which is doubled in order to account for the kinetic energy part. This method is exact for a planar wave, but only an approximation for the superposition of waves with different propagation directions.

INTERFERENCE SUM is active if neither POTENTIAL nor KINETIC ENERGY are checked.

# **Potential Energy**

The pressure part of the energy density is calculated as follows:

$$w_{pot} = \frac{1}{2\rho_0 c^2} |p_1 + p_2 + \dots|^2$$

where  $\rho_0$  is the equilibrium density of air.

#### **Kinetic Energy**

The velocity part of the energy density is calculated as follows:

$$w_{kin} = \frac{1}{2\rho_0 c^2} |\mathbf{k}_1 p_1 + \mathbf{k}_2 p_2 + \dots|^2$$

Where k is the normalized wave vector. This formula is valid only for the superposition of plane sine waves. If all vectors k are parallel,  $w_{kin}$  equals  $w_{pot}$ .

# Potential Energy + Kinetic Energy

The sum energy density is calculated as the sum of potential and kinetic energy density:

$$w_{sum} = w_{pot} + w_{kin}$$

Note: In practical acoustical calculations waves are assumed to be planar at the receiver, not spherical. If, in the real world, the system produces planar waves then one will obtain results that are very similar to the interference sum calculations. Also, in the real world, measurements can only be done in the pressure domain using microphones. Kinetic energy is the velocity component of the total energy. Its effect is not in use in sound reinforcement but it does affect interference at very specific angles, e.g., orthogonal (90° apart), where the pressure values can cancel each other but the velocity vectors cannot.

### 17.2.2 Total SPL

The total sound pressure level represents the sum of the direct sound energy and the reverberant energy. For standard mapping, the reverberant energy is calculated based on the Eyring reverberation time and the overall power radiated by the active loudspeakers.

$$L_{tot} = L_{dir} + L_{rev}$$

The energy density of the reverberant field is given by

$$w_{rev} = (1 - \bar{\alpha}) \frac{4P_{ac}}{cA}$$

Where  $P_{ac}$  is the total acoustic power the sound sources feed into the room [2], [5].

# 17.2.3 Lspk Overlap

The loudspeaker overlap quantity is given by the ratio of the direct sound energy of the sum of all loudspeakers relative to the loudest loudspeaker.

$$O_{lsp} = \frac{E_{dir}}{E_{max}}$$

This parameter can be helpful when analyzing the coverage of sound systems if any part of the audience should be covered by only one source, approximately. In that case, the quantity should be between 1 and 1.5 which means that the direct sound received originates largely from a single sound source. A value of 2 or more indicates that there are two or more similarly loud loudspeakers.

#### 17.2.4 Critical Distance

The critical distance (or reverberation radius) is defined as the distance  $r_H$  from a sound source where the direct energy equals the reverberant energy [2], [5].

$$L_{dir}(r_H) = L_{rev}$$

For an omnidirectional source and based on the Eyring model,  $r_H$  can be computed from the total absorption area A of the room:

$$r_H = \sqrt{\frac{A}{16\pi}}$$

In EASE, the mapping at receiver points is shown in multiples of the critical distance. That means, for example, a value of 2 indicates a distance twice the critical distance. Generally speaking, values larger than 1 indicate that the reverberant energy is greater than the direct energy. Values less than 1 indicate that the direct field is dominant at the receiver location.

## 17.2.5 D/R Ratio

The direct-reverberant ratio equals the difference of the direct SPL and the level of the reverberant field.

$$L_{D/R} = L_{dir} - L_{rev}$$

Looking at the distance from a given sound source, the parameter is 0 dB at the point where the direct energy equals the reverberant energy, i.e., at critical distance  $r_H$ .

#### 17.2.6 First Arrival

The first arrival corresponds to the propagation delay from the loudspeaker to the receiver.

$$t_{arr} = r/c$$

When there are multiple active loudspeakers the arrival time is given for the loudspeaker that is localized based on the precedence effect.

### 17.2.7 ITD Gap

The initial time delay gap equals the time difference between the arrival time  $t_{arr}$  of the first loudspeaker and the loudspeaker arriving next in time.

## 17.2.8 Clarity Measures

The clarity measures represent the ratio of early energy to late energy expressed in dB. The cut-off time separating early from late energy can be 7 ms, 50 ms, 80 ms or a user-defined split time, respectively.

## **C7**

This is the ratio of energy before and after 7 milliseconds in decibels. This parameter is used to predict the strength of the perceived direct sound of sources.

$$C_7 = 10 \log \frac{\int_0^{7 \text{ ms}} |p(t)|^2 dt}{\int_{7 \text{ ms}}^{\infty} |p(t)|^2 dt}$$

Any value greater than -15 dB allows a good localization of the sound source. The closer the value is to 0 dB the better the localization.

#### C50

The definition  $C_{50}$  measures the intelligibility of speech and singing [6], [7]. Generally, it is calculated for the bandwidth of 4 octaves between 500 Hz and 4 000 Hz. It corresponds to the ratio of the energy received during the first 50 ms and the energy received later.

$$C_{50} = 10 \log \frac{\int_0^{50 \text{ ms}} |p(t)|^2 dt}{\int_{50 \text{ ms}}^{\infty} |p(t)|^2 dt}$$

A value greater than 0 dB in a standard room allows good speech intelligibility of the sound source. A value greater than -5 dB in a more reverberant than normal room allows good speech intelligibility of the sound source.

When looking at  $C_{50}$  as a frequency-depending parameter, it should increase by about 5 dB per octave.

See also the definition measure D in [6].

### **C80**

The clarity  $C_{80}$  describes the temporal transparency of musical performances [6], [8]. It corresponds to the ratio of energy before and after a cut-off time of 80 ms.

$$C_{80} = 10 \log \frac{\int_0^{80 \text{ ms}} |p(t)|^2 dt}{\int_{80 \text{ ms}}^{\infty} |p(t)|^2 dt}$$

This parameter is used to predict the articulation of different modes of music. This articulation is dependent upon the speed of the music, the type of instrument and the reverberation of the room.

There are four types of instruments:

- 1. Blown instruments (e.g., organ, tuba, clarinet, etc.) These instruments have a slow attack and slow decay.
- 2. Bowed instruments (e.g., violin, viola, cello, bass etc.) These instruments have slightly quicker attack and slow decay.
- 3. Plucked instrument (e.g., guitar, string bass, harpsichord, etc.) These instruments have quick attack and medium-slow decay.
- 4. Percussive instruments (e.g., piano, drums, electronic instruments, xylophone etc.) These instruments have a quick attack and a quick decay.

The scale of C80 is as follows:

- 0 +/- 2 dB is ideal for Organ or blown instruments played at slow rate of speed. This is perfect for organ recital halls.
- 2 +/-2 dB is ideal for bowed instruments and is best shown by a room made for classical or symphonic instrumental music. The speed of the music is quicker. The music of live choirs is also good at this level. This would be good for traditional churches.
- 4 +/-2 dB is ideal for plucked instruments. The speed of the music is quicker as well as more modern. This would be described as folk music or in churches as Light Contemporary. This would also cover light popular music such as Light Jazz.
- 6 +/-2 dB is ideal for percussive instruments. This can be described best as Rock and Roll. In churches this will be known as Full Contemporary.

The value for a good clarity measure  $C_{80}$  depends strongly on the musical genre. For romantic music, a range of approximately -3 dB  $\leq C_{80} \leq$  +4 dB is regarded as being good, whereas classic and modern music will allow values up to + 6 to 8 dB.

At no point should the number exceed +8 dB, if music is to be performed in this venue.

#### **Csplit**

This quantity is defined as the ratio of energy before and after the user-defined split time  $t_{split}$ .

$$C_{split} = 10 \log \frac{\int_0^{t_{split}} |p(t)|^2 dt}{\int_{t_{split}}^{\infty} |p(t)|^2 dt}$$

The parameter can be used to investigate early/late energy ratios for different cut-off times, such as 35 ms.

#### 17.2.9 Pressure Levels

The early level quantities correspond to the energy received early in time. The cut-off time can be 7 ms, 50 ms, 80 ms or a user-defined split time, respectively.

#### L7

This level represents the energy arriving very early within 7 ms.

$$L_7 = 10 \log \int_0^{7 \text{ ms}} \frac{|p(t)|^2}{p_0^2} dt$$

#### L50

This level represents the energy arriving within the first 50 ms.

$$L_{50} = 10 \log \int_0^{50 \text{ ms}} \frac{|p(t)|^2}{p_0^2} dt$$

### L80

This level represents the energy arriving within the first 80 ms.

$$L_{80} = 10 \log \int_0^{80 \text{ ms}} \frac{|p(t)|^2}{p_0^2} dt$$

# Lsplit

This level represents the energy arriving within the user-defined cut-off time  $t_{split}$ .

$$L_{split} = 10 \log \int_0^{t_{split}} \frac{|p(t)|^2}{p_0^2} dt$$

### 17.2.10 STI

The speech transmission index STI is a measure for speech intelligibility and is computed according to IEC 60268-16 [9]. For full standard compliance the input signal should be set to the speech spectrum as defined by the standard. Signal and noise masking should be switched on, as well.

STI values can be roughly qualified as follows:

> 0.75 excellent
0.60 to 0.75 good
0.45 to 0.60 fair
0.30 to 0.45 poor
< 0.30 bad</li>

Additional settings for the STI calculation can be made on the OPTIONS page of the MAPPING EVALUATION window (section 12.2.5).

#### 17.2.11 Articulation Loss

The articulation loss of consonants (ALCons) is also a measure for speech intelligibility [10], [11]. In EASE, it is derived from the STI using the Farrel-Becker equation:

$$AL_{cons} = e^{5.42(0.9482 - STI)}$$

For  $AL_{cons}$  the following ratings apply:

- 0% to 3% equals Excellent
- 3% to 7% equals Very Good
- 7% to 12% equals Good
- 12% to 15% equals Fair
- 15% to 18% equals Poor
- above 18% is Unacceptable

## 17.2.12 Articulation Index

The articulation index is used to determine the intelligibility of speech in the presence of background noise [12], [13]. It is calculated based on a broadband weighted average of the signal-to-noise ratio between 200 Hz and 5 kHz.

$$AI = \sum_{k} w_k L_{SN,k}$$

Where  $L_{SN,k} = L_{split}(f_k) - L_{noise}(f_k) + 12$  dB is limited to the interval of 0 dB to 30 dB,  $f_k$  is the  $1/3^{rd}$  octave frequency band, and  $w_k$  are the band-based weighting factors.

Note that the parameter is considered outdated. It has been often used to detect and quantify hearing loss.

### 17.2.13 Privacy Index

The privacy index is calculated from the articulation index. It describes how much speech is masked by background noise.

$$PI = (1 - AI) \cdot 100\%$$

The qualification is given as follows:

Level of Privacy AI PI Confidential 0.00 – 0.05 100% - 95%

hear only "muffled" sound

 may be audible, but not intelligible

|                        |             |           | <ul> <li>expected privacy level for private offices</li> </ul>                                                                                                    |
|------------------------|-------------|-----------|----------------------------------------------------------------------------------------------------|
| Normal (Non-Intrusive) | 0.05 – 0.20 | 95% - 80% | <ul> <li>hear and understand words and<br/>some sentences</li> <li>not distracting</li> <li>expected privacy level for most</li> </ul>                                    |
| Marginal/Poor          | 0.02 – 0.40 | 80% - 60% | <ul> <li>open plan spaces</li> <li>hear most sentences clearly</li> <li>distraction is common</li> <li>worker stress is evident</li> <li>affects concentration</li> </ul> |
| No Privacy             | > 0.04      | < 60%     |                                                                                                    |

# 17.2.14 Loudspeaker Density (Lspk Density)

The mapping shows the number of loudspeakers for which the direct SPL is within a range of 3 dB or 10 dB of the loudest loudspeaker received. This range setting can be switched on the OPTIONS page of the MAPPING EVALUATION window (section 12.2.5).

#### 17.2.15 S/N Ratio

This mapping shows the difference of the total SPL and the user-defined noise level.

$$L_{SNR} = L_{tot} - L_{noise}$$

# 17.2.16 Hor. Angle (Standard and Pro licenses only)

This mapping shows the horizontal direction of the loudspeaker that is localized as the main sound source relative to the positive y-axis. The quantity is given in the range of -180° to +180°.

Which source is localized is determined according to the precedence effect.

# 18 References

- [1] IEC, 61260+A1 Octave-band and fractional-octave-band filters, 1995+2001.
- [2] L. E. Kinsler, A. R. Frey, A. B. Coppens und J. V. Sanders, *Fundamentals of Acoustics,* John Wiley & Sons, Inc., 2000.
- [3] ISO, 9613-1, Acoustics Attenuation of sound during propagation outdoors Part 1: Calculation of the absorption of sound by the atmosphere, 1993.
- [4] S. Feistel, Modeling the Radiation of Modern Sound Reinforcement Systems in High Resolution, Berlin: Logos Verlag, 2014.
- [5] W. Ahnert und F. Steffen, Sound Reinforcement Engineering, London: E&FN Spon, 2000.
- [6] ISO, 3382-1, Acoustics Measurement of room acoustic parameters Part 1: Performance spaces, 2009.
- [7] W. Ahnert und H.-P. Tennhardt, "Chapter 6," in *Handbook for Sound Engineers*, 3 Hrsg., Boston, Focal Press, 2002.
- [8] W. Reichardt, O. Abdel Alim und W. Schmidt, "Definitionen und Meßgrundlage eines objektiven Maßes zur Ermittlung der Grenze zwischen brauchbarer und unbrauchbarer Durchsichtigkeit bei Musikdarbietungen," Acustica 32, p. 126, 1975.
- [9] IEC, 60268-16, Sound system equipment Part 16: Objective rating of speech intelligibility by speech transmission index, 2020.
- [10] V. M. A. Peutz, "Articulation loss of consonants as a criterion for speech transmission in a room," *J. Audio Eng. Soc. 19*, pp. 915-919, 1971.
- [11] W. Klein, "Articulation loss of consonants as a basis for the design and judgment of sound reinforcement systems," *J. Audio Eng. Soc. 19*, 1971.
- [12] K. Kryter, "Methods for the calculation and use of the Articulation Index," *J Acoust Soc Am,* 34(11), pp. 1689-1697, 1962.
- [13] K. Kryter, "Validation of the Articulation Index," J Acoust Soc Am, 34(11), p. 1668, 1962.
- [14] R. Hoehne und G. Schroth, "Zur Wahrnehmbarkeit von Deutlichkeits- und Durchsichtigkeitsunterschieden in Zuhoerersälen," *Acustica 81*, pp. 309-319, 1995.